# SINGLE-AXIS MOTION CONTROLLER MOTIONPACK-SG1 PERSONAL COMPUTER PROGRAMMER<br>OPERATING MANUAL

Upon receipt of the product and prior to initial operation, read these instructions thoroughly, and retain for future reference.

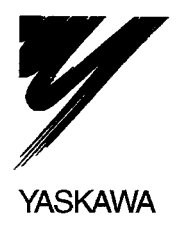

MANUAL NO. TOE-C884-1.2

## TABLE OF CONTENTS

 $\Delta \sim 10^{11}$ 

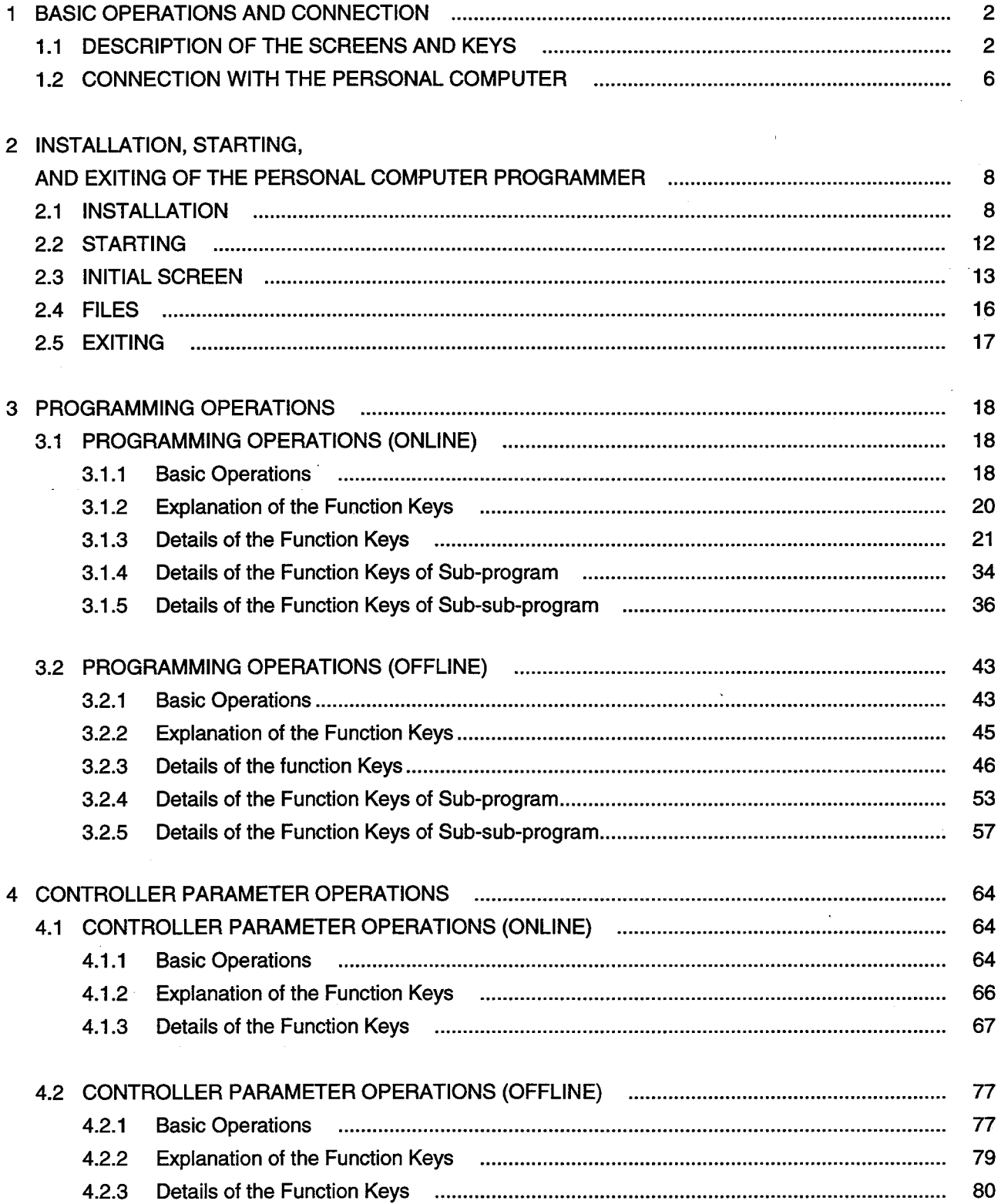

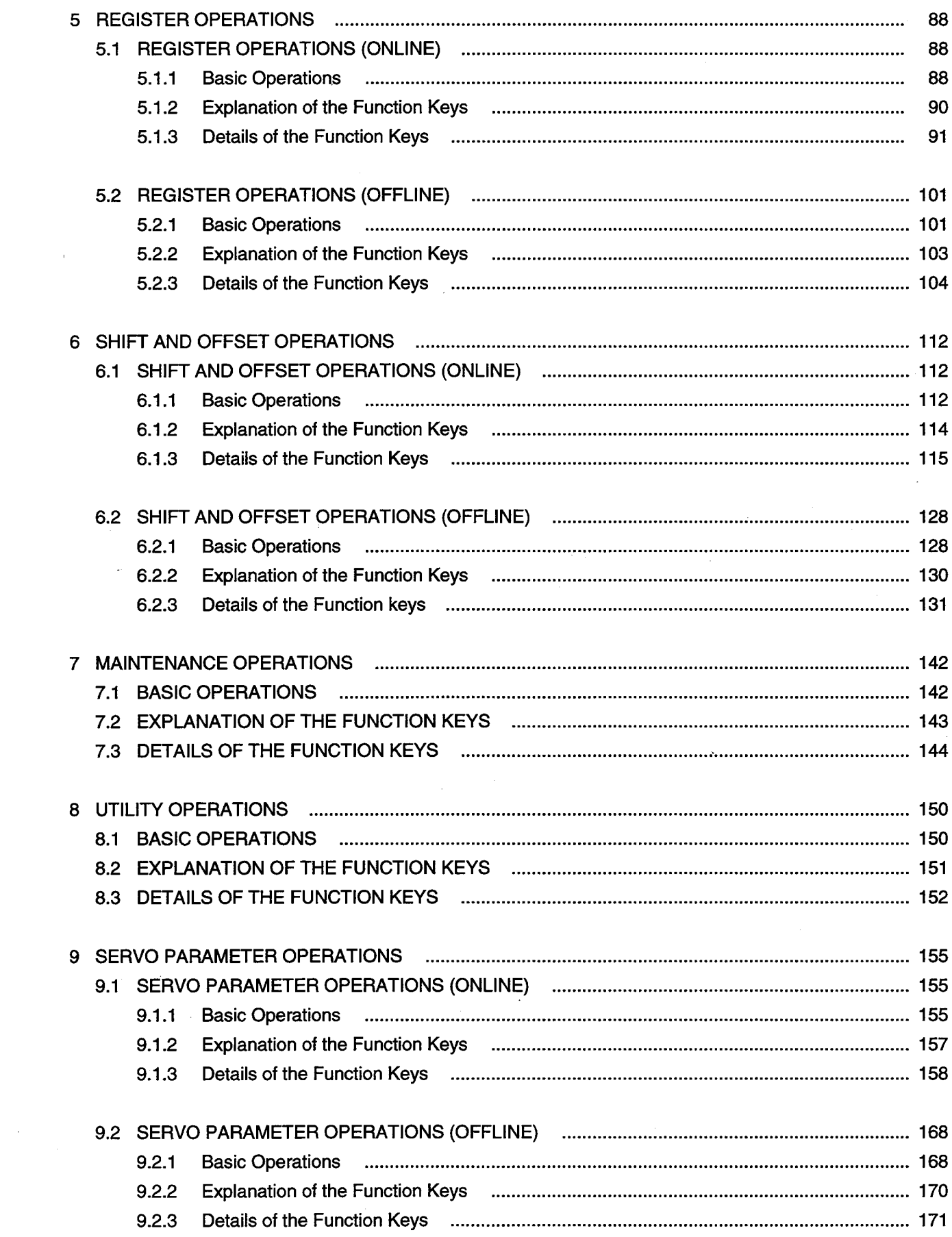

 $\mathcal{L}(\mathcal{A})$ 

 $\sim$   $\sim$ 

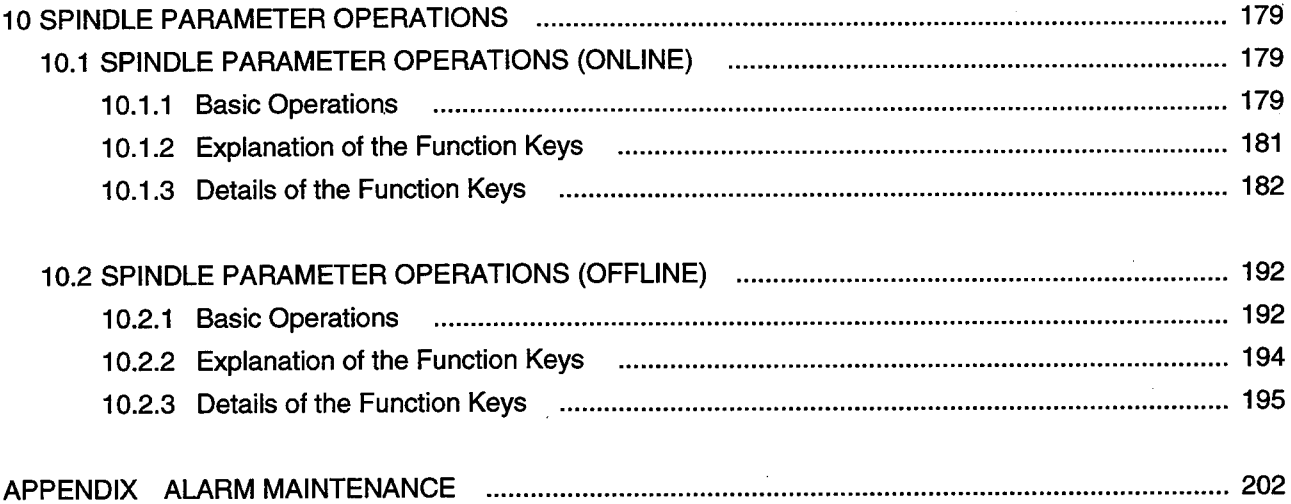

 $\mathcal{A}^{\mathcal{A}}$ 

 $\ddot{\phantom{0}}$ 

 $\sim$ 

 $\bar{z}$ 

 $\hat{\boldsymbol{\beta}}$ 

 $\ddot{\phantom{0}}$ 

 $\sim$   $\sim$ 

This manual has been prepared for use with the NEC PC-9801 Series.

If the system is to be used with an IBM type personal computer (J3100, PC-AT, etc.), observe the following points.

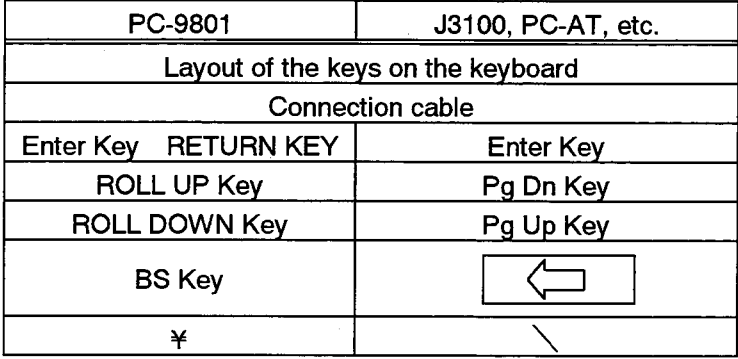

The following manual should also be used along with this manual.

MOTIONPACK-SG1 User's Manual (Manual No. SIE-C844-1)

#### **BASIC OPERATIONS AND CONNECTION**  $\mathbf 1$

#### DESCRIPTION OF THE SCREENS AND KEYS  $1.1$

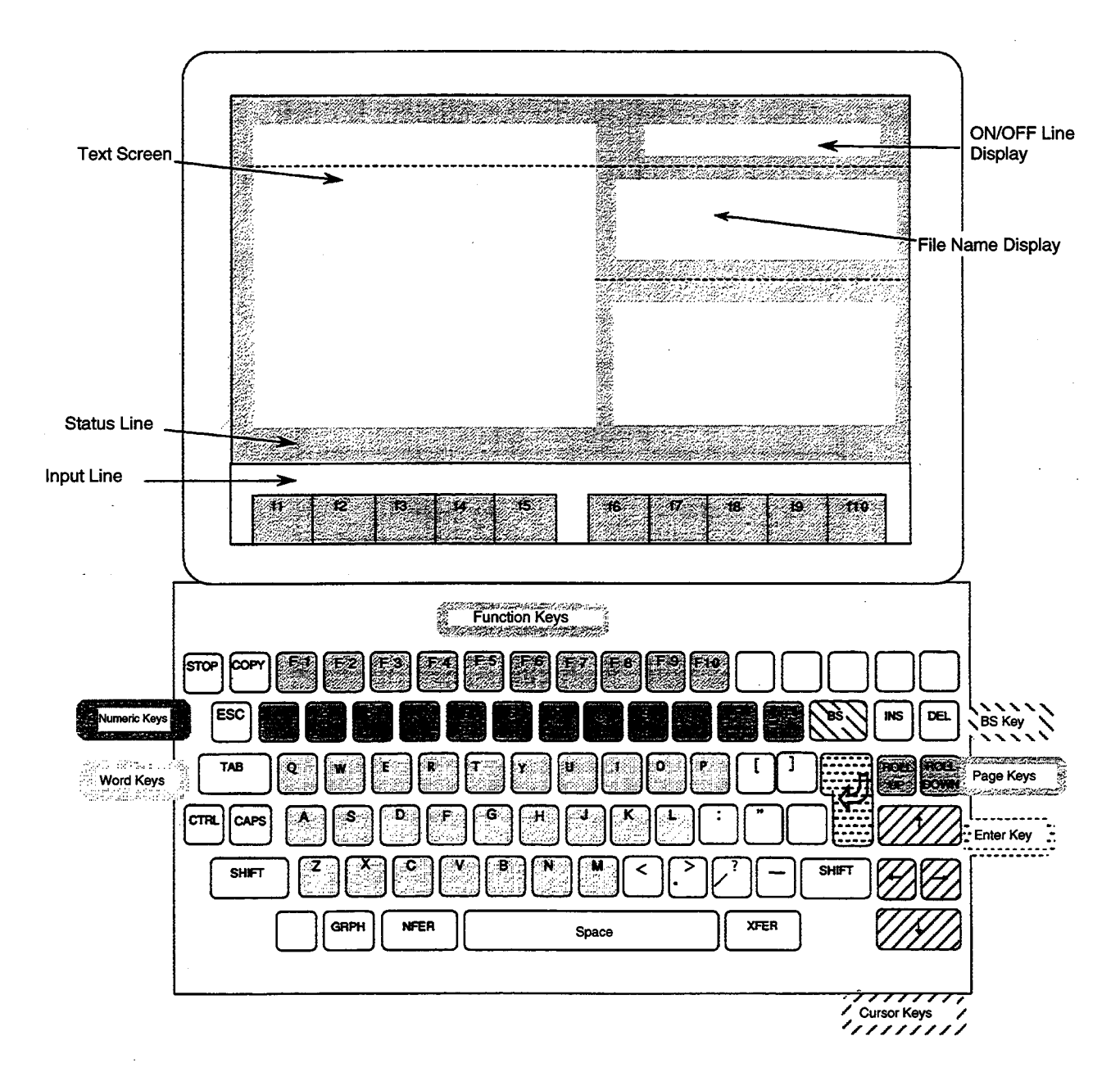

### 1.1.1 Screens

## **Text Screen**

The contents of the data are displayed in this screen.

### **Input Line**

Window for entering character strings.

## **Status Line**

Messages are displayed on this line.

## 1.1.2 Keys Word Keys [A] to [Z]

For moving to the word position. Used in the "PROGRAM" editing screen.

When the [G] or [M] key is pressed, the numeral, "00", will be added upon display.

When the [N] key is pressed, "NOP" will be displayed.

## Numeric Keys [0] to [9], [.], [+], [-]

For writing in all numerical values, such as parameters, registers.

- [0] to [9] For entering numerical values.
- For entering the decimal point.  $\left[ . \right]$
- For entering the sign.  $[+]$ ,  $[-]$

#### **Cursor Keys** Right, Left, Up, and Down Cursor Keys

For moving the cursor on the screen up, down, and to the left and right.

When the Right Cursor Key is pressed, the cursor will move to the right. When the Left Cursor Key is pressed, the cursor will move to the left. When the Up Cursor Key is pressed, the cursor will move upward. When the Down Cursor is pressed, the cursor will move downward.

#### Page keys ROLL UP and ROLL DOWN Keys

For displaying the next or prior page with respect to the page that is currently displayed on the screen.

When the ROLL UP Key is pressed, the cursor will move to the next page.

When the ROLL DOWN Key is pressed, the cursor will move to the prior page.

When a page key is pressed continuously, the displayed page will change to earlier or subsequent pages successively.

#### **DEL Key and Enter Key**

DEL Key: When this is used with the cursor being at the head of a line, the entire line will be cleared. When used at a position besides the head of the line, the word at the cursor will be cleared.

Enter Key: Used for finalizing the entry.

## Function keys [F1] to [F10]

When a function key is pressed, the corresponding command on the screen will be executed.

1. Press the F3 (REGISTER) Key. f3: REGISTER will be executed.

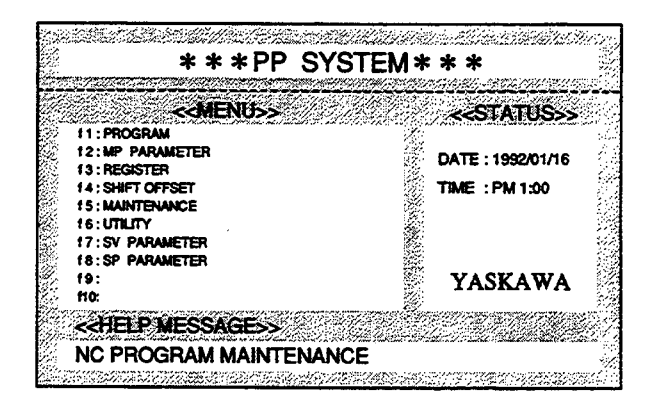

2. Press the F1 (SEA) Key. f1: SEA will be executed.

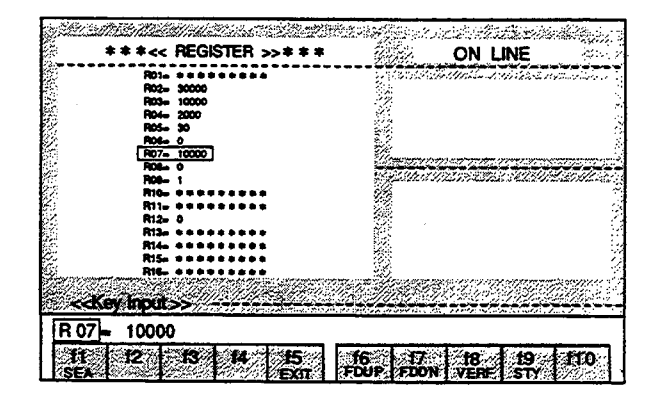

#### $1.2$ **CONNECTION WITH THE PERSONAL COMPUTER**

(1) MOTIONPACK-PC-9801 Series Connection Cable

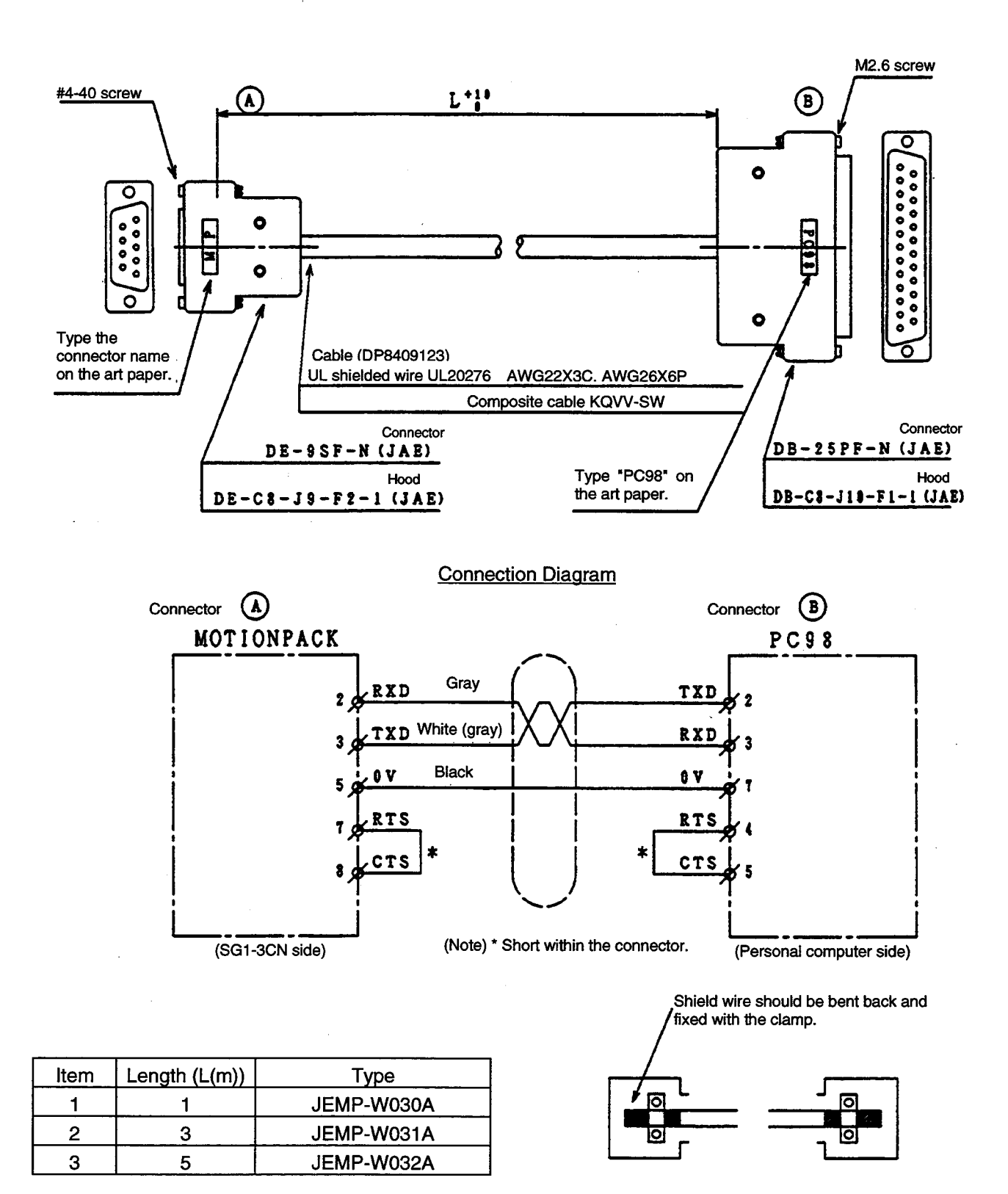

 $-6-$ 

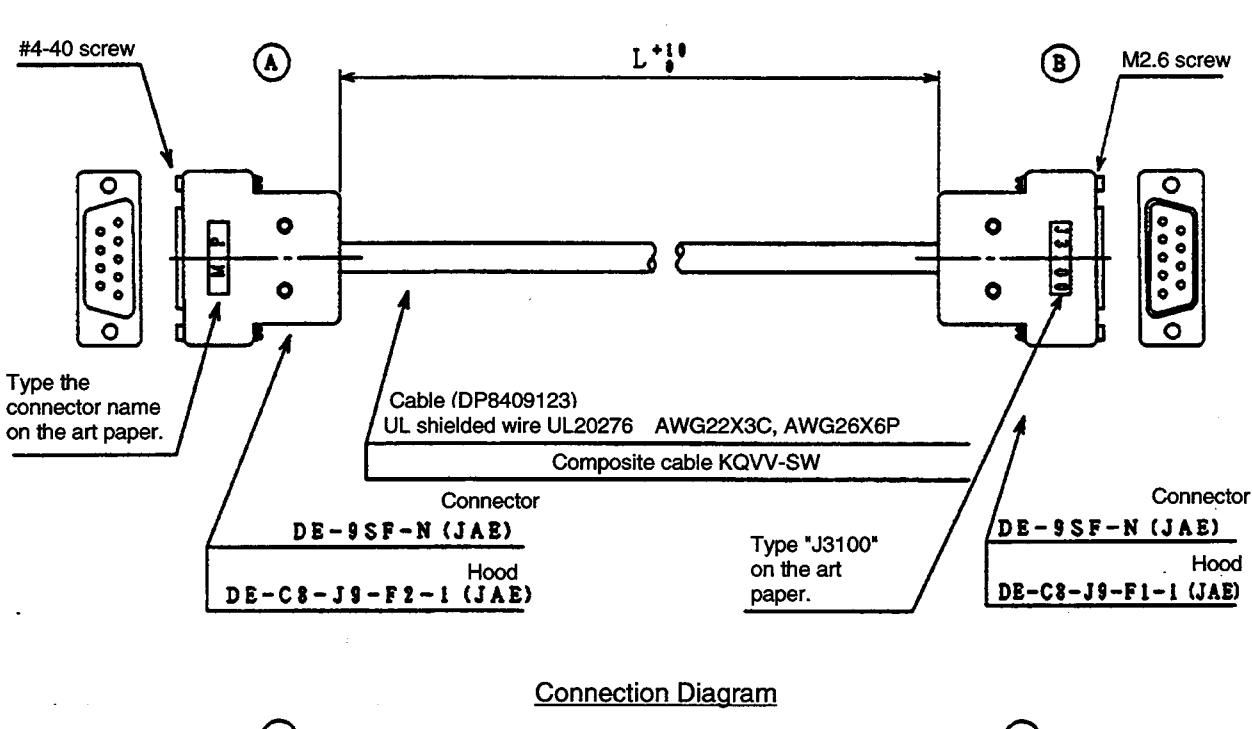

#### MOTIONPACK-J3100 Connection Cable  $(2)$

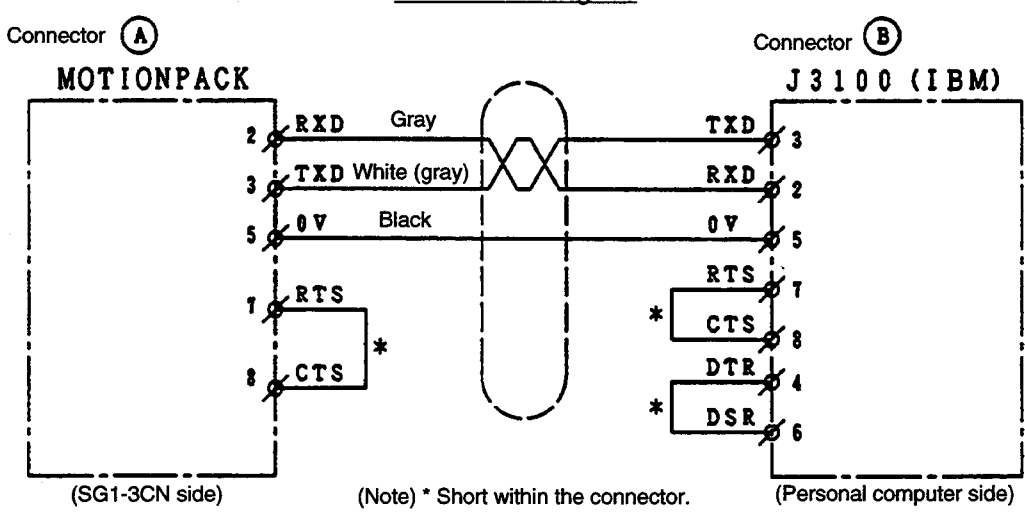

Shield wire should be bent back and fixed with the clamp.

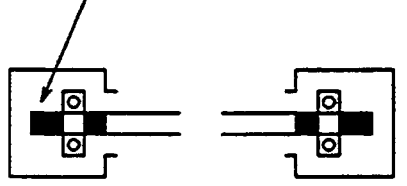

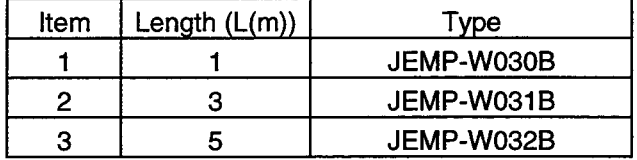

#### INSTALLATION, STARTING, AND EXITING OF THE PERSONAL  $\overline{2}$ **COMPUTER PROGRAMMER**

#### $2.1$ **INSTALLATION**

2.1.1 When a PC-9801 Series Personal Computer is to be Used

 $\blacksquare$ Items to be prepared

- $1.$ NEC PC-9801 Series personal computer unit : prepared by user. With 3.5-inch FDD (system memory: 640 Kbytes or more) With hard disk
- $2.$ MS-DOS Ver. 3.30 or later: prepared by user.
- MOTIONPACK-SG1 programming software  $3.$ Disk No.1 <NEC PC9801>: 1 disk
- New floppy disk <2DD>: prepared by user. 4. (For backup) : 1 disk
- $5.$ Text editor: prepared by user.
- Before starting up the personal computer programmer **ISR** 
	- $1.$ Preparation of the backup disk It is recommended that a backup disk be prepared before starting up the personal computer programmer. Prepare the backup disk using the DISKCOPY command, etc. of MS-DOS.
	- $2.$ Incorporation of device driver

The following statement must be written in the file (CONFIG.SYS) in the user's MS-DOS system disk using the text editor, etc.

DEVICE = (Path designation) RSDRV.SYS Enter

The above driver is a device driver that is included in MS-DOS. After designating the device driver, perform RESET and startup MS-DOS again.

#### Installation in the hard disk  $\blacksquare$

Secure 1Mbyte or more of available space in the hard disk to be used and then perform the installation according to the following procedure.

Install Disk No.1 <PC-9801>.

- 1. Designate the hard disk directory in which the programming software is to be installed. Example: If A is the hard drive, B is the floppy drive, and "A:¥YE¥MP" is the name of the directory in which the programming software is to be installed: A>MD ¥YE Enter Key A>CD ¥YE Enter Key A>MD MP Enter Key A>CD MP Enter Key
- Set the Disk No.1 <PC-9801> disk in the floppy drive and set the current drive to be this  $2.$ floppy drive. Example: A>B : Enter Key
- 3. Enter as follows to start installation in the hard disk. Example: B>INSTALL A: Enter Key

a an

- 2.1.2 When an IBM Type Personal Computer is to be Used
- $\blacksquare$  Items to be prepared
	- IBM type personal computer (J3100, PC-AT, etc.) : prepared by user.  $1.$ With 3.5-inch FDD (system memory: 640 Kbytes or more) With hard disk
	- MS-DOS Ver. 3.30 or later (English version) : prepared by user.  $2.$
	- 3. MOTIONPACK-SG1 programming software Disk No.2 < J3100/IBM>: 1 disk
	- 4. New floppy disk <2DD>: prepared by user. (For backup.) : 1 disk
	- 5. Text editor: prepared by user.

Before starting up the personal computer programmer

- Preparation of the backup disk  $1.$ It is recommended that a backup disk be prepared before starting up the personal computer programmer. Prepare the backup disk using the DISKCOPY command, etc. of MS-DOS.
- 2. Incorporation of device driver The following statement must be written in the file (CONFIG.SYS) in the user's MS-DOS system disk using the text editor, etc.

DEVICE = (Path designation) ANSI.SYS Enter

The above driver is a device driver that is included in MS-DOS. After designating the device driver, perform RESET and startup MS-DOS again.

#### Installation in the hard disk  $\blacksquare$

Secure 1Mbyte or more of available space in the hard disk to be used and then perform the installation according to the following procedure.

Install Disk No.2 <J3100/IBM>.

- $1.$ Designate the hard disk directory in which the programming software is to be installed. Example: If A and B are the floppy drives, C is the hard drive, and "C: \YE \MP" is the name of the directory in which the programming software is to be installed: C>MD \YE Enter Key C>CD \YE Enter Key C>MD MP Enter Key C>CD MP Enter Key
- $2.$ Set the [Disk No.2 <J3100 / IBM>] disk in a floppy drive and set the current drive to be this floppy drive. Example: C>A: Enter Key
- Enter as follows to start installation in the hard disk.  $3.$ Example: A>INSTALL1 C: Enter Key

#### $2.2$ **STARTING**

 $\bar{1}$ 

 $\blacksquare$ If the program is to be run from the floppy disk

- $1.$ Insert the [Disk No.1 <PC-9801>] disk in the floppy drive if a PC-9801 Series computer is to be used. Insert the [Disk No.2 <J3100/IBM>] disk in the floppy drive if an IBM type computer is to be used.
- $2.$ Set the current drive to be the floppy disk drive.
- $3.$ Enter "PP" and press the Enter Key.

If the program is to be run from the hard disk

- $1.$ Set the hard disk directory in which the programming software was installed to be the current directory.
- Enter "PP" and press the Enter Key.  $2.$

## 2.3 INITIAL SCREEN

Designation of the save/load destination data directory  $\blacksquare$ If the designated directory is to be changed to "A:\\*DATA," enter "A:\\*DATA" after "SET MP DATA=..>=" and press the Enter Key.

Designation of the drive to be formatted and the disk type If the A drive is to be formatted as 2HD, enter "A:2HD" after "SET FORMAT DRIVE=>=" and press the Enter Key.

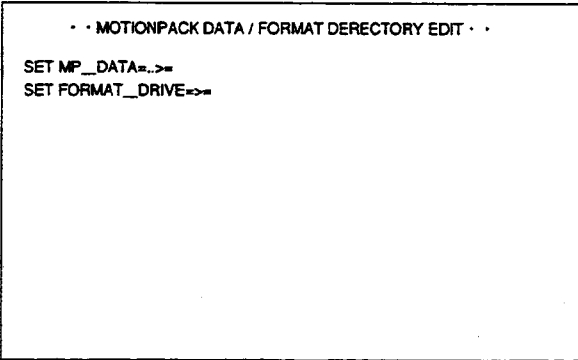

If just the Enter Key is pressed without performing the designation above, the previous settings will be made effective and the contents will not be changed. However, if no designations are made immediately after installation, the save/load destination will be the directory from which the software was started up.

Since no designations are made for drive and disk type immediately after installation, an error will occur when FORMAT is executed without designation. Also, the following message will be displayed when the contents are changed.

Change path OK? (yes  $\cdots$  'Y', no  $\cdots$  'Return')

If you want to change, enter "Y". If you do not want to change and the previous setting is to be used, press the Enter Key.

Memory must be secured for the above data and format drive designations since they are set as environmental variables. If there is not enough memory, the designated data will be invalid and the following will occur.

. The subdirectory (PPEXE) of the directory from which the personal computer P.P. was started is designated as the backup and load destination data directory.

· Formatting of a disk will be ineffective.

#### Title screen  $\blacksquare$

The version of MOTIONPACK is indicated next to "MVER" and the design version of the personal computer programmer is indicated next to "P.P.VER."

- · Due to communication check with MOTIONPACK, the indication of the version will be delayed by about 10 seconds in the offline mode.
- · The title screen will disappear automatically.

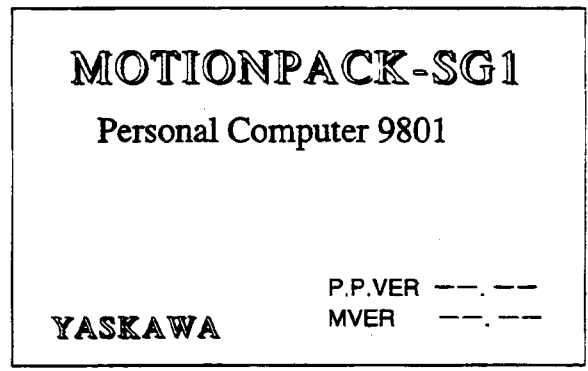

#### Date and time settings

This screen will be displayed only in the online condition. In the offline condition, this screen will not be displayed and the display will be switched to the next menu screen.

Enter the date in the form, "91-11-21", and press the Enter Key. Enter the time in the form, "11:21", and press the Enter Key.

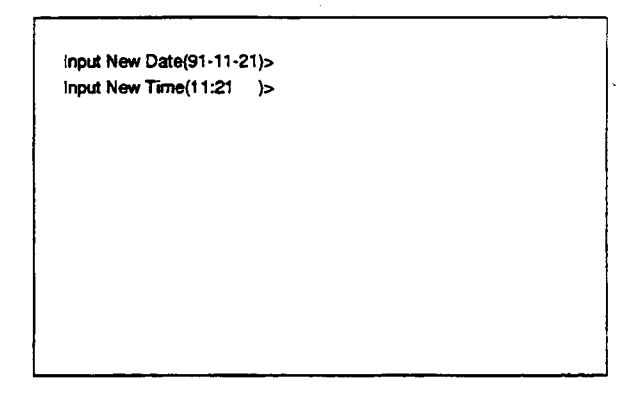

#### $\blacksquare$ Menu screen

When the f1 Key is pressed, the Program Editing Screen will be displayed.

When the f2 Key is pressed, the Control Parameter Editing Screen will be displayed.

When the f3 Key is pressed, the Register Editing Screen will be displayed.

When the f4 Key is pressed, the Shift/Offset Editing Screen will be displayed.

When the f5 Key is pressed, the Maintenance Editing Screen will be displayed.

When the f6 Key is pressed, the Utility Editing Screen will be displayed.

When the f7 Key is pressed, the Servo Parameter Editing Screen will be displayed. When the f8 Key is pressed, the Spindle Parameter Editing Screen will be displayed.

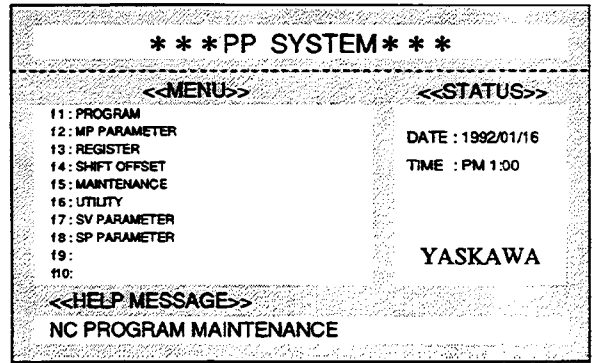

## 2.4 FILES

The loading and saving of program files, parameter files, etc. are enabled only with the drives started up by the system.

The file names for these operations take on the following form:

**XXXXXXXX.XXX** Extension Can be added to freely by the user.

The types of extension are as follows:

- NC : Program
- PRM : Control parameter
- REG : Register
- SFT : Shift
- OFF : Offset
- SVP : Servo parameter
- SPP : Spindle parameter

The extension is prepared by the system and does not need to be entered.

#### $2.5$ **EXITING**

- (1) When the PP SYSTEM MENU Screen is displayed, press the ESC Key.
- (2) The following message will be displayed. MENU QUIT? (Y/N) Enter "Y" to complete the program.

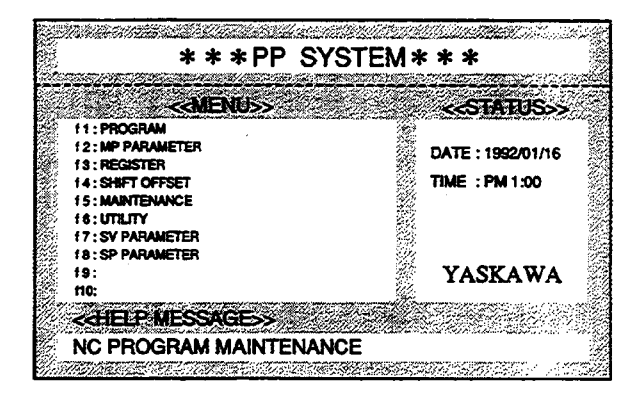

#### 3 **PROGRAMMING OPERATIONS**

The changing, uploading, and downloading of the program are performed as explained below.

#### PROGRAMMING OPERATIONS (ONLINE)  $3.1$

When a changing operation is performed online, the contents of the MOTIONPACK program will be changed immediately. Thus the contents of the MOTIONPACK program and the contents of the program in the editing screen will be matched.

#### 3.1.1 Basic Operations

1. Select "PROGRAM" from the MENU Screen and press the f1 Key. The Program Editing Screen will be displayed.

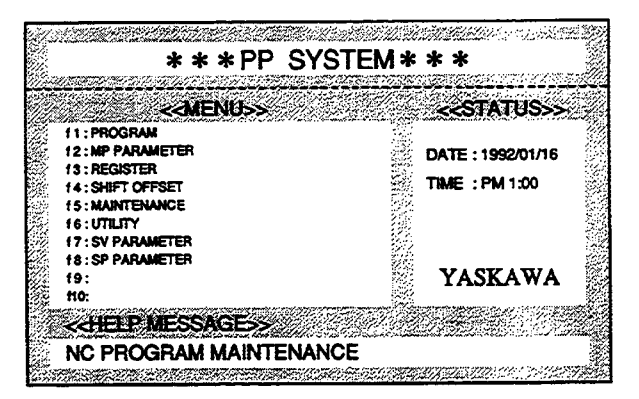

#### 2. Select ONLINE or OFFLINE.

When the Space Key is pressed, the ONLINE/OFFLINE indication will be switched respectively. When the Enter Key is pressed when ONLINE is indicated, ONLINE will be selected.

### <PROGRAM EDITING SCREEN>

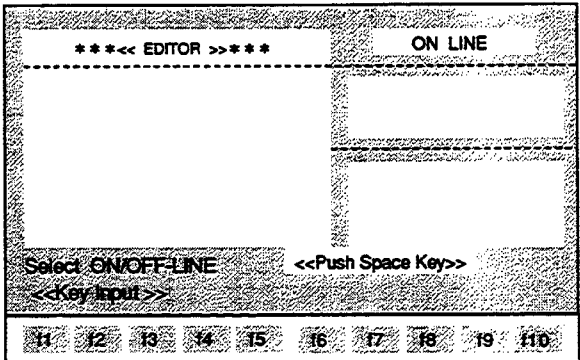

The contents of the program set in MOTIONPACK will be displayed. The N000 to N999 programs can be monitored by pressing the ROLL UP Key.

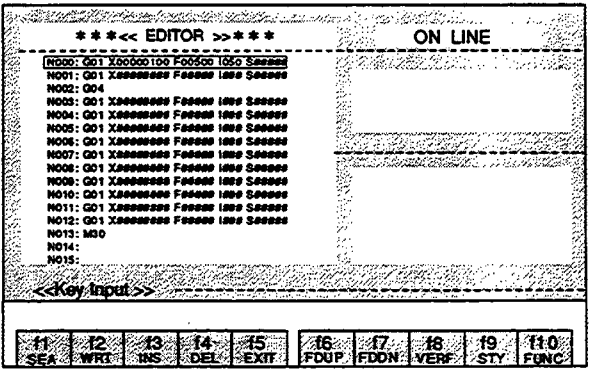

### 3.1.2 Explanation of the Function Keys

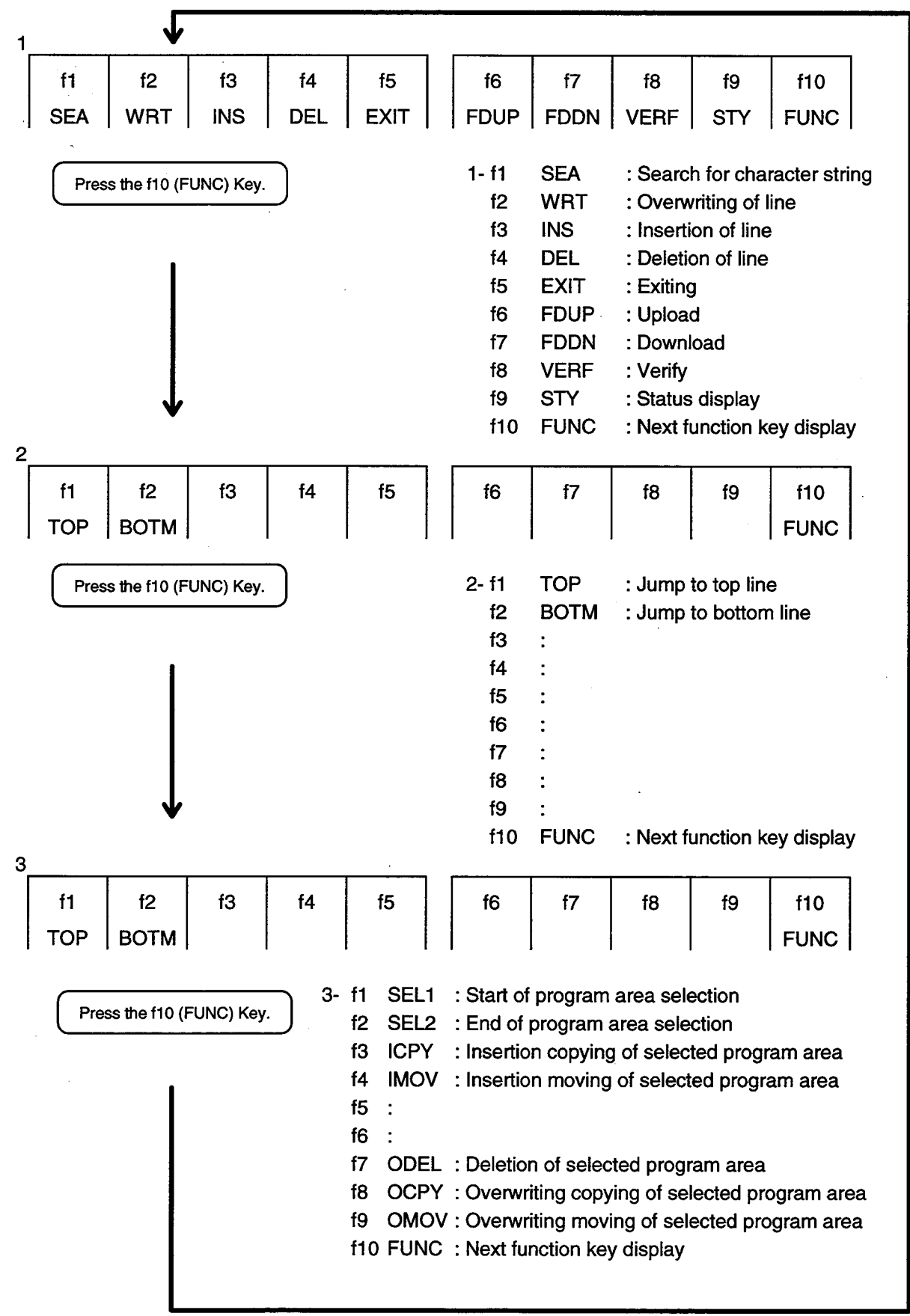

## 3.1.3 Details of the Function Keys

1 - f1 (SEA) Search for character string

The designated character strings are searched for from the current cursor position to the designated position. There are two searching methods; line number designation and word designation.

- < Line number designation >
- 1. Press the f1 (SEA) Key.

The message, "Str=?", will be displayed at the Input Line.

2. Enter "N10" in the Input Line and press the Enter Key.

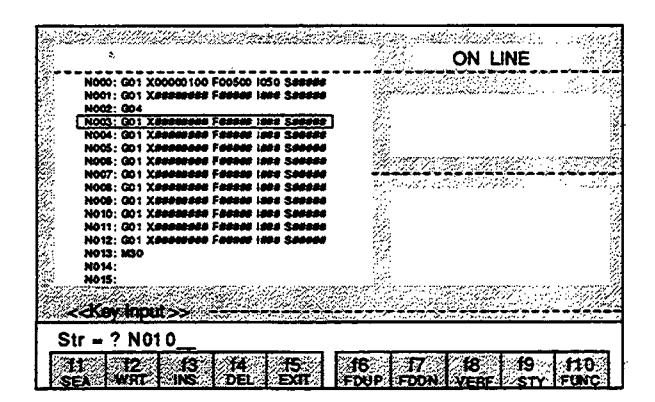

The cursor will move to the line of N10.

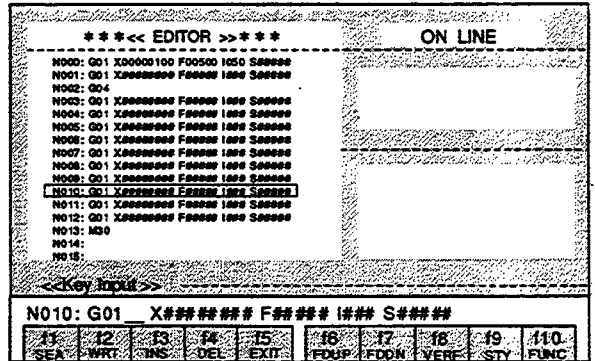

 $\tilde{\mathbf{X}}$ 

#### < Word designation >

The line containing the designated word is searched for from the next line after the cursor position to the last line. If a match is found, the cursor will move to the corresponding line. If no matches are found, the "not found" message will be displayed. `

1. Press the f1 (SEA) Key.

The message, "Str=?", will be displayed at the input line.

2. Enter "M30" in the Input Line and press the Enter key.

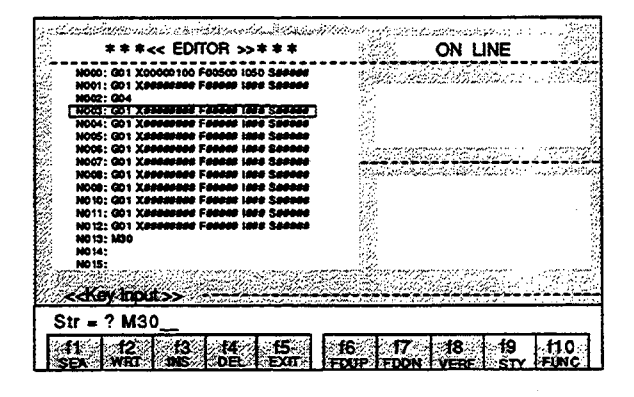

The cursor will move to the line of M30.

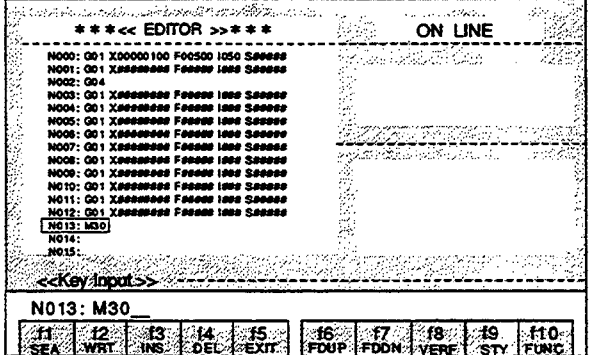

## 1 - f2 (WRT) Overwriting of line

The contents of the Input Line are written into the cursor position.

1. When "N003:G01X\*\*\*\*\*\*\*\*F\*\*\*\*\*|\*\*\*S\*\*\*\*\*" is to be rewritten as "N003:M50", press the f4 (DEL) Key or the DEL Key.

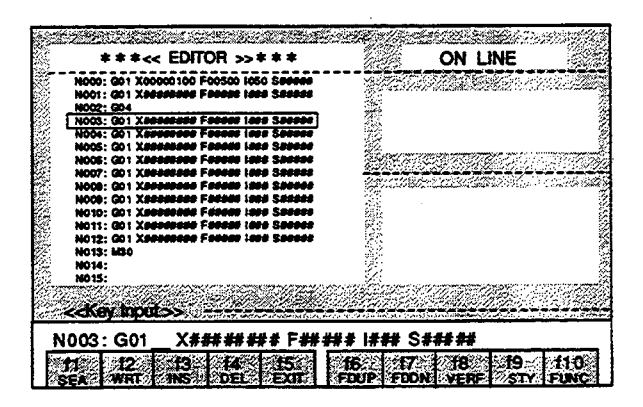

2. Enter "M50" following the "N003:" in the Input Line. Press the f2 (WRT) Key.

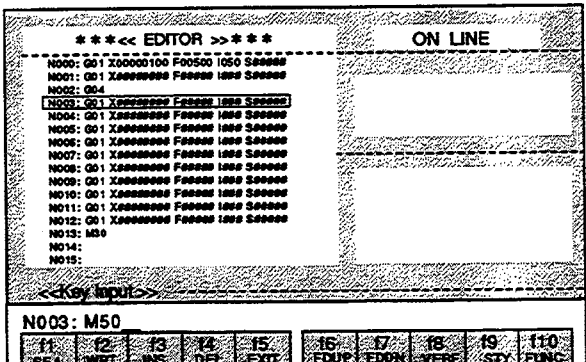

The line will be rewritten as "N003:M50".

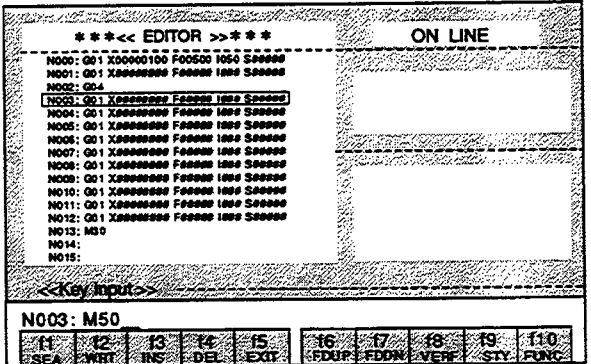

Note: The original program will be lost once rewriting is performed.

#### 1 - f3 (INS) Insertion of line

The data at the Input Line is inserted in the line at which the cursor is positioned. Insertion can be performed up to the position with the blank line.

1. Enter "G01 X####2000F##100 I#30 S#####" and press the f3 (INS) Key.

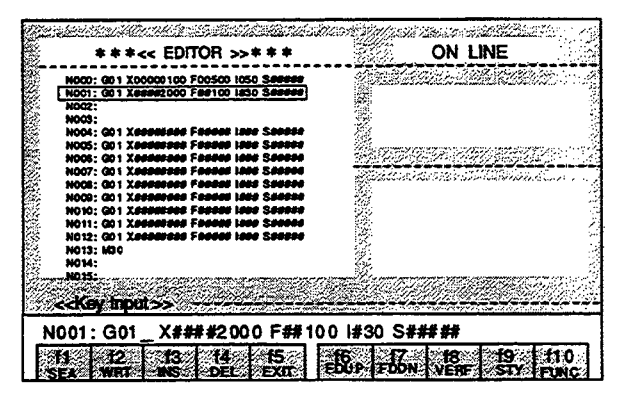

The data of the Input Line will be inserted at N001.

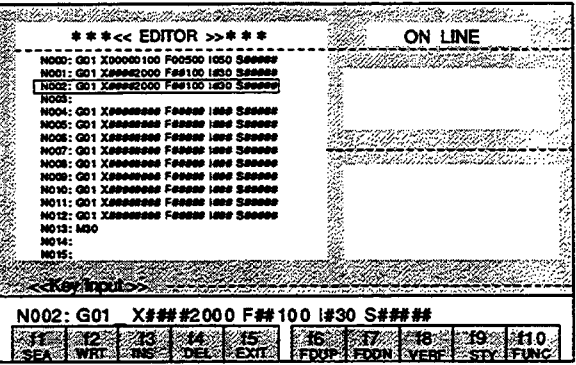

2. When the f3 (INS) Key is pressed again, the same data will be inserted at N002.

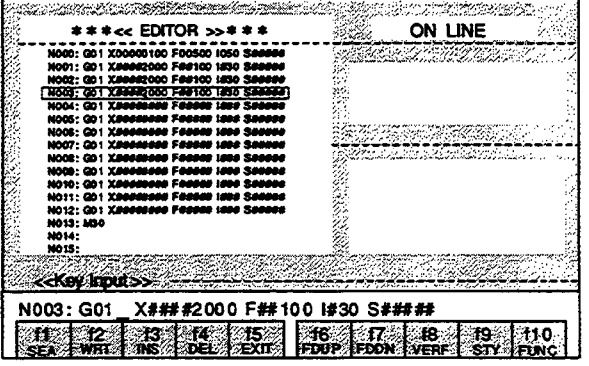

## 1 - f4 (DEL) Deletion of line

The line at which the cursor is positioned is deleted.

Set the cursor at N001 and press the f4 (DEL) Key.

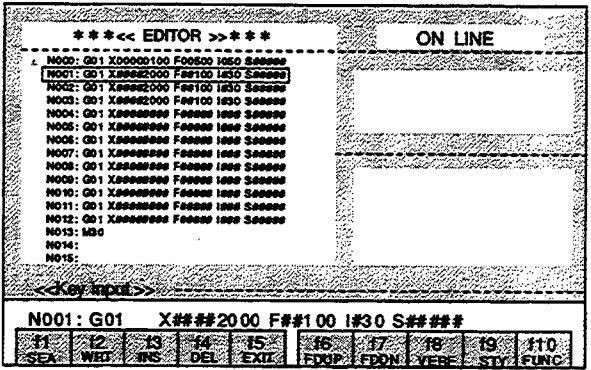

The data at N001 will be deleted.

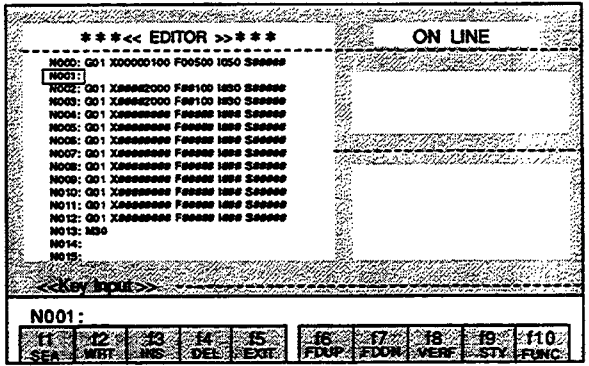

 $\blacksquare$  1 - f5 (EXIT) Exiting

#### 1. Press the f5 (EXIT) Key.

The "EXIT OK?(Y/N)" message will be displayed at the Status Line.

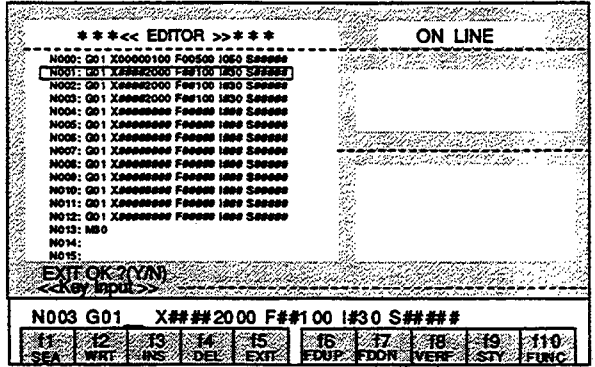

When "Y" is entered, editing will be completed and the display will return to the MENU Screen. When a character other than "Y" is entered, editing will continue.

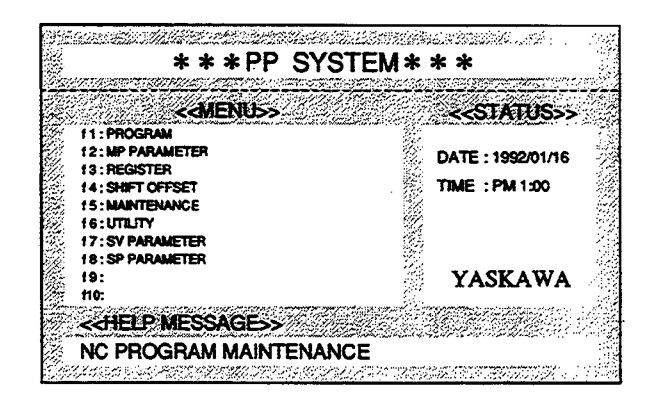

- 1 f6 (FDUP) Upload A program is read in from MOTIONPACK.
- 1. Press the f6 (FDUP) Key.

The "File Name Input" message will be displayed at the Status Line.

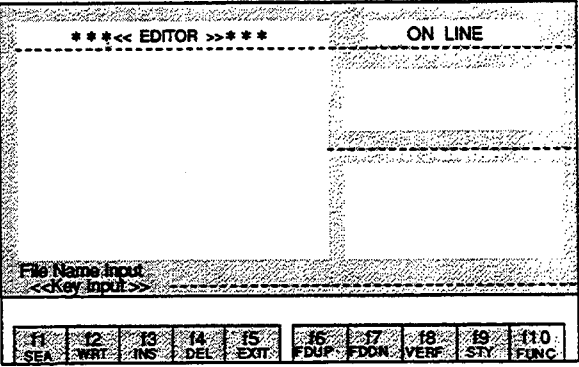

2. Enter the file name and Press the Enter Key. Uploading will begin.

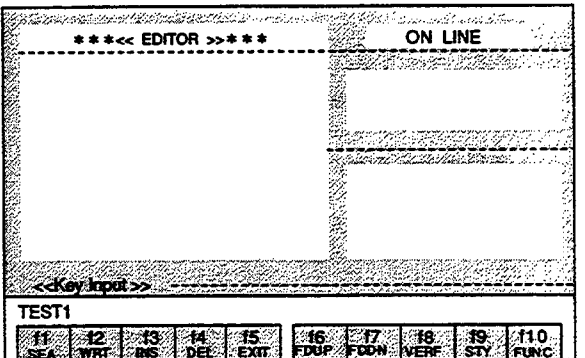

During uploading, the following messages are displayed:

At the Status Line, "Up Load Start Push [ESC] key exit" message will be displayed.

At the Input Line, "[PP] << [MP]" will be displayed. This indicates that uploading is being performed in the direction of the arrow.

When the ESC Key is pressed during uploading, uploading will be interrupted.

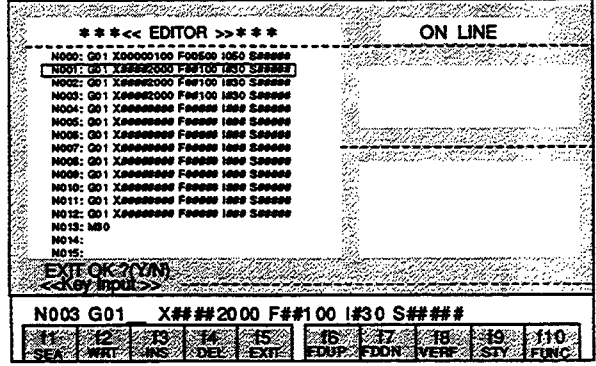

3. After uploading is completed, the "Up Load End" message will be displayed at the Input Line.

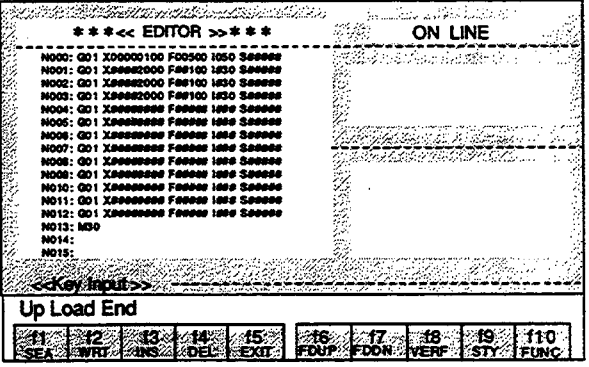

### 1 - f7 (FDDN) Download

A program is written into MOTIONPACK.

## 1. Press the f7 (FDDN) Key.

 $\bar{z}$ 

The File Name Selection Menu will be displayed in the Text Screen.

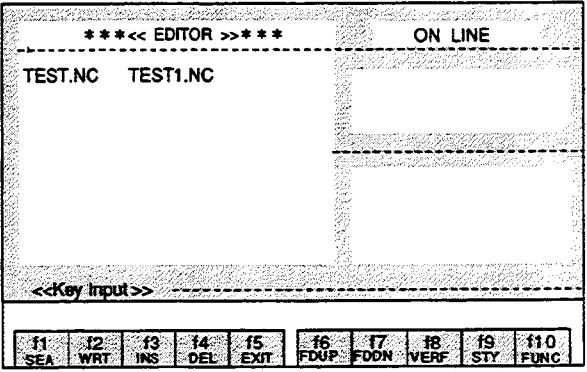

2. Select the file name using the Cursor Keys and press the Enter Key. Downloading will begin.

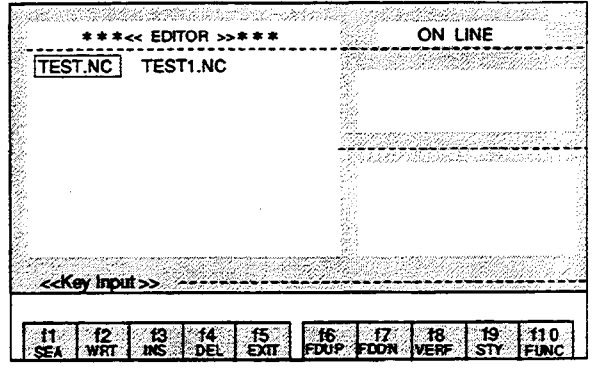

During downloading, the following messages are displayed:

At the Status Line, "Down Load Start Push [ESC] key exit" message will be displayed.

At the Input Line, "[PP] >> [MP]" will be displayed. This indicates that downloading is being performed in the direction of the arrow.

When the ESC Key is pressed during downloading, downloading will be interrupted.

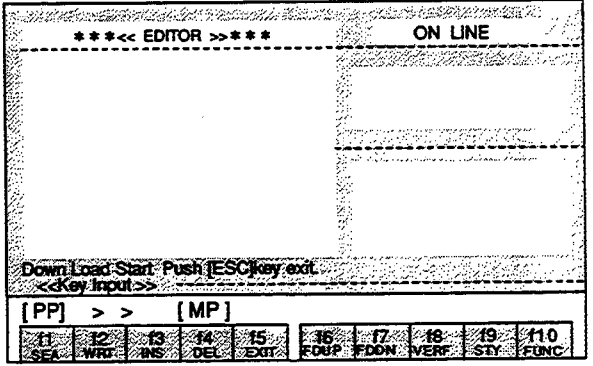

3. After downloading is completed, the "Down Load End" message will be displayed at the Input Line.

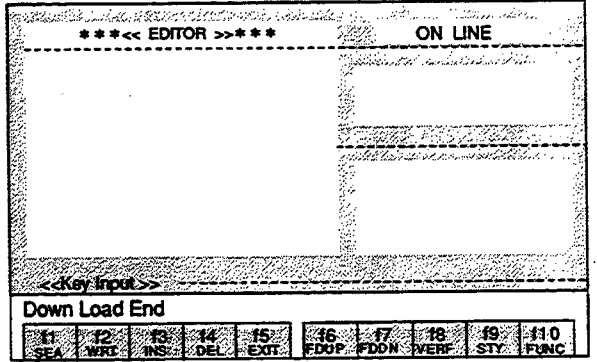

## $\blacksquare$  1 - f8 (VERF) Verify

The MOTIONPACK program is verified with the program of the designated file.

## 1. Press the f8 (VERF) Key.

The File Name Selection Menu will be displayed in the Text Screen.

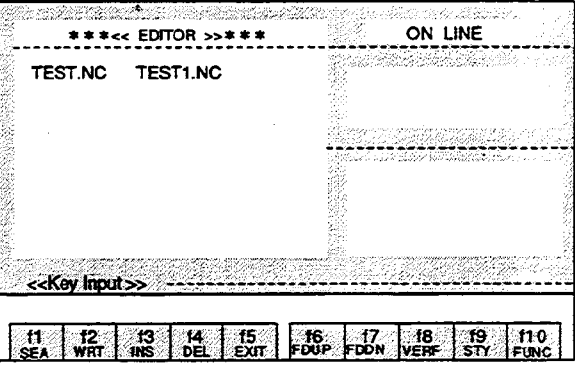

2. Select the file name using the Cursor Keys and press the Enter Key. The MOTIONPACK program is verified with the program in the selected file.

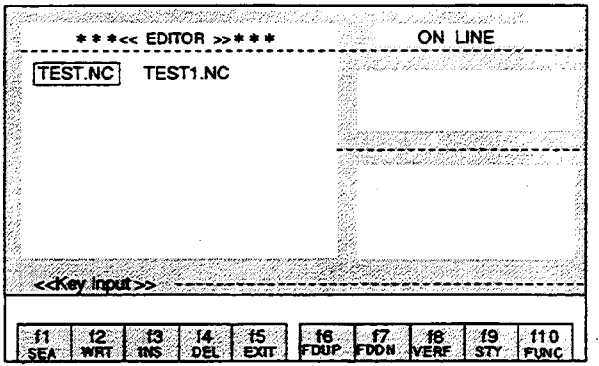

During verification, the following contents and messages are displayed: In the Text Screen, the contents of the MOTIONPACK program will be displayed. At the Input Line, the contents of the program in the file will be displayed.

At the Status Line:

The "Verify Start Push [ESC] key exit" message will be displayed when starting verification. The "Verify End" message will be displayed after completing verification.

Verification will be interrupted when the ESC Key is pressed during verification.

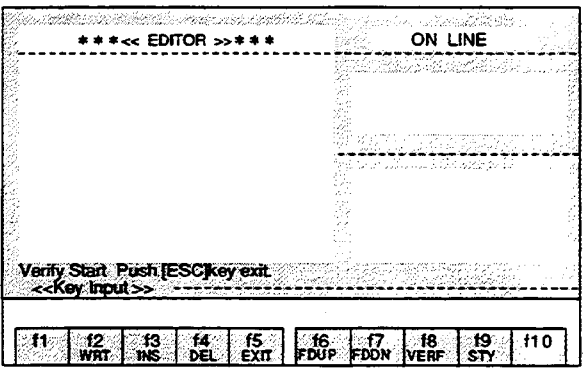

3. If a difference in the compared contents is found during verification, the "Verify error. continue? [Y/N]" message will be displayed at the Status Line.

If "Y" is entered, verification will be continued.

If a character other than "Y" is entered, verification will be interrupted.

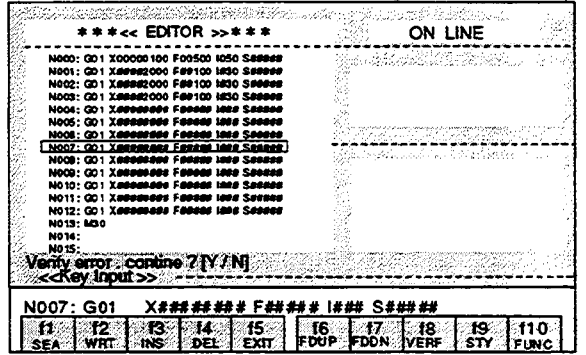
## 1 - f9 (STY) Status display

The conditions of MOTIONPACK are displayed.

1. Press the f9 (STY) Key.

The six statuses of "MODE," "POSITION," "N NO," "SPEED," "WAIT," and "ALM" will be displayed at the right side of the screen.

 $\ddot{\phantom{0}}$ 

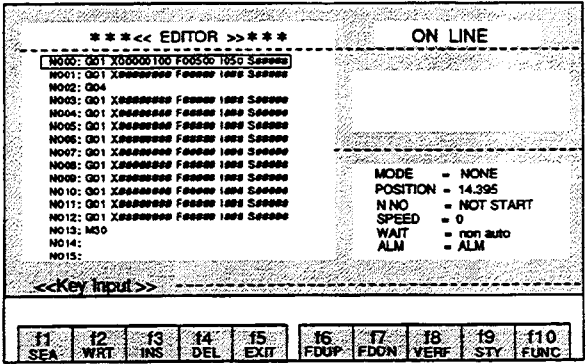

2. Press the f9 (STY) Key again. The status display will disappear.

 $\bar{\beta}$ 

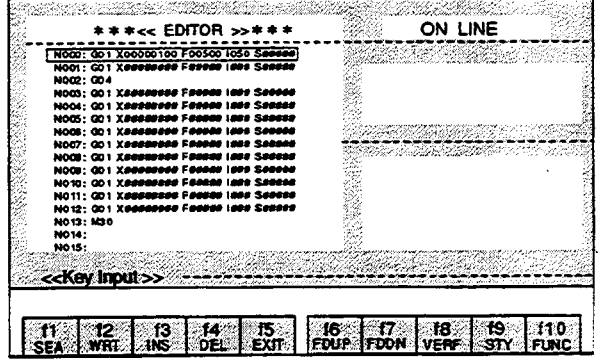

## 3.1.4 Details of the Function Keys of Sub-program

# 2 - f1 (TOP) Jump to top line

When the f1 (TOP) Key is pressed, the cursor will move to the first line which is not blank. If all lines are blank, the cursor will move to the first line (N000).

 $\mathcal{L}_{\mathbf{r}}$ 

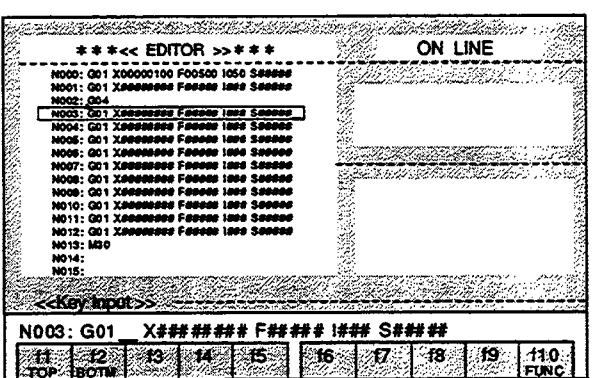

The cursor will move to N000, which is the first line.

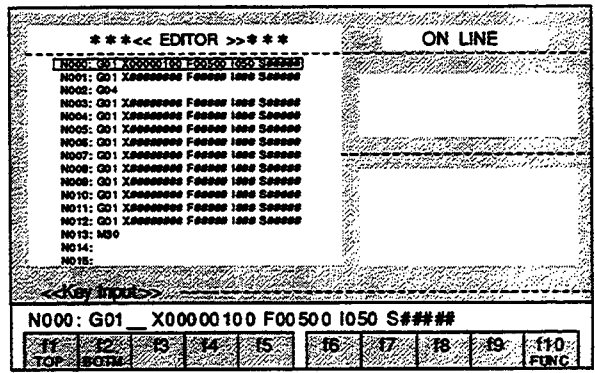

## 2 - f2 (BOTM) Jump to bottom line

When the f2 (BOTM) Key is pressed, the cursor will move to the last line which is not blank. If all lines are blank, the cursor will move to the bottom line (N999).

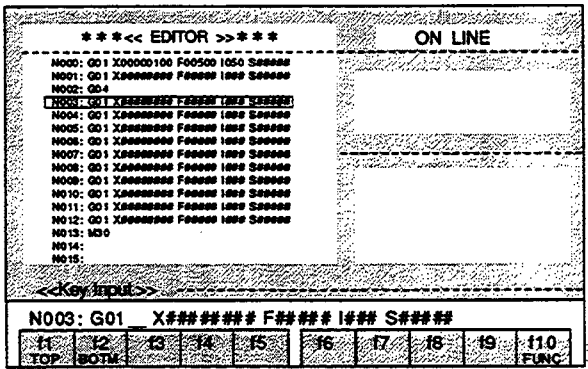

The cursor will move to N997, which is the last line.

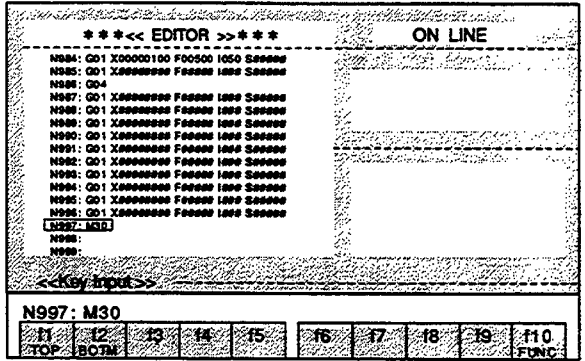

#### 3.1.5 Details of the Function Keys of Sub-sub-program

- 3 f1 (SEL1) Start of program area selection
	- f2 (SEL2) End of program area selection

#### Start of program area selection

When the f1 (SEL1) Key is pressed, the position at which the cursor is positioned becomes the first line of the selected program area. The selected program area is highlighted as the cursor is moved. This selection can be performed in both upward and downward directions.

#### End of program area selection

When the f2 (SEL2) Key is pressed, the position at which the cursor is positioned becomes the last line of the selected program area. When the cursor is moved and the f2 (SEL2) Key is pressed again, the last line of the selected program is changed.

When the f2 (SEL2) Key is pressed when program area selection is not being performed, the "select error" error message will be displayed.

#### Interruption of program area selection

Program area selection will be interrupted when the f1 (SEL1) Key is pressed during program area selection.

#### 1. Press the f1 (SEL1) Key.

The first line of the selected program area will be displayed at the Status Line. The cursor will move down by 1 line each time the Down Cursor Key is pressed.

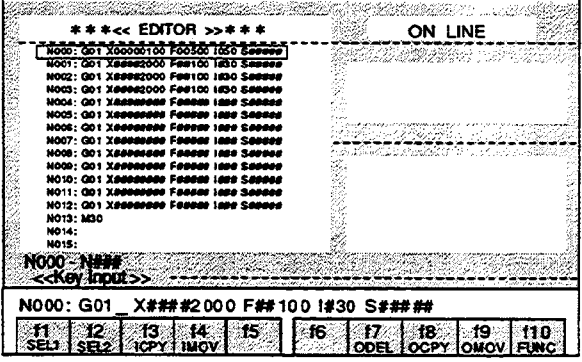

### 2. When the f2 (SEL2) Key.

The first and last lines of the selected program area will be displayed at the Status Line.

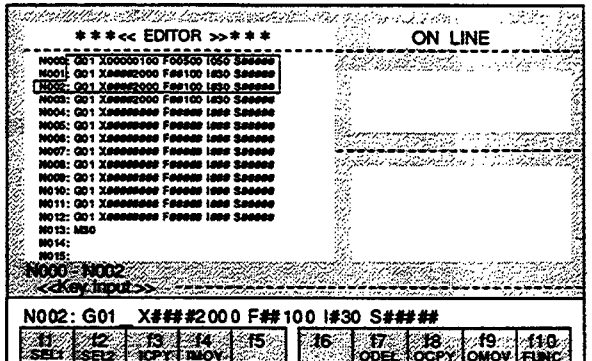

When the Down Cursor Key is pressed further, the cursor will move by the number of times the key is pressed.

When the f2 (SEL2) Key is pressed, the last line of the selected program area is changed.

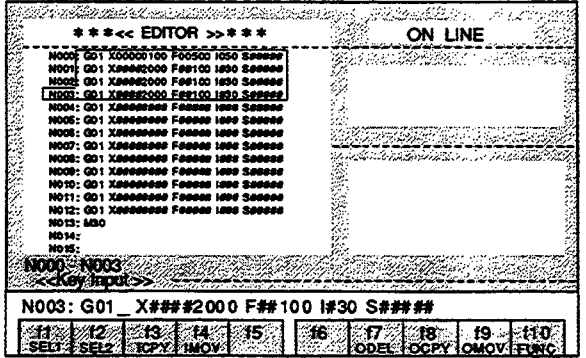

#### 3 - f3 (ICPY) Insertion copying of selected program area

When program area selection is performed and the f3 (ICPY) Key is pressed upon moving the cursor to the position to which the selected program area is to be copied, the selected program area will be copied. At the same time, the program area selection will be canceled.

Move the cursor to "N012" and press the f3 (ICPY) Key.

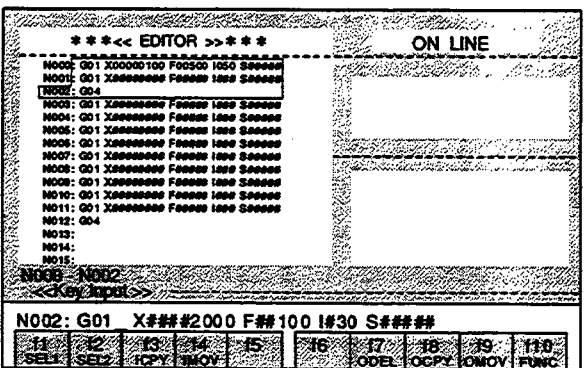

The program from N000 to N002 is copied and inserted at N012 line and below.

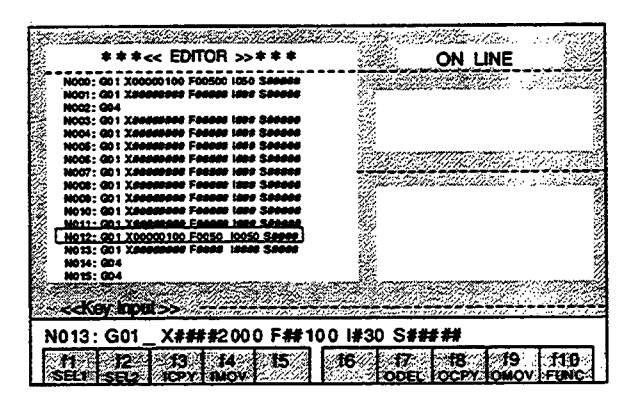

If an adequate copying area is not secured, the "cannot insert" error message will be displayed at the Status Line.

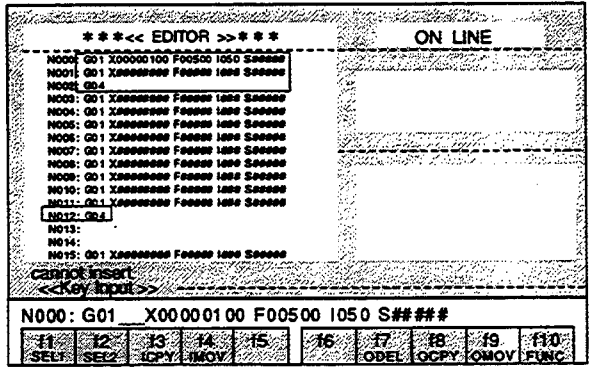

#### 3 - f4 (IMOV) Insertion moving of selected program area

When program area selection is performed and the f4 (IMOV) Key is pressed upon moving the cursor to the position to which the selected program area is to be moved, the selected program area will be moved. At the same time, the program area selection will be canceled.

Move the cursor to "N012" and press the f4 (IMOV) Key.

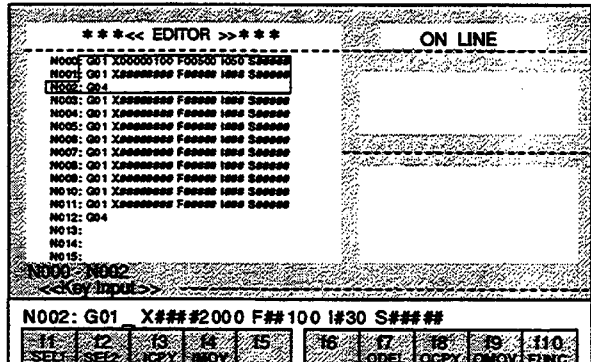

The program from N000 to N002 will be moved as a block to N012 line and below.

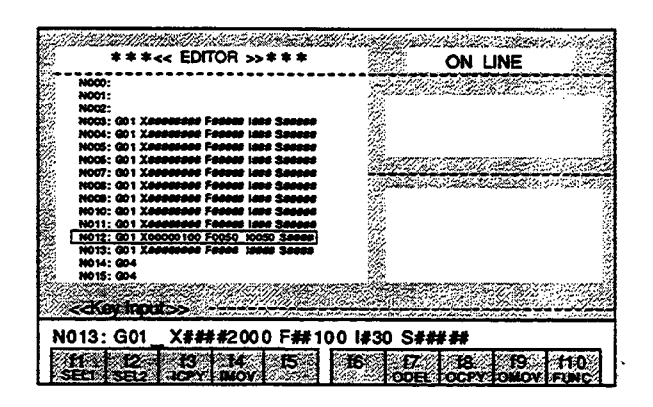

If an adequate moving area is not secured, the "cannot insert" error message will be displayed at the Status Line.

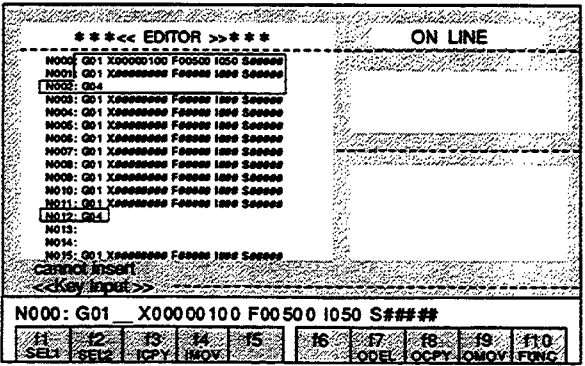

3 - f7 (ODEL) Deletion of selected program area

All of the lines of the selected program area are deleted.

At the same time, the program area selection will be canceled.

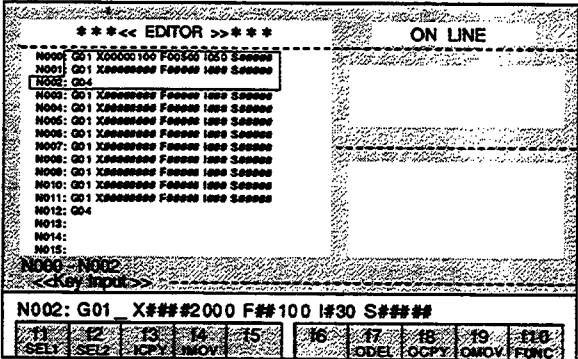

Press the f7 (ODEL) Key.

The selected program from N000 to N002 will be deleted.

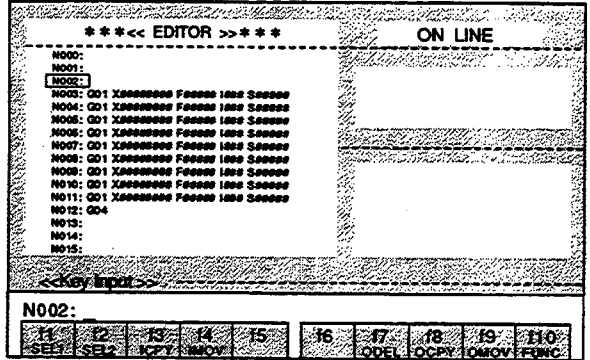

18 (OCPY) Overwriting copying of selected program area

All of the lines of the selected program area are copied into the cursor position.

At the same time, the program area selection will be canceled.

In this case, the program that already exists at the copy destination block will be overwritten and will become lost.

Move the cursor to "N013" and press the f8 (OCPY) Key.

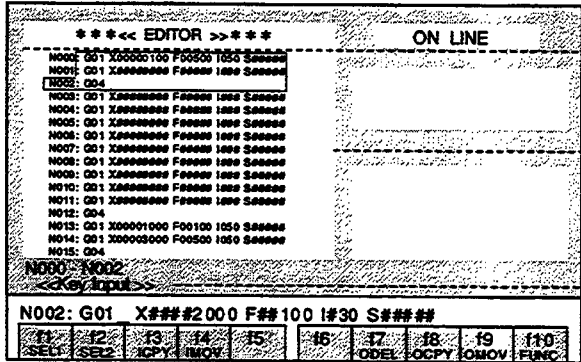

The program from N000 to N002 will be copied to N013 line and below.

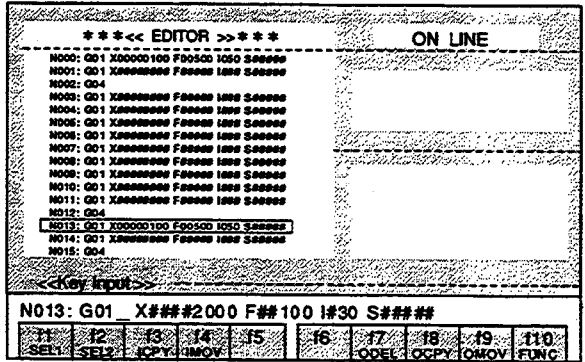

 $\omega_{\rm c}$  ,  $\omega_{\rm c}$ 

#### 3 - f9 (OMOV) Overwriting moving of selected program area

All of the lines of the selected program area are moved and overwritten onto the cursor position.

At the same time, the program area selection will be canceled.

In this case, the program that already exists at the move destination block will be overwritten and will become lost.

Move the cursor to "N013" and press the f9 (OMOV) Key.

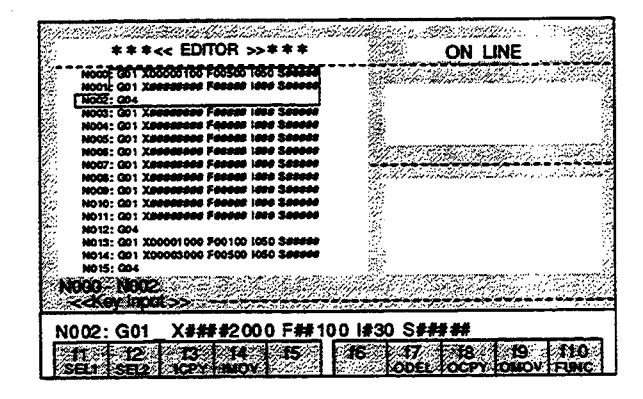

The program from N000 to N002 will be moved as a block to N013 line and below.

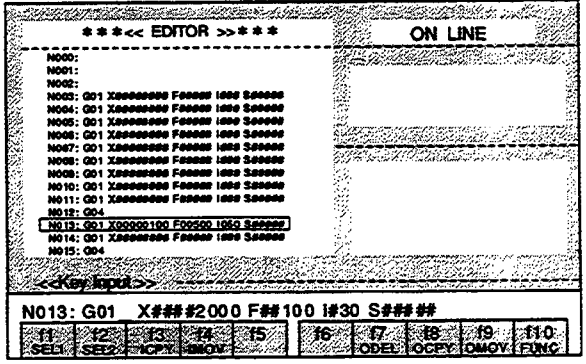

# 3.2 PROGRAMMING OPERATIONS (OFFLINE)

File editing is performed in the offline.

The edited contents will become lost if editing is terminated without performing the save operation.

#### 3.2.1 Basic Operations

1. Select "PROGRAM" from the MENU Screen and press the f1 Key. The Program Editing Screen will be displayed.

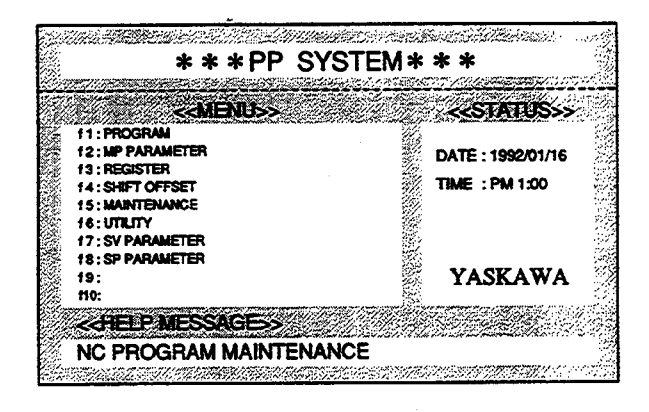

2. Select ONLINE or OFFLINE.

When the Space Key is pressed, the ONLINE/OFFLINE indication will be switched respectively. When the Enter Key is pressed when OFFLINE is indicated, OFFLINE will be selected.

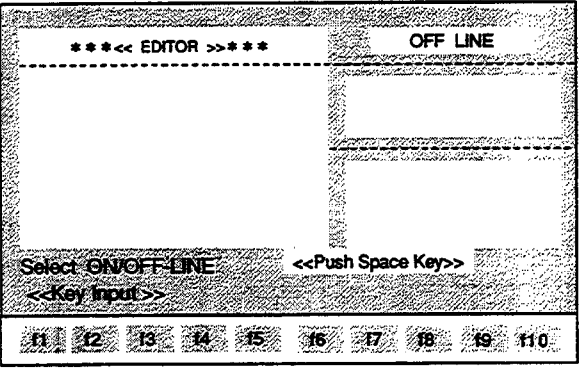

#### <PROGRAM EDITING SCREEN>

3. The File Selection Menu will be displayed.

Select the file name using the Cursor Keys and press the Enter Key.

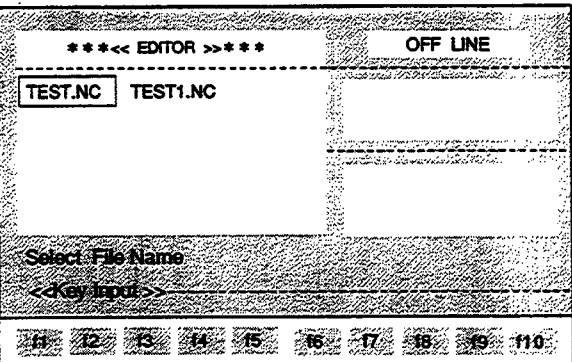

4. The contents of the program in the selected file will be displayed. The N000 to N999 programs can be monitored by pressing the ROLL UP Key.

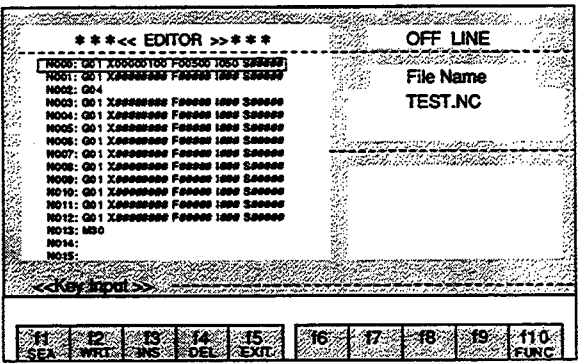

#### $f1$  $f2$  $f3$  $\mathsf{f4}$  $f<sub>5</sub>$ f9 f6  $f7$ f8  $f10$ **SEA WRT INS DEL EXIT FUNC**  $1 - 11$ **SEA** : Search for character string Press the f10 (FUNC) Key.  $f2$ **WRT** : Overwriting of line  $f3$ **INS** : Insertion of line  $f<sub>4</sub>$ **DEL** : Deletion of line **EXIT**  $f5$ : Exiting f6 ÷  $f7$  $\ddot{\cdot}$  $f8$  $\ddot{\cdot}$ f9 f10 **FUNC** : Next function key display  $\overline{2}$  $f1$  $f2$  $f3$  $f<sub>4</sub>$  $f<sub>5</sub>$ f6  $f7$ f8  $f9$ f10 **BOTM SAVE TOP FUNC**  $2 - f1$ **TOP** : Jump to top line Press the f10 (FUNC) Key.  $f2$ **BOTM** : Jump to bottom line  $f3$  $\ddot{\phantom{a}}$  $f<sub>4</sub>$  $\ddot{\cdot}$  $f<sub>5</sub>$  $\ddot{ }$ **SAVE** : Save in file f6  $f7$  $\ddot{\phantom{a}}$ f8  $\ddot{\phantom{a}}$ f<sub>9</sub>  $\ddot{\cdot}$ **FUNC**  $f10$ : Next function key display 3  $f2$  $f1$  $f3$  $f<sub>4</sub>$  $f5$ f6  $f7$ f8 f9  $f10$ **ICPY** | **IMOV** ODEL | OCPY | OMOV | FUNC SEL<sub>2</sub> SEL<sub>1</sub>  $3 - 11$ SEL1 : Start of program area selection Press the f10 (FUNC) Key.  $f2$ SEL2 : End of program area selection ICPY : Insertion copying of selected program area  $f3$  $f<sub>4</sub>$ IMOV : Insertion moving of selected program area  $f5$  $\ddot{\cdot}$ f6  $\ddot{\phantom{a}}$  $f7$ ODEL : Deletion of selected program area f8 OCPY: Overwriting copying of selected program area OMOV: Overwriting moving of selected program area f9 f10 FUNC : Next function key display

#### $3.2.2$ **Explanation of the Function Keys**

#### 3.2.3 Details of the Function Keys

1 - f1 (SEA) Search for character string

The designated character strings are searched for from the current cursor position to the designated position. There are two searching methods; the line number designation and the word designation.

#### < Line number designation >

1. Press the f1 (SEA) Key.

The message, "Str=?", will be displayed at the input line.

2. Enter "N10" in the Input Line and press the Enter Key.

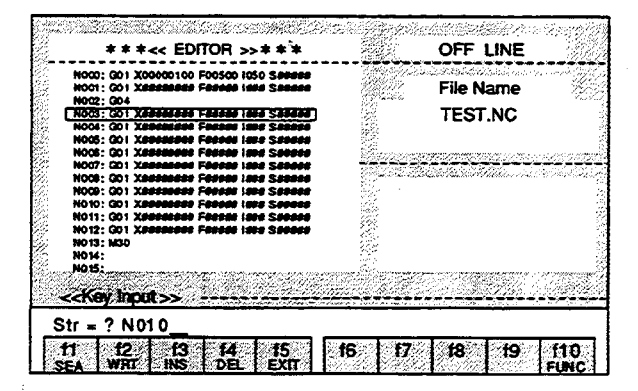

The cursor will move to N10 line.

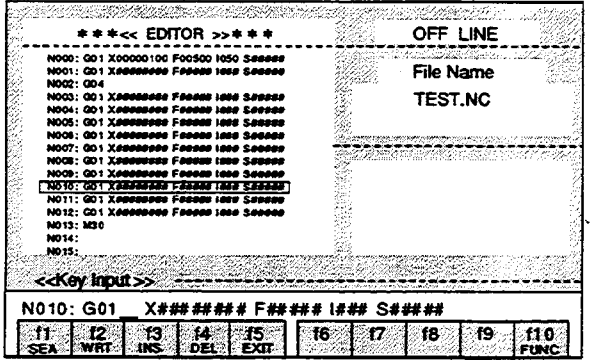

#### < Word designation >

The line containing the designated word is searched for from the next line after the cursor position to the last line. If a match is found, the cursor will move to the corresponding line. If no matches are found, the "not found" message will be displayed.

## 1. Press the f1 (SEA) Key.

The message, "Str=?", will be displayed at the input line.

2. Enter "M30" in the Input Line and press the Enter Key.

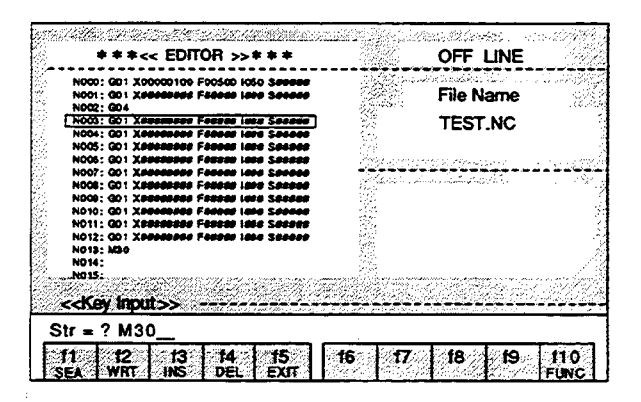

The cursor will move to M30 line.

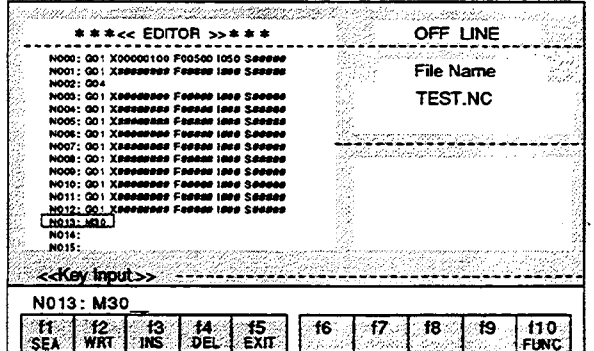

## $\blacksquare$  1 - f2 (WRT) Overwriting of line

The contents of the input line are written into the cursor position.

1. When "N003:G01X\*\*\*\*\*\*\*\*F\*\*\*\*\*|\*\*\*S\*\*\*\*\*" is to be rewritten as "N003:M50", press the f4 (DEL) Key or the DEL Key.

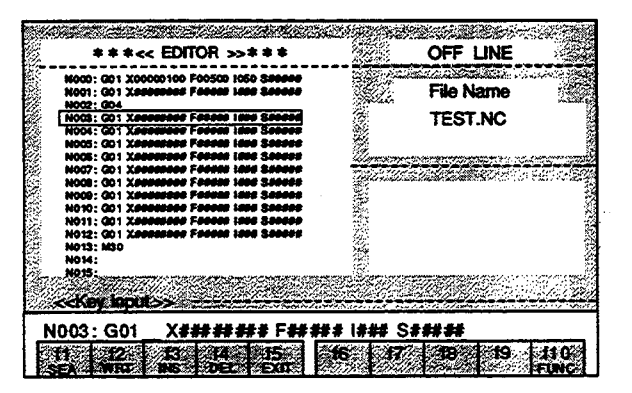

2. Enter "M50" following the "N003:" in the Input Line. Press the f2 (WRT) Key.

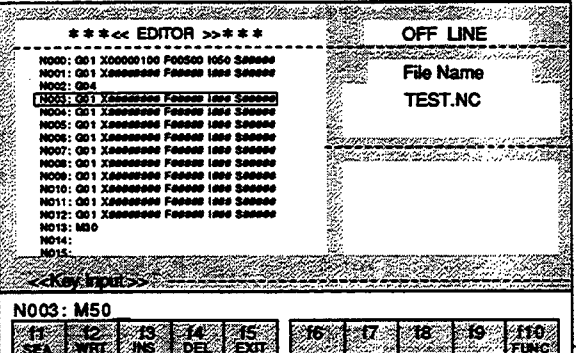

The line will be rewritten as "N003:M50".

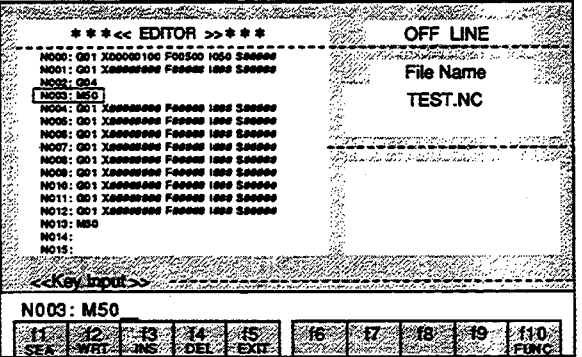

#### $\blacksquare$  1 - f3 (INS) Insertion of line

- The data at the input line is inserted in the line at which the cursor is positioned. Insertion can be performed up to a blank line position.
- 1. Enter "G01 X####2000F##100 I#30 S#####" and press the f3 (INS) Key.

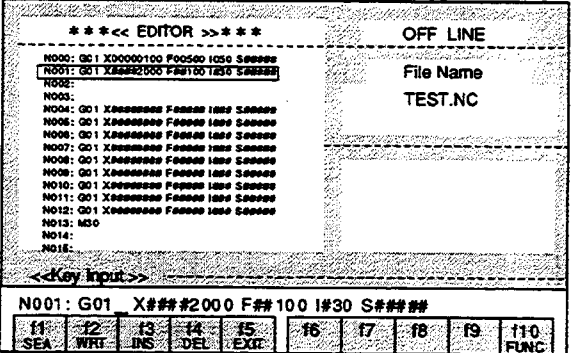

The data of the Input Line will be inserted at N001.

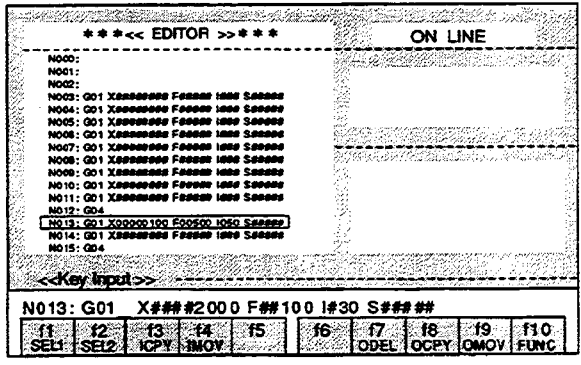

2. Press the f3 (INS) Key again.

The same data will be inserted at N002.

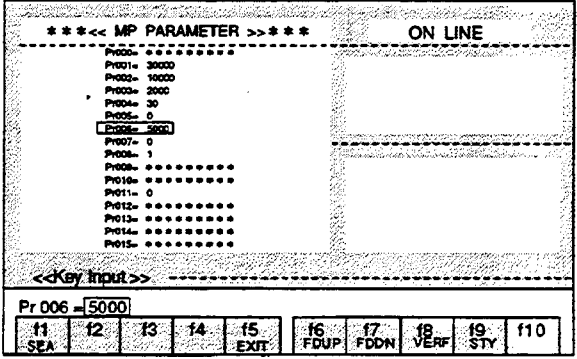

#### 1 - f4 (DEL) Deletion of line

The line at which the cursor is positioned is deleted.

Set the cursor to N001 and press the f4 (DEL) Key.

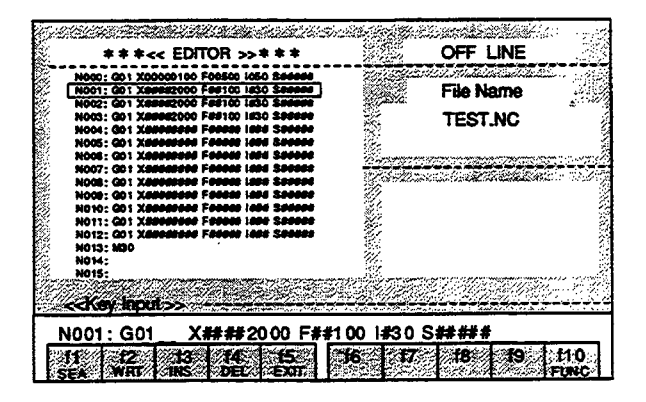

The data at N001 will be deleted.

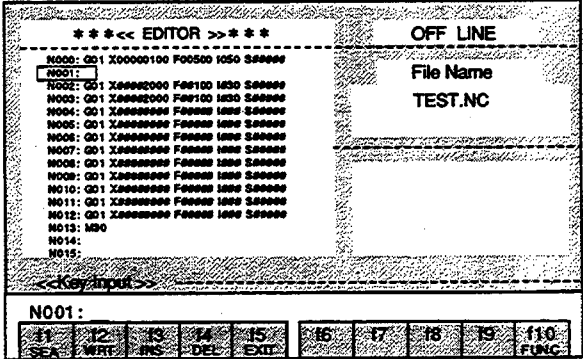

#### 1 - f5 (EXIT) Exiting

## 1. Press the f5 (EXIT) Key. The "EXIT OK?(Y/N)" message will be displayed at the Status Line.

2. Enter "Y".

When a character other than "Y" is entered, editing will be continued. The "SAVE OK? (Y/N)" message will be displayed at the Status Line.

3. Enter "Y".

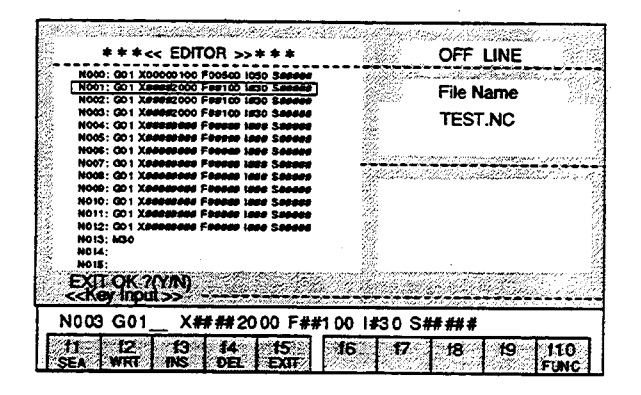

When a character other than "Y" is entered, editing will be terminated without saving and the display will return to the MENU Screen.

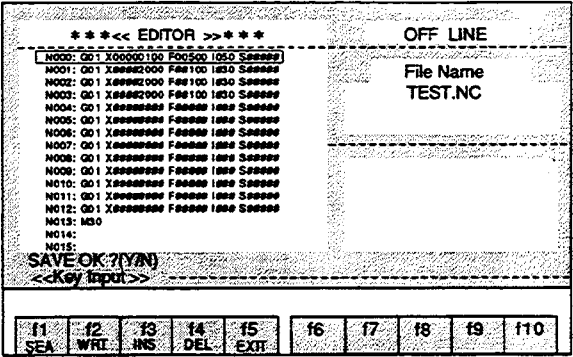

4. If the edited contents are to be saved in the file displayed at the Input Line, just press the Enter Key.

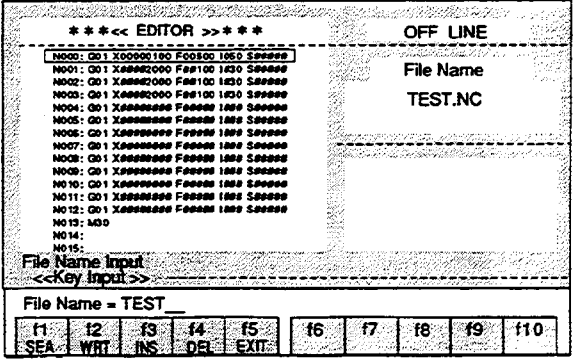

 $\bar{\mathcal{A}}$ 

If the edited contents are to be saved in a new file, enter the file name and then press the Enter Key.

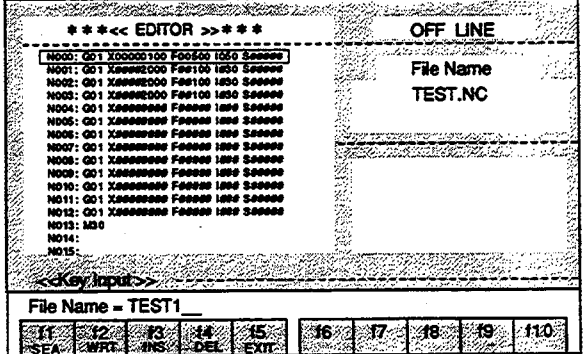

The display will return to the MENU Screen after saving is completed.

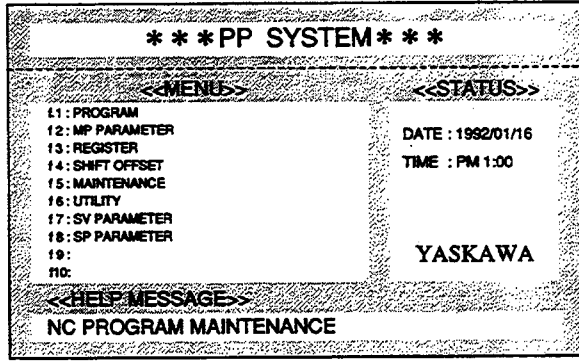

## 3.2.4 Details of the Function Keys of Sub-program

2 - f1 (TOP) Jump to top line

When the f1 (TOP) Key is pressed, the cursor will move to the first line which is not a blank line. If all lines are blank, the cursor will move to the first line (N000).

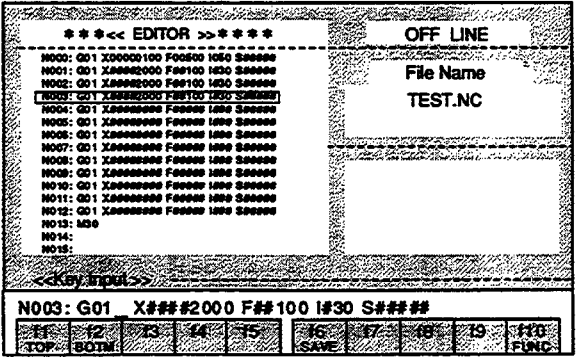

The cursor will move to N000, which is the first line.

 $\cdot$ 

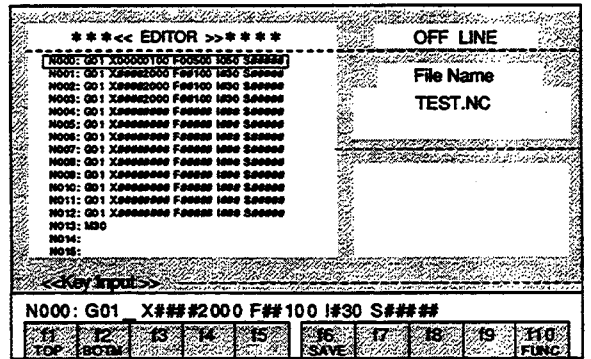

#### 2 - f2 (BOTM) Jump to bottom line

When the f2 (BOTM) Key is pressed, the cursor will move to the last line which is not blank. If all lines are blank, the cursor will move to the bottom line (N999).

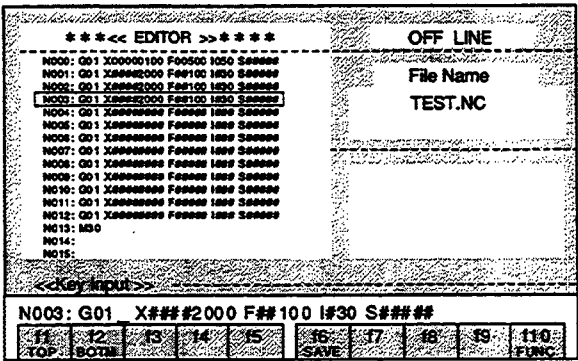

The cursor will move to N997, which is the last line.

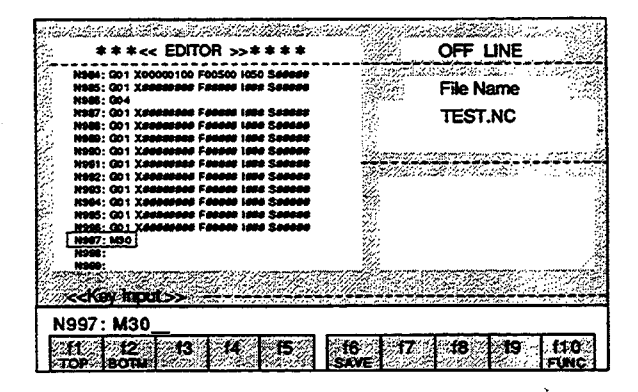

 $\bar{z}$ 

## 2 - f6 (SAVE) Save in file

The data in the RAM of the personal computer are saved in a file.

## Press the f6 (SAVE) Key.

 $\mathcal{A}$ 

If the data are to be saved in the file displayed at the Input Line, just press the Enter Key.

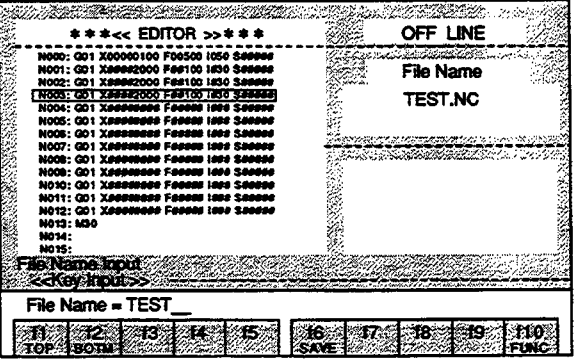

If the data are to be saved in a new file, enter the file name and then press the Enter Key.

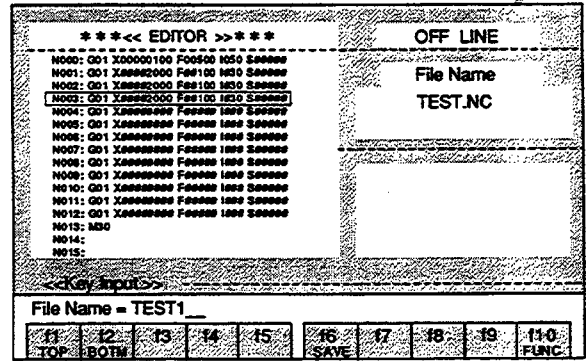

 $\bar{z}$ 

 $\hat{\mathcal{A}}$ 

 $\sim$ 

The "SAVE START" and "SAVE END" messages will be displayed at the Status Line.

The saving process will be interrupted when the ESC Key is pressed during the saving process.

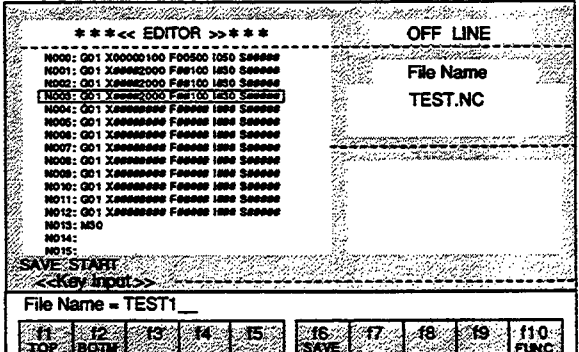

 $\sim$ 

Note: The edited contents will become lost if editing is terminated without performing the save operation (see 2 - f6 (SAVE)).

- 3.2.5 Details of the Function Keys of Sub-sub-program
- 3 f1 (SEL1) Start of program area selection
	- f2 (SEL2) End of program area selection

#### Start of program area selection

When the f1 (SEL1) Key is pressed, the position at which the cursor is positioned becomes the first line of the selected program area. The selected program area is highlighted as the cursor is moved. This selection can be performed in both upward and downward directions.

#### End of program area selection

When the f2 (SEL2) Key is pressed, the position at which the cursor is positioned becomes the last line of the selected program area. When the cursor is moved and the f2 (SEL2) Key is pressed again, the last line of the selected program is changed.

When the f2 (SEL2) Key is pressed when program area selection is not being performed, the "select error" error message will be displayed.

### Interruption of program area selection

Program area selection will be interrupted when the f1 (SEL1) Key is pressed during program area selection.

## 1. Press the f1 (SEL1) Key.

The first line of the selected program area will be displayed at the Status Line.

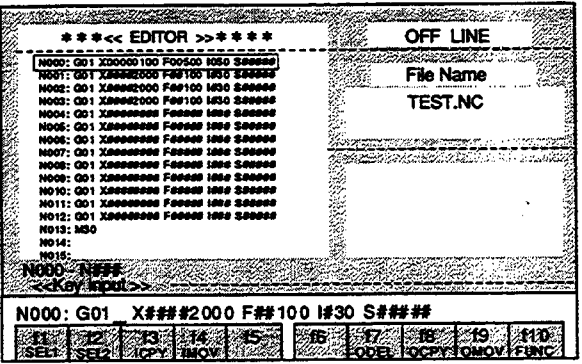

## 2. Press the f2 (SEL2) Key.

The first and last lines of the selected program area will be displayed at the Status Line.

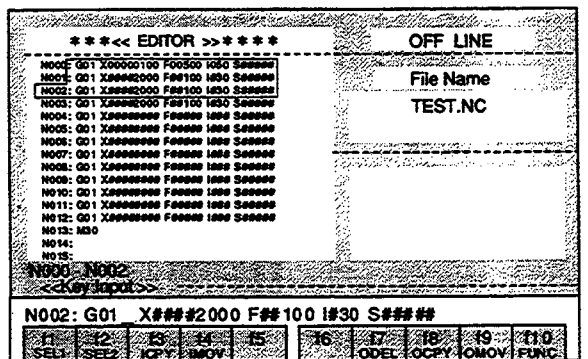

When the Down Cursor Key is pressed further, the cursor will move by the number of times the key is pressed.

When the f2 (SEL2) Key is pressed, the last line of the selected program area will be changed.

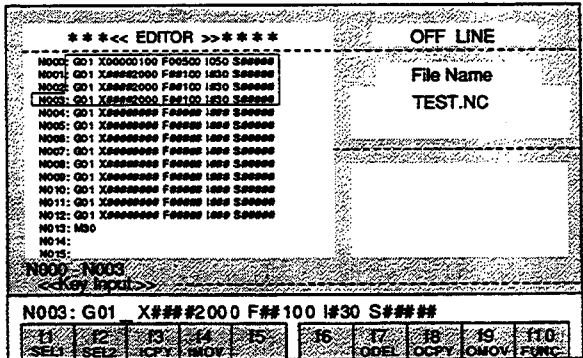

## 3 - f3 (ICPY) Insertion copying of selected program area

When program area selection is performed and the f3 (ICPY) Key is pressed upon moving the cursor to the position to which the selected program area is to be copied, the selected program area will be copied. At the same time, the program area selection will be canceled.

Move the cursor to "N012" and press the f3 (ICPY) Key.

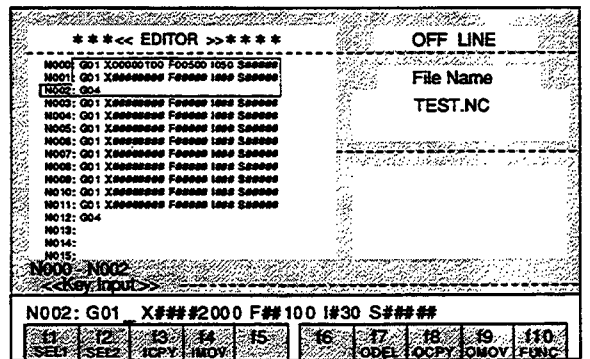

The program from N000 to N002 will be copied and inserted at N012 line and below.

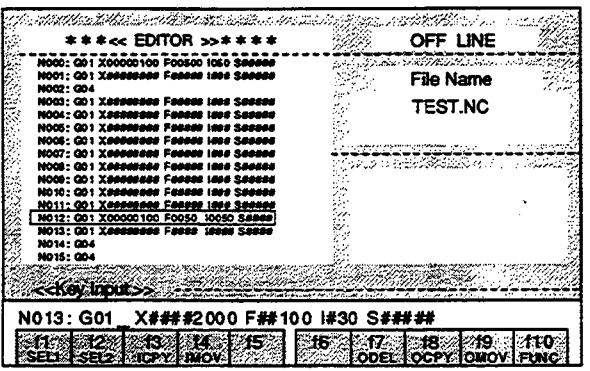

## ■ f4 (IMOV) Insertion moving of selected program area

When program area selection is performed and the f4 (IMOV) Key is pressed upon moving the cursor to the position to which the selected program area is to be moved, the selected program area will be moved. At the same time, the program area selection will be canceled.

Move the cursor to "N012" and press the f4 (IMOV) Key.

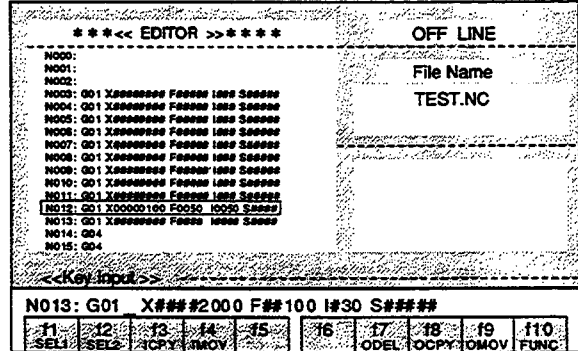

The program from N000 to N002 will be moved and inserted as a block at N012 line and below.

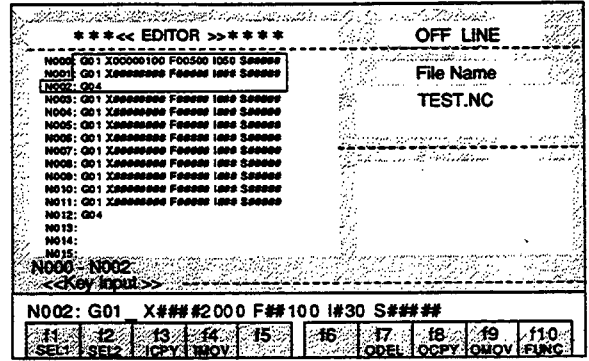

3 - f7 (ODEL) Deletion of selected program area All of the lines of the selected program area are deleted. At the same time, the program area selection will be canceled.

## Press the f7 (ODEL) Key.

 $\omega$  $\bar{\beta}$ 

The selected program from N000 to N002 will be deleted.

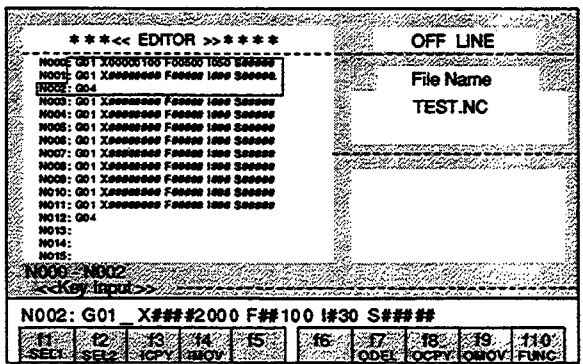

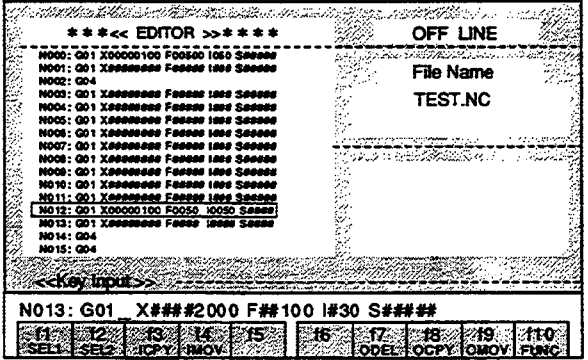

18 (OCPY) Overwriting copying of selected program area

All of the lines of the selected program area are copied into the cursor position.

At the same time, the program area selection will be canceled.

In this case, the program that already exists at the copy destination block will be overwritten and will become lost.

Move the cursor to "N013" and press the f8 (OCPY) Key.

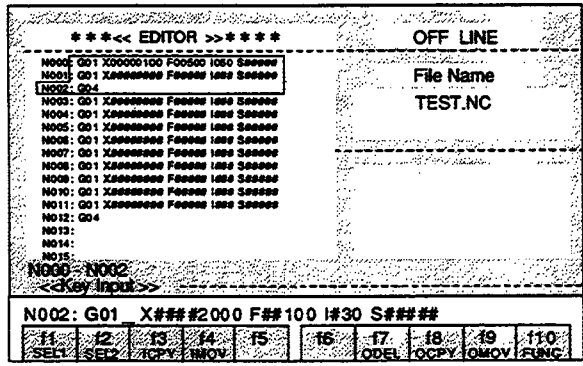

The program from N000 to N002 will be copied to N013 line and below.

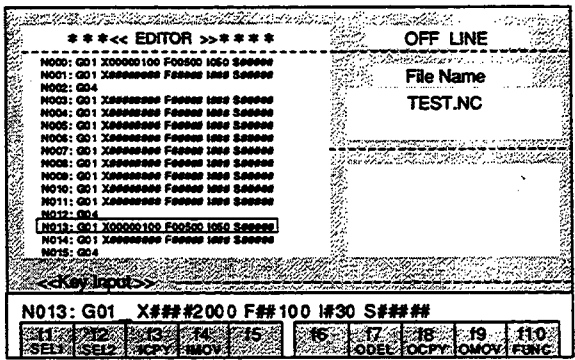

 $\omega_{\rm{eff}}$  .

3 - f9 (OMOV) Overwriting moving of selected program area

All of the lines of the selected program area are moved and overwritten onto the cursor position.

At the same time, the program area selection will be canceled.

In this case, the program that already exists at the move destination block will be overwritten and will become lost.

Move the cursor to "N013" and press the f9 (OMOV) Key.

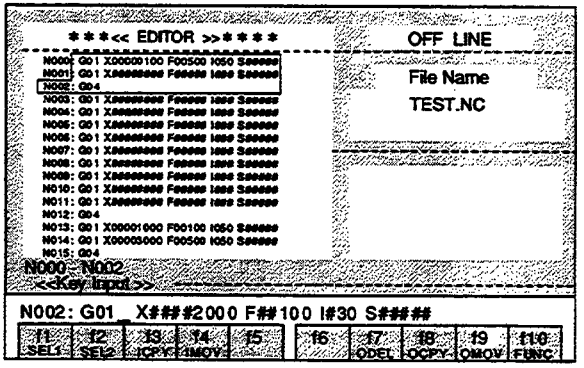

The program from N000 to N002 will be moved as a block to N013 line and below.

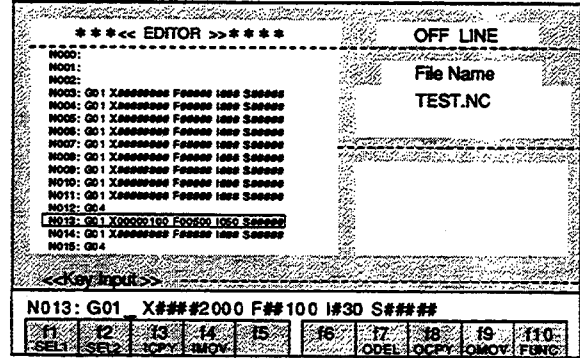

#### **CONTROLLER PARAMETER OPERATIONS**  $\boldsymbol{4}$

#### **CONTROLLER PARAMETER OPERATIONS (ONLINE)**  $4.1$

The changing, uploading, and downloading of the controller parameters are performed as explained below. When a changing operation is performed in the online mode, the contents of the MOTIONPACK parameters will be changed immediately. Thus the contents of the MOTIONPACK parameters and the contents of the parameters in the editing screen will be matched.

#### $4.1.1$ **Basic Operations**

1. Select "MP PARAMETER" from the MENU Screen and press the f2 Key.

The Controller Parameter Editing Screen will be displayed.

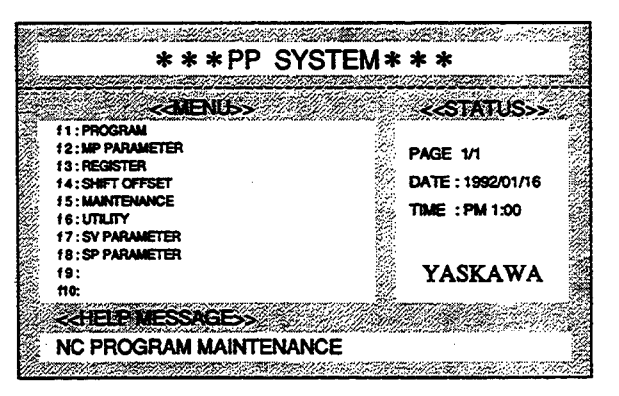

## 2. Select ONLINE or OFFLINE.

When the Space Key is pressed, the ONLINE/OFFLINE indication will be switched respectively. When the Enter Key is pressed when ONLINE is indicated, ONLINE will be selected.

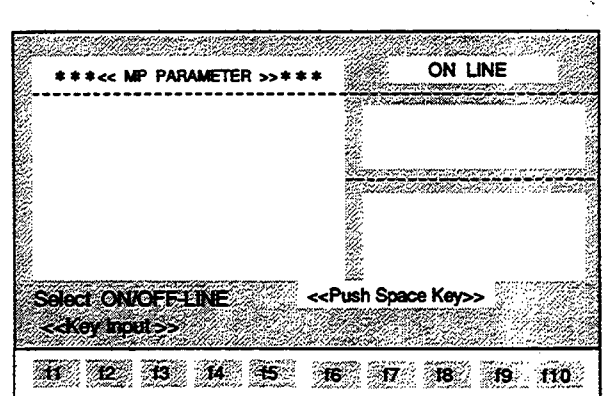

## <CONTROLLER PARAMETER EDITING SCREEN>

The contents of the parameters set in MOTIONPACK will be displayed.

The parameters in the next page can be monitored by pressing the ROLL UP Key.

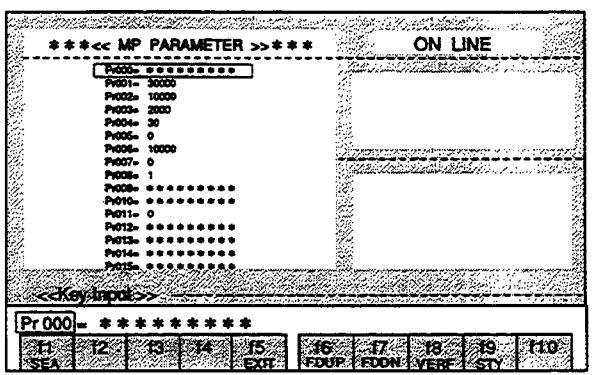

 $\sim$ 

# 4.1.2 Explanation of the Function Keys

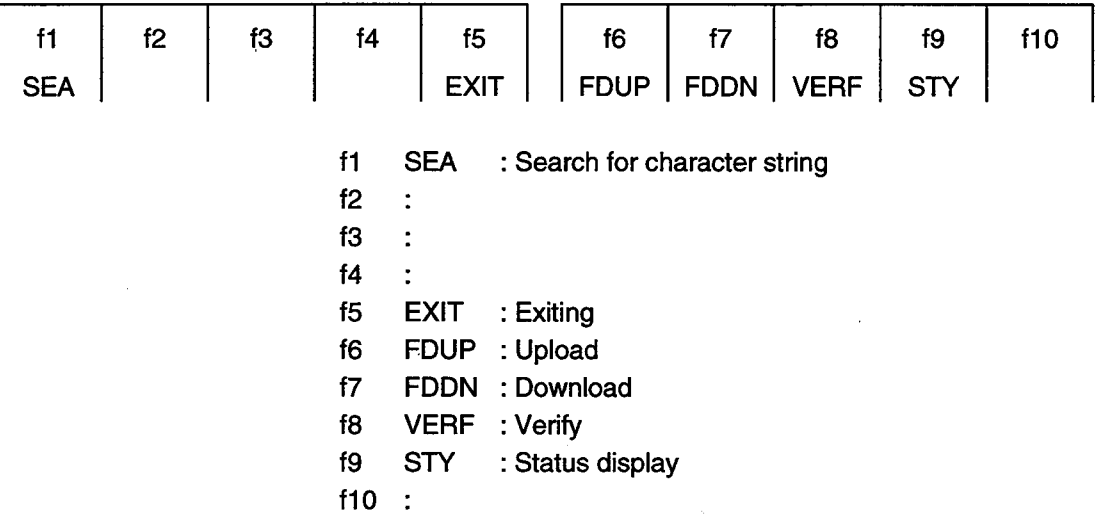

- 4.1.3 Details of the Function Keys
- f1 (SEA) Search for character string The designated parameter number is searched for from the current cursor position.
- 1. Enter "006" following the "Pr" at the Input Line.

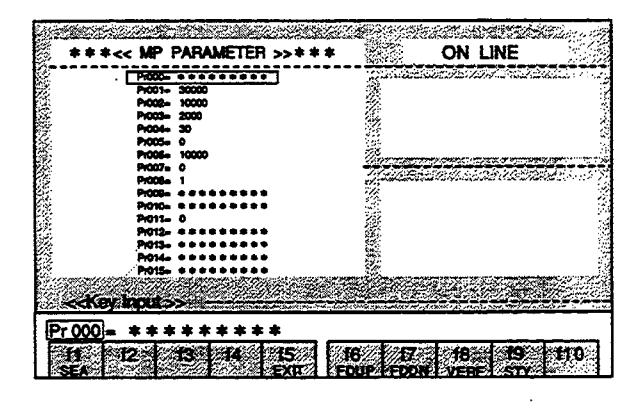

2. Press the f1 (SEA) Key. The cursor will move to Pr006 line.

> $\mathbb{Z}$  $\bar{\mathcal{A}}$

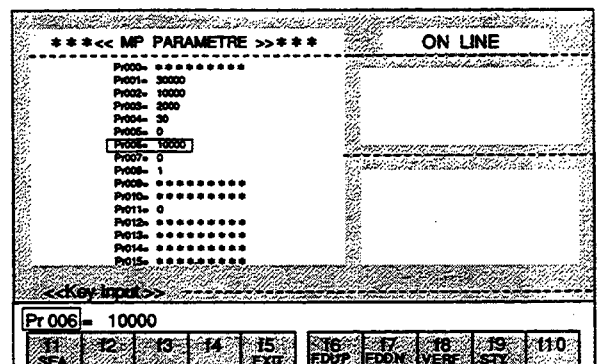

< Control Parameter Changing Method > To rewrite to "Pr006 =  $5000$ ".

1. Use the Right or Left Cursor Key to move the cursor of the Input Line to the data value of the parameter and press the BS Key or the DEL Key.

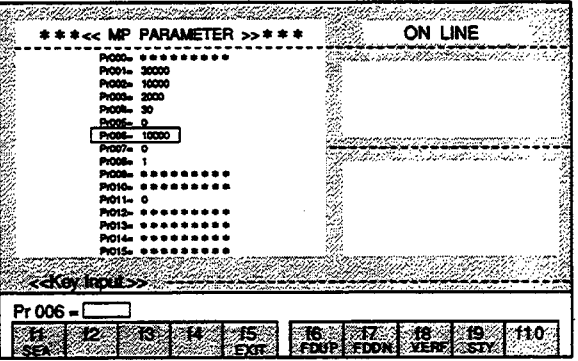

2. Enter "5000" and press the Enter Key.

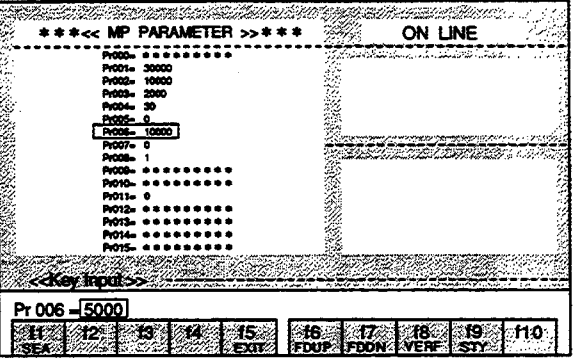

The parameter will be changed.

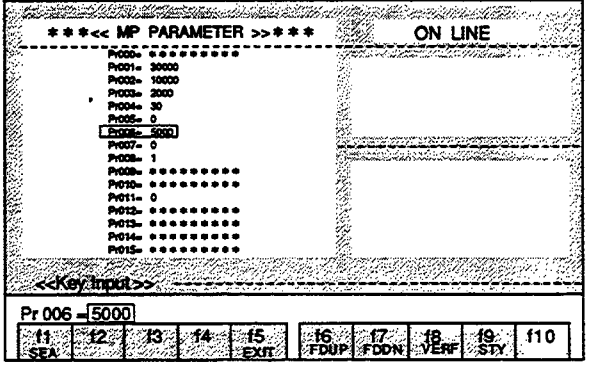

If a change to "Pr006 =  $10000$ " was made by mistake when the change to "Pr007 =  $10000$ " was intended: If the Enter Key has not been pressed yet, press the ESC Key. The conditions will return to those prior to the change.
15 (EXIT) Exiting

# 1. Press the f5 (EXIT) Key.

The "EXIT OK?(Y/N)" message will be displayed at the Status Line.

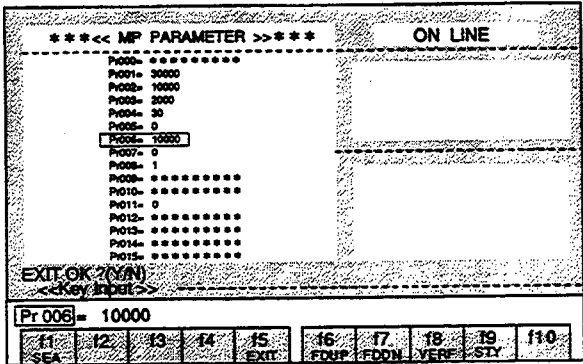

2. When "Y" is entered, editing will be completed and the display will return to the MENU Screen. When a character other than "Y" is entered, editing will continue.

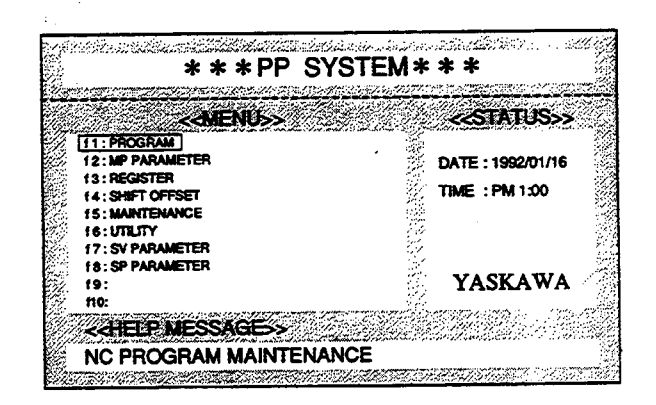

f6 (FDUP) Upload

Parameters are read in from MOTIONPACK.

# 1. Press the f6 (FDUP) Key.

The "File Name Input" message will be displayed at the Status Line.

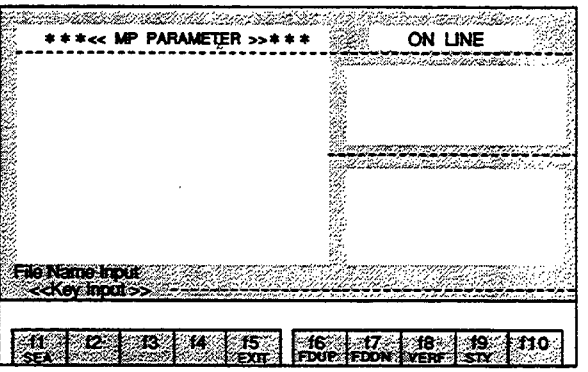

2. Enter the file name and press the Enter Key. Uploading will begin.

 $\omega_{\rm{max}}$ 

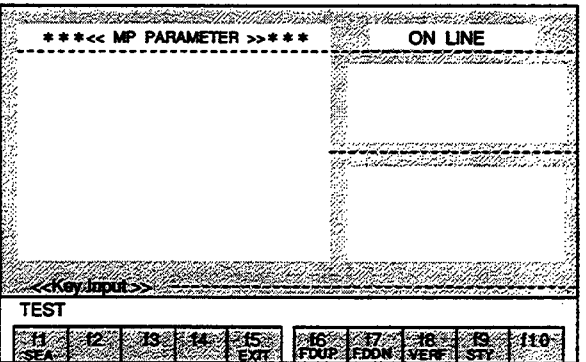

During uploading, the following messages are displayed:

At the Status Line, "Up Load Start Push [ESC] key exit" message will be displayed.

At the Input Line, "[PP] << [MP]" will be displayed. This indicates that uploading is being performed in the direction of the arrow.

When the ESC Key is pressed during uploading, uploading will be interrupted.

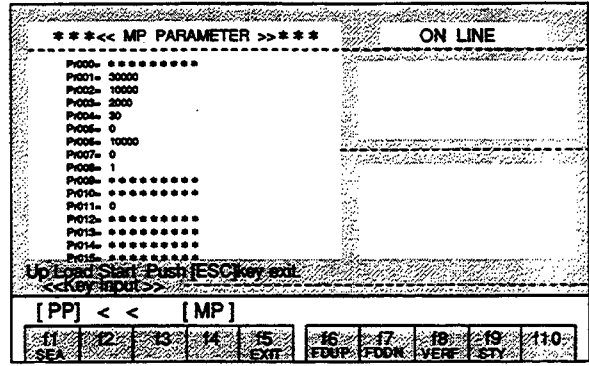

3. After uploading is completed, the "Up Load End" message will be displayed at the Input Line.

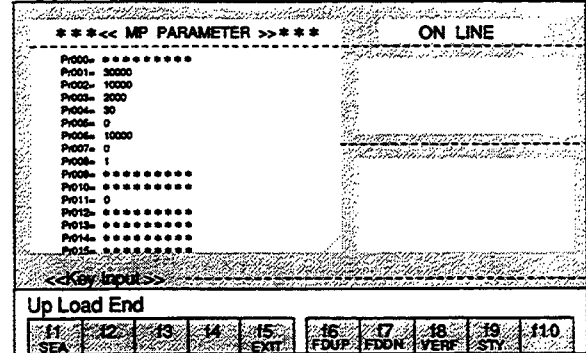

## f7 (FDDN) Download

Parameters are written into MOTIONPACK.

# 1. Press the f7 (FDDN) Key.

 $\omega_{\rm{eff}}$  ).

The File Name Selection Menu will be displayed in the Text Screen.

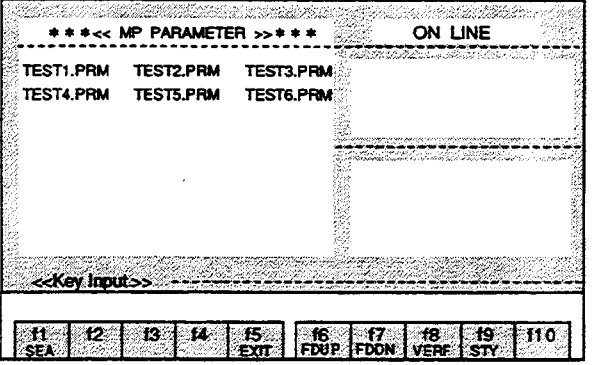

2. Select the file name using the Cursor Keys and press the Enter Key. Downloading will be started.

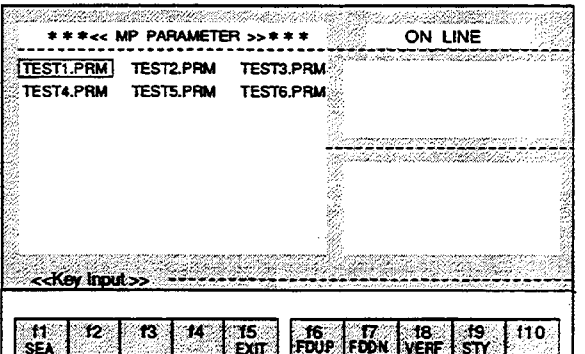

During downloading, the following messages are displayed:

At the Status Line, the "Down Load Start Push [ESC] key exit" message will be displayed.

At the Input Line, "[PP] >> [MP]" will be displayed. This indicates that downloading is being performed in the direction of the arrow.

When the ESC Key is pressed during downloading, downloading will be interrupted.

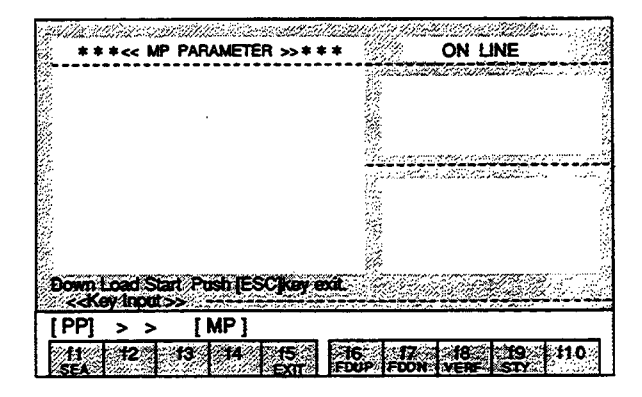

3. After downloading is completed, the "Down Load End" message will be displayed at the Input Line.

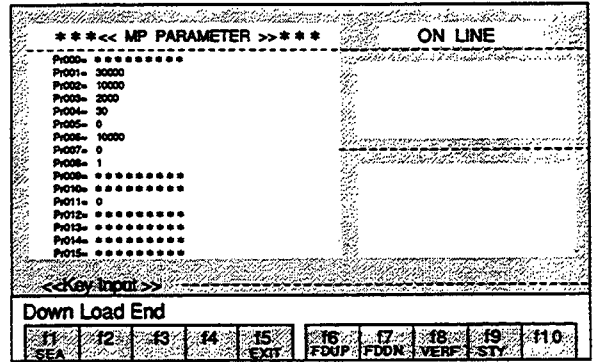

#### 18 (VERF) Verify

 $\ddot{\phantom{0}}$  $\bar{\gamma}$ 

The MOTIONPACK parameters are verified with the parameters of the designated file.

# 1. Press the f8 (VERF) Key.

The File Name Selection Menu will be displayed in the Text Screen.

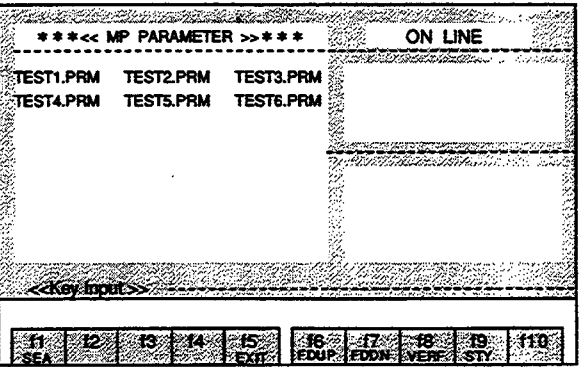

2. Select the file name using the Cursor Keys and press the Enter Key. The MOTIONPACK parameters are verified with the parameters in the selected file.

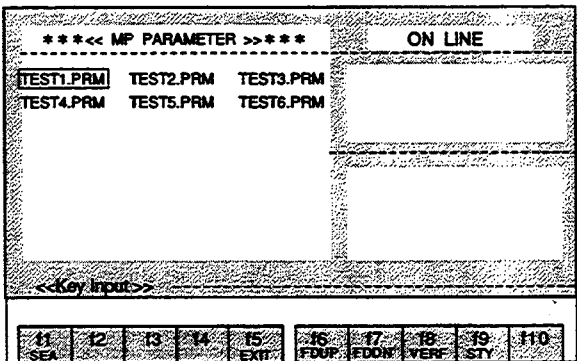

During verification, the following contents and messages are displayed: In the Text Screen, the contents of the MOTIONPACK parameters will be displayed. At the Input Line, the contents of the parameters in the file will be displayed.

#### At the Status Line:

The "Verify Start Push [ESC] key exit" message will be displayed when starting verification The "Verify End" message will be displayed after completing verification.

Verification will be interrupted when the ESC Key is pressed during verification.

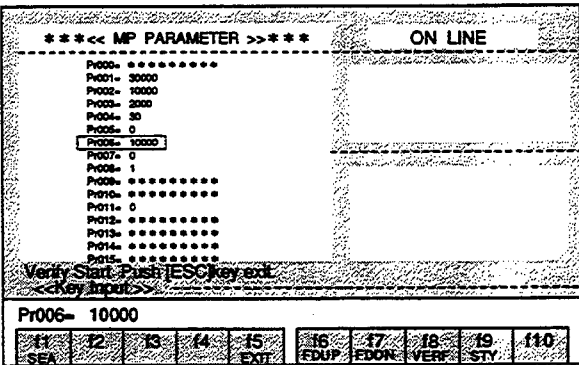

3. If a difference in the compared contents is found during verification, the "Verify error. continue? [Y/N]" message will be displayed at the Status Line.

If "Y" is entered, verification will be continued.

If a character other than "Y" is entered, verification will be interrupted.

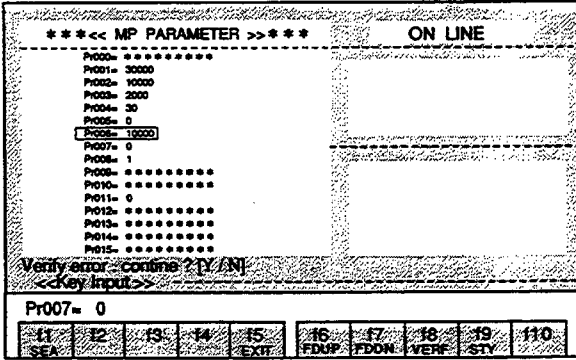

- f9 (STY) Status display The conditions of MOTIONPACK are displayed.
- 1. Press the f9 (STY) Key. The six statuses of "MODE," "POSITION," "N NO," "SPEED," "WAIT," and "ALM" will be displayed at the right side of the screen.

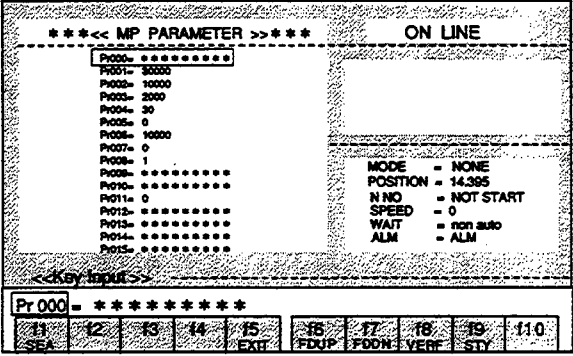

2. Press the f9 (STY) Key again.

 $\varphi_{\rm{max}}$ 

The status display will disappear.

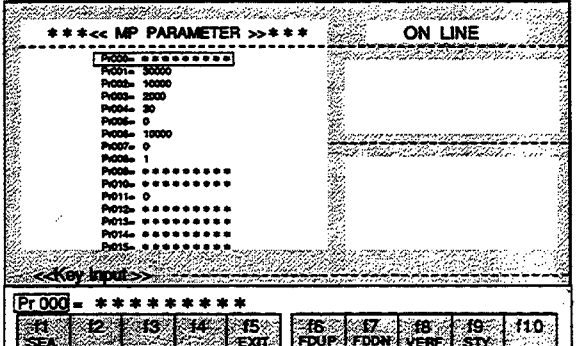

# 4.2 CONTROLLER PARAMETER OPERATIONS (OFFLINE)

The changing, uploading, and downloading of the controller parameters are performed as explained below. File editing is performed in the offline mode.

The edited contents will become lost if editing is ended without performing the save operation.

#### 4.2.1 Basic Operations

1. Select "MP PARAMETER" from the MENU Screen and press the f2 Key. The Controller Parameter Editing Screen will be displayed.

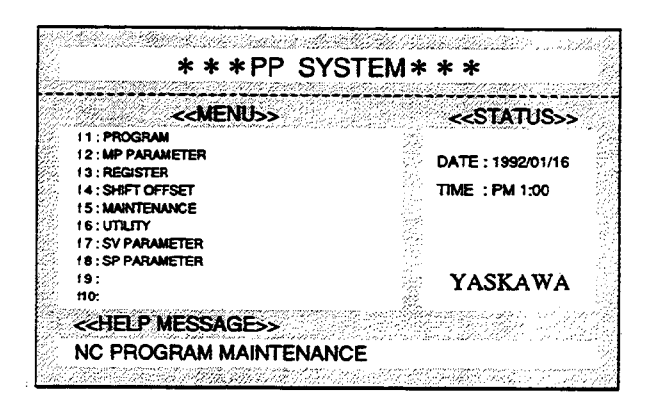

2. Select ONLINE or OFFLINE.

When the Space Key is pressed, the ONLINE/OFFLINE indication will be switched respectively. When the Enter Key is pressed when OFFLINE is indicated, OFFLINE will be selected.

## <CONTROLLER PARAMETER EDITING SCREEN>

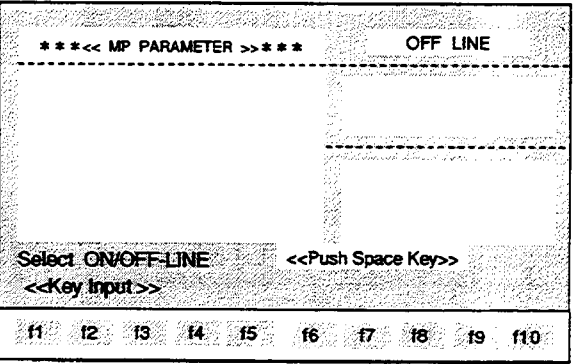

# 3. The File Selection Menu will be displayed.

Select the file name using the Cursor Keys and press the Enter Key.

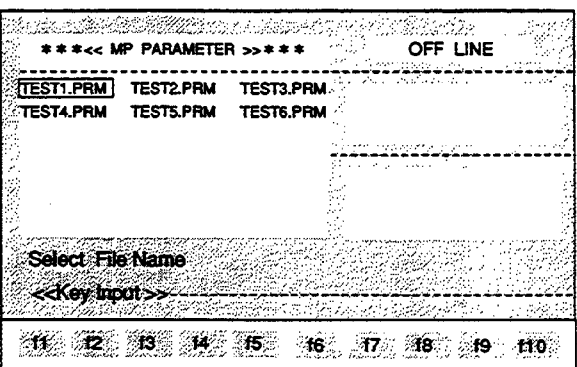

The contents of the parameters in the designated file will be displayed. The parameters in the next page can be monitored by pressing the ROLL UP Key.

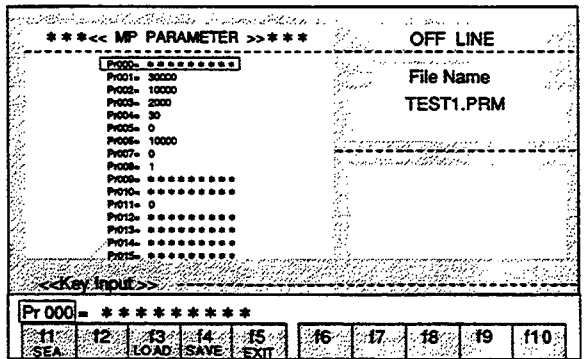

# 4.2.2 Explanation of the Function Keys

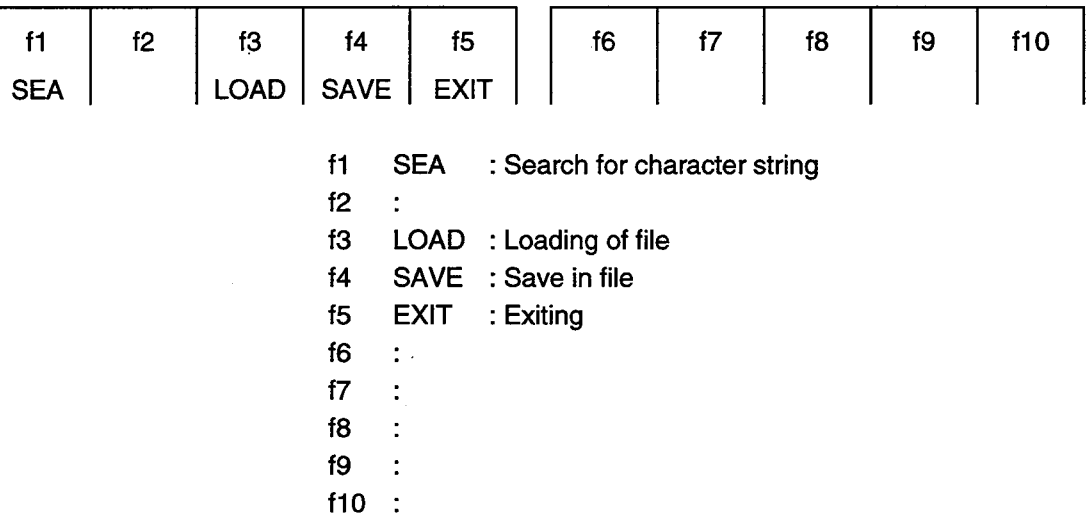

#### 4.2.3 Details of the Function Keys

f1 (SEA) Search for character string

The designated parameter number is searched for from the current cursor position.

1. Enter "006" following the "Pr" at the Input Line.

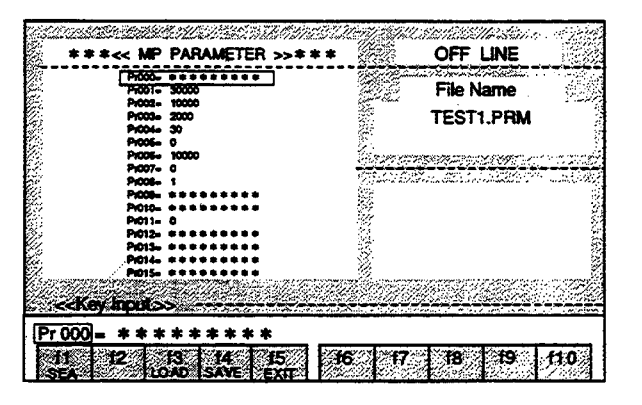

## 2. Press the f1 (SEA) Key.

The cursor will move to Pr006 line.

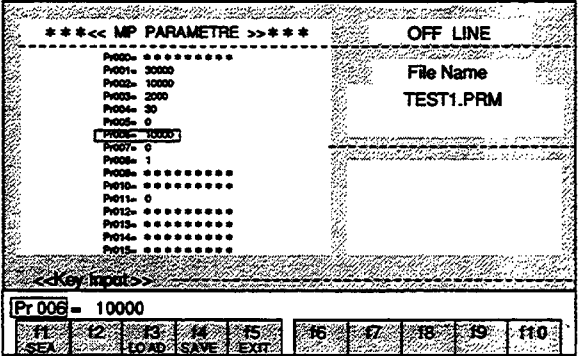

< Control Parameter Changing Method >

To rewrite to "Pr006 =  $5000$ ".

1. Use the Right or Left Cursor Key to move the cursor of the Input Line to the data value of the parameter and press the BS Key or the DEL Key.

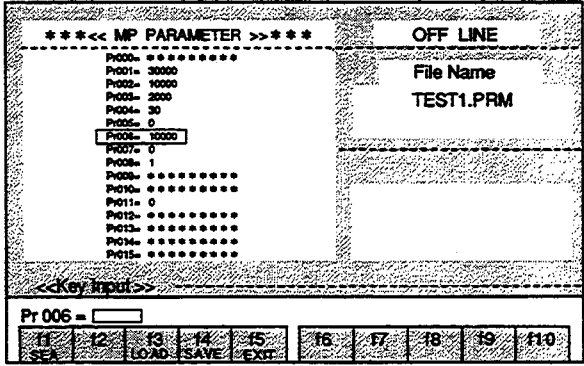

2. Enter "5000" and press the Enter Key.

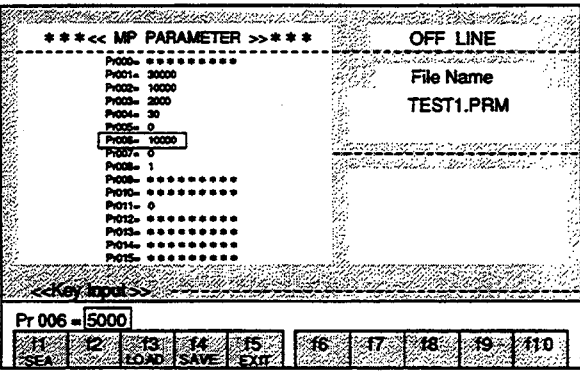

The parameter will be changed.

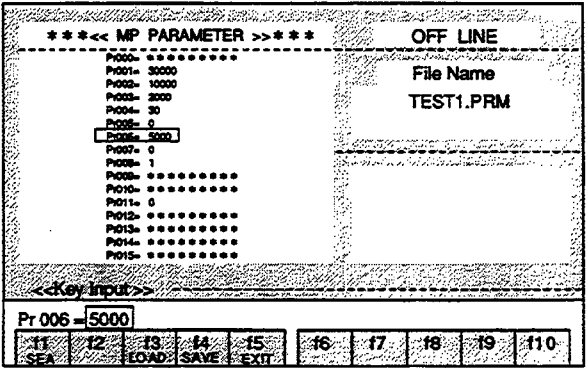

If a change to "Pr006 =  $10000$ " was made by mistake when the change to "Pr007 =  $10000$ " was intended: If the Enter Key has not been pressed yet, press the ESC Key. The conditions will return to those prior to the change.

Note: The edited contents will become lost if editing is terminated without performing the save operation (see f4 (SAVE)).

### 13 (LOAD) Loading of file

The data of the designated file are transferred to the RAM of the personal computer.

1. Press the f3 (LOAD) Key.

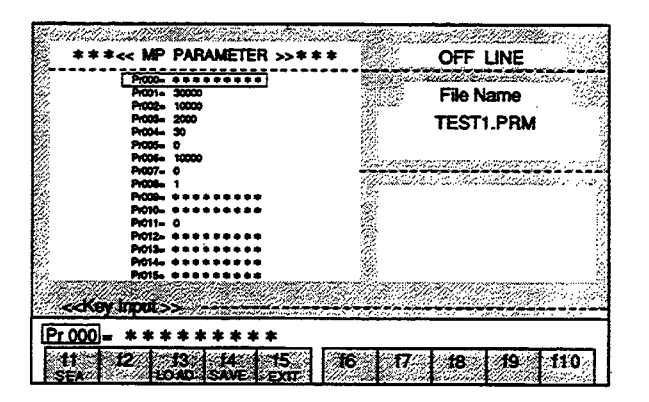

2. The File Selection Menu will be displayed. Select the file name using the Cursor Keys and press the Enter Key.

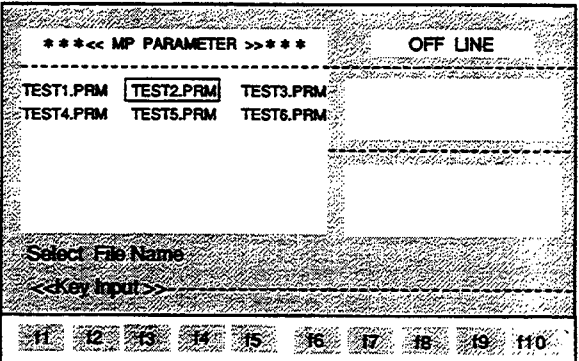

The contents of the selected file will be displayed in the Text Screen.

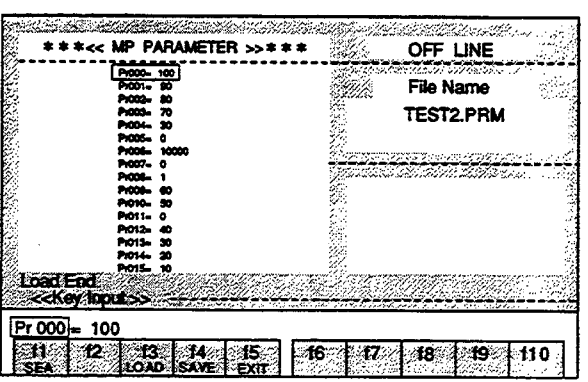

#### f4 (SAVE) Save in file

The data in the RAM of the personal computer are saved in a file.

- 1. Press the f4 (SAVE) Key.
- 2. If the data are to be saved in the file displayed at the Input Line, just press the Enter Key.

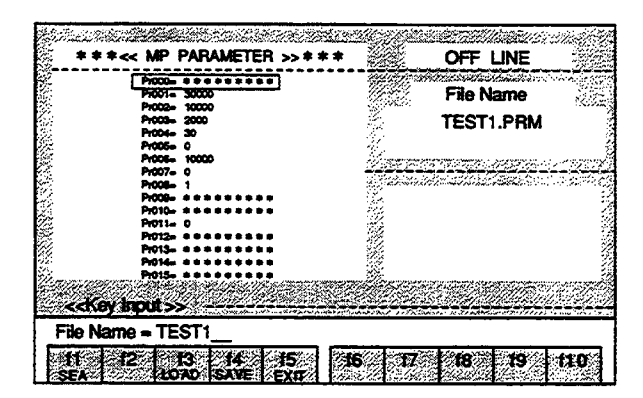

If the data are to be saved in a new file, enter the file name and then press the Enter Key.

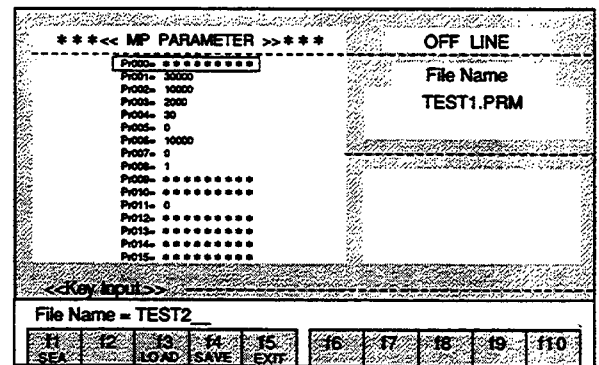

The "SAVE START" and "SAVE END" messages will be displayed at the Status Line.

The saving process will be interrupted when the ESC Key is pressed during the saving process.

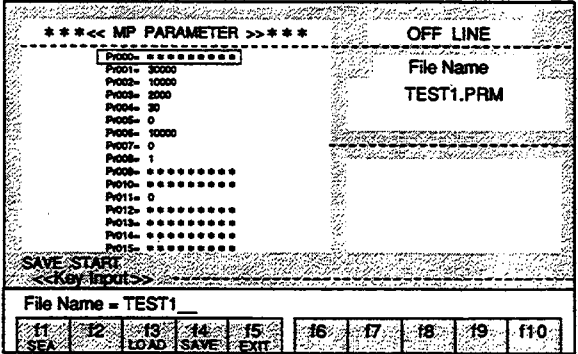

Note: The edited contents will become lost if editing is terminated without performing the save operation.

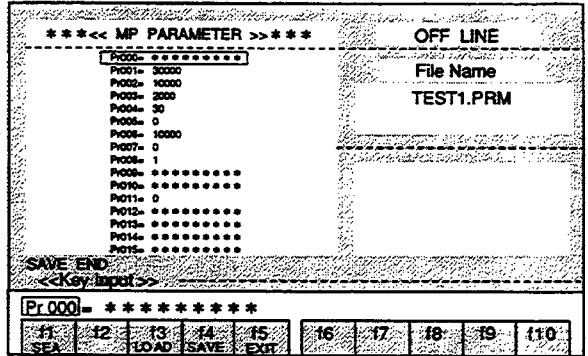

15 (EXIT) Exiting

### 1. Press the f5 (EXIT) Key. The "EXIT OK?(Y/N)" message will be displayed at the Status Line.

2. Enter "Y".

When a character other than "Y" is entered, editing will be continued.

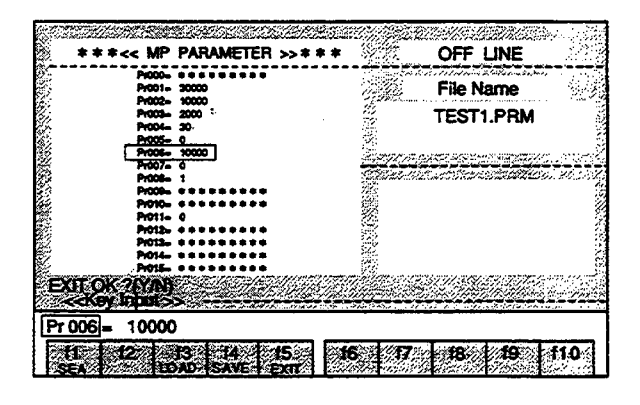

3. The "SAVE OK? (Y/N)" message will be displayed at the Status Line. Enter "Y".

When a character other than "Y" is entered, editing will be terminated without saving and the display will return to the MENU Screen.

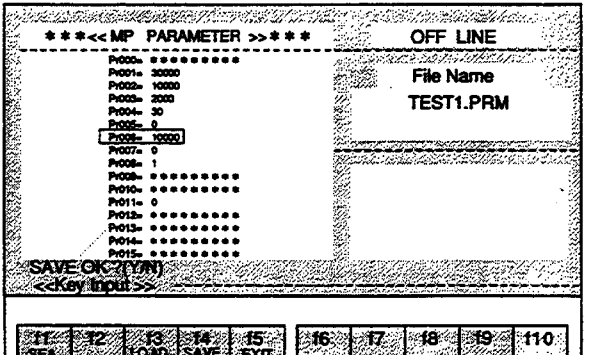

4. If the edited contents are to be saved in the file that is displayed at the Input Line, just press the Enter Key.

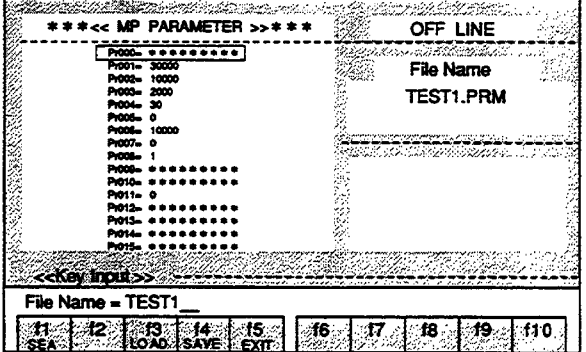

If the edited contents are to be saved in a new file, enter the file name and then press the Enter Key.

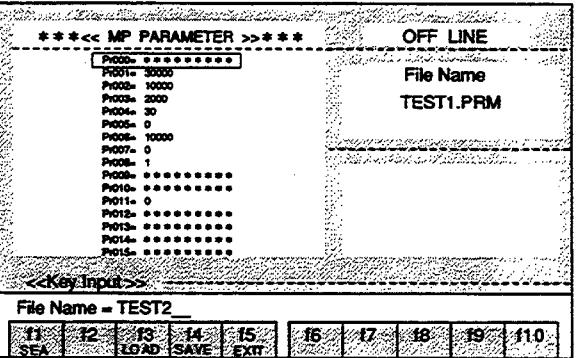

The "SAVE START" message will be displayed at the Status Line.

The saving process will be interrupted when the ESC Key is pressed during the saving process.

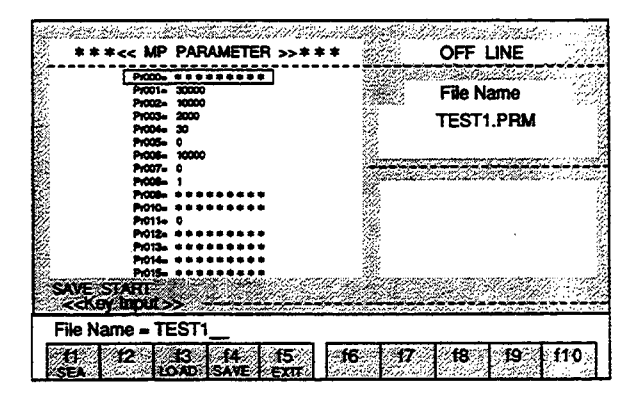

The display will return to the MENU Screen when saving is completed.

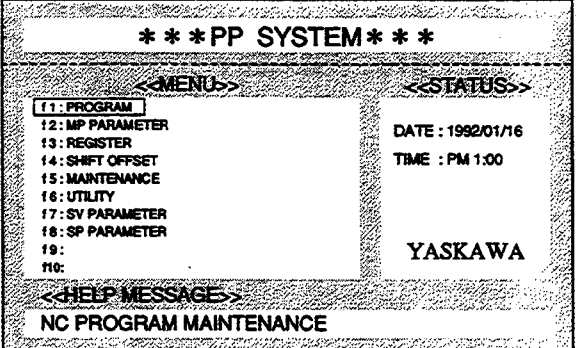

#### 5 **REGISTER OPERATIONS**

#### **REGISTER OPERATIONS (ONLINE)**  $5.1$

The changing, uploading, and downloading of the registers are performed as explained below. When a changing operation is performed in the online mode, the contents of the MOTIONPACK registers will be changed immediately. Thus the contents of the MOTIONPACK registers and the contents of the registers in the editing screen will be matched.

### 5.1.1 Basic Operations

1. Select "REGISTER" from the MENU Screen and press the f3 Key.

The Register Editing Screen will be displayed.

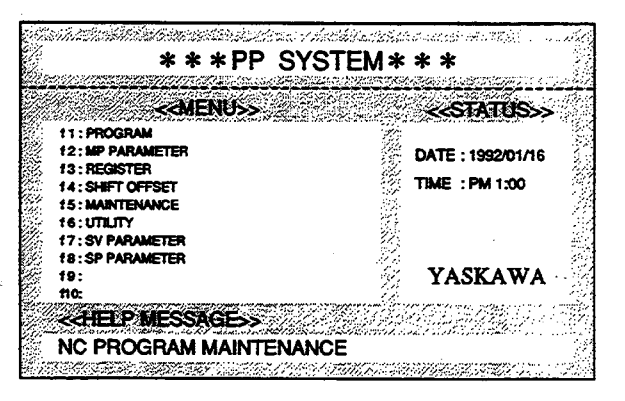

# 2. Select ONLINE or OFFLINE.

When the Space Key is pressed, the ONLINE/OFFLINE indication will be switched respectively. When the Enter Key is pressed when ONLINE is indicated, ONLINE will be selected.

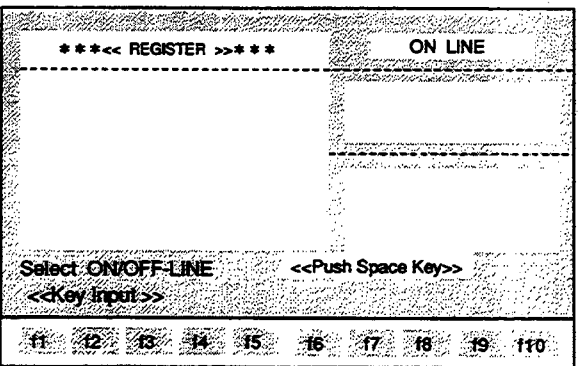

# <REGISTER EDITING SCREEN>

 $\sim$  .

The contents of the registers set in MOTIONPACK will be displayed. The registers in the next page can be monitored by pressing the ROLL UP Key.

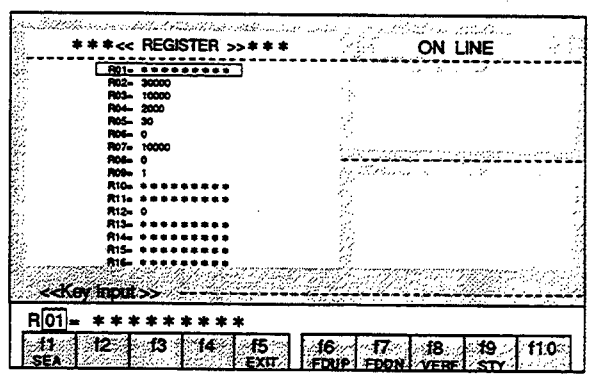

# 5.1.2 Explanation of the Function Keys

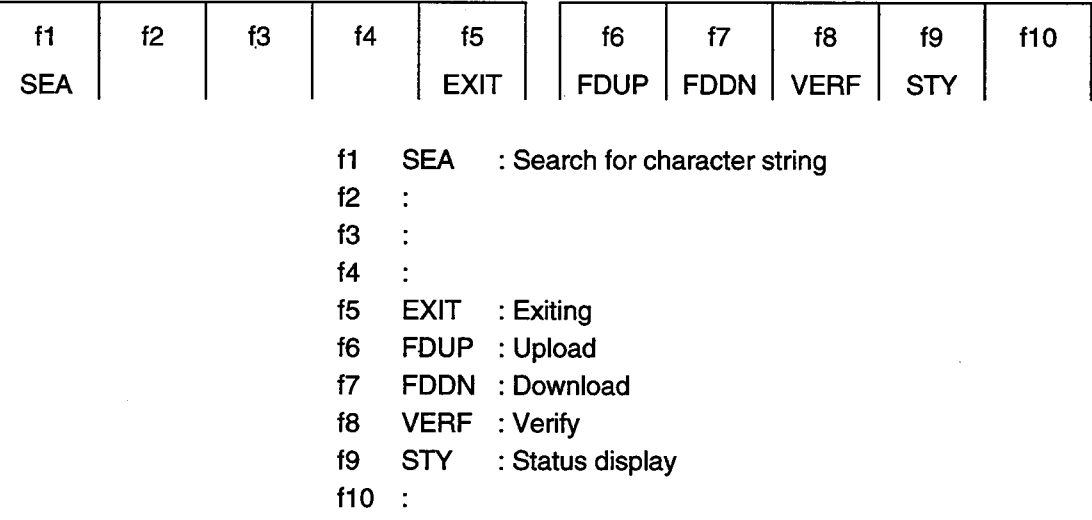

- 5.1.3 Details of the Function Keys
- f1 (SEA) Search for character string

The designated register number is searched for from the current cursor position.

1. Enter "07" following the "R" at the Input Line.

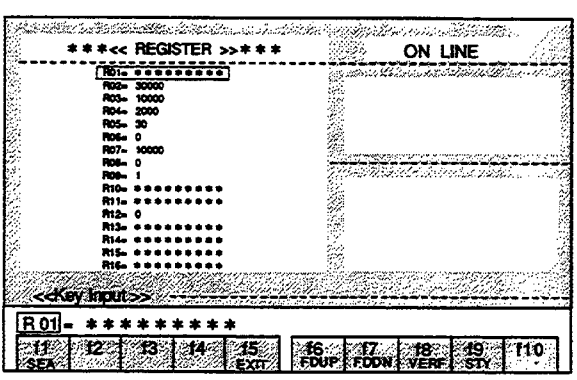

2. Press the f1 (SEA) Key. The cursor will move to R07 line.

 $\bar{z}$ 

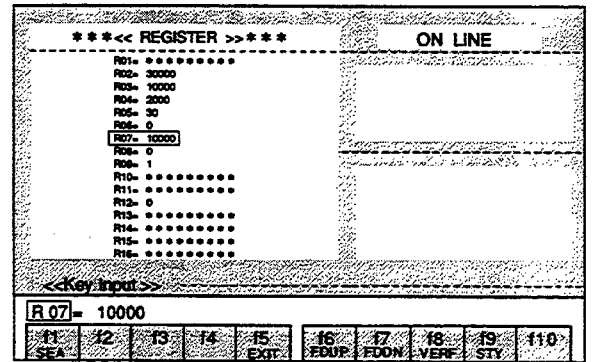

< Register Changing Method > To rewrite to "R07 =  $5000$ ".

1. Use the Right or Left Cursor Key to move the cursor of the Input Line to the data value of the register and press the BS Key or the DEL Key.

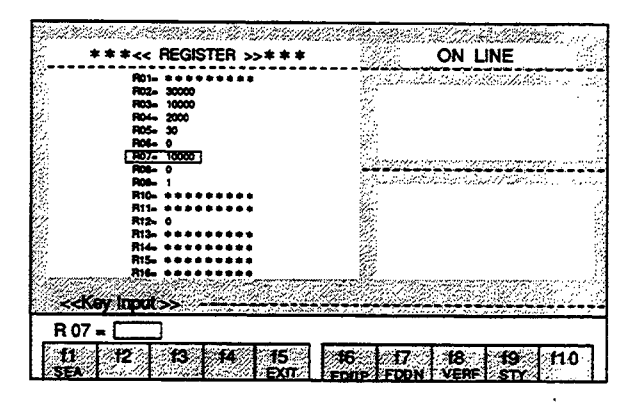

2. Enter "5000" and press the Enter Key

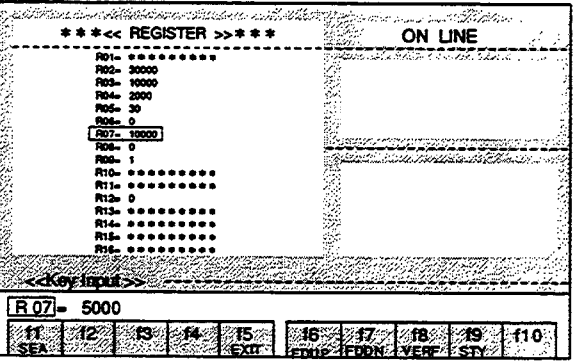

The register will be changed.

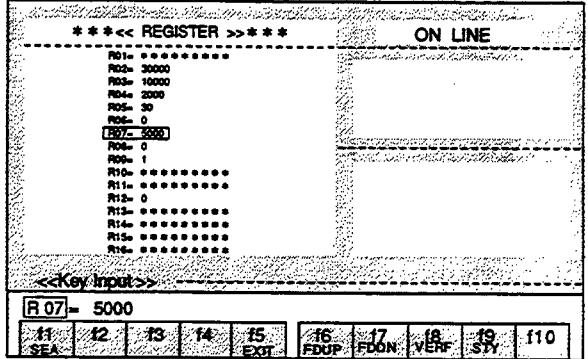

If a change to "R06 =  $5000$ " was made by mistake when the change to "R07 =  $5000$ " was intended: If the Enter Key has not been pressed yet, press the ESC Key. The conditions will return to those prior to the change.

15 (EXIT) Exiting

# 1. Press the f5 (EXIT) Key.

The "EXIT OK?(Y/N)" message will be displayed at the Status Line.

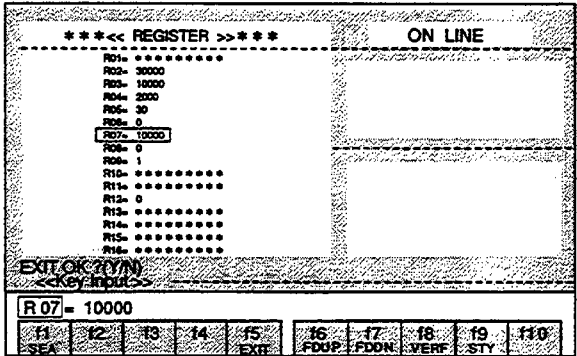

2. When "Y" is entered, editing will be completed and the display will return to the MENU Screen. When a character other than "Y" is entered, editing will be continued.

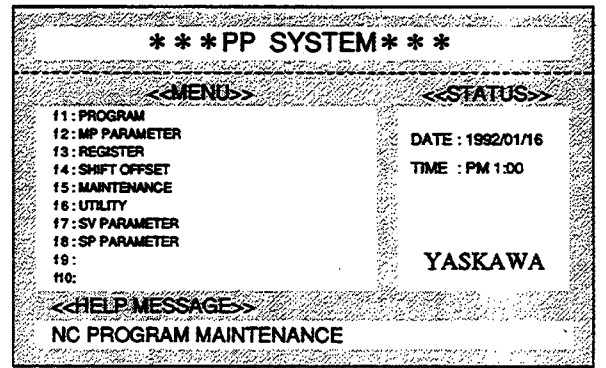

## f6 (FDUP) Upload

 $\ddot{\phantom{a}}$ 

Registers are read in from MOTIONPACK.

# 1. Press the f6 (FDUP) Key.

The "File Name Input" message will be displayed at the Status Line.

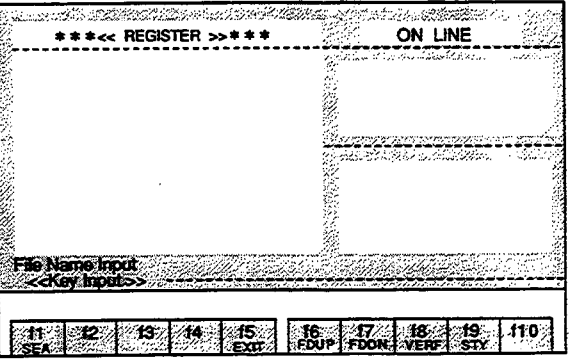

2. Enter the file name and press the Enter Key. Uploading will be started.

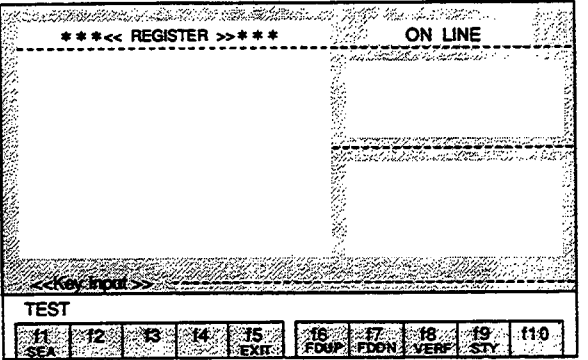

During uploading, the following messages are displayed:

At the Status Line, "Up Load Start Push [ESC] key exit" message will be displayed.

At the Input Line, "[PP] << [MP]" will be displayed. This indicates that uploading is being performed in the direction of the arrow.

When the ESC Key is pressed during uploading, uploading will be interrupted.

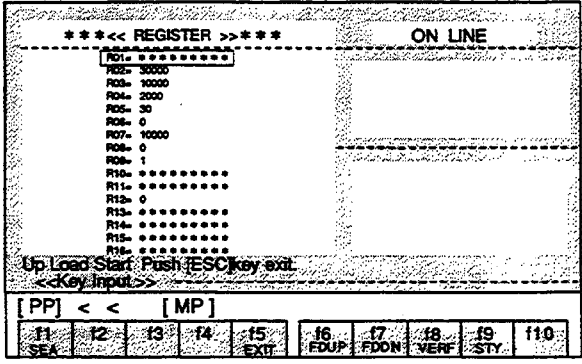

3. After uploading is completed, the "Up Load End" message will be displayed at the Input Line.

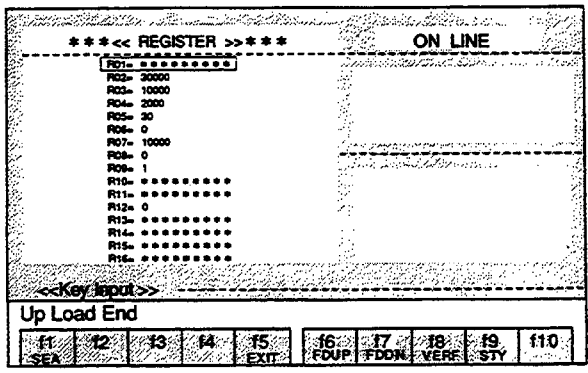

f7 (FDDN) Download

Registers are written into MOTIONPACK.

1. Press the f7 (FDDN) Key.

The File Name Selection Menu will be displayed in the Text Screen.

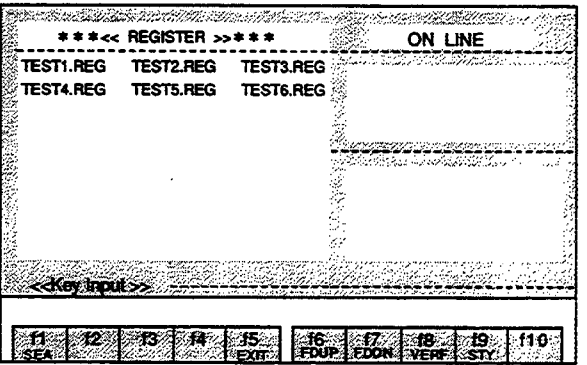

2. Select the file name using the Cursor Keys and press the Enter Key. Downloading will begin.

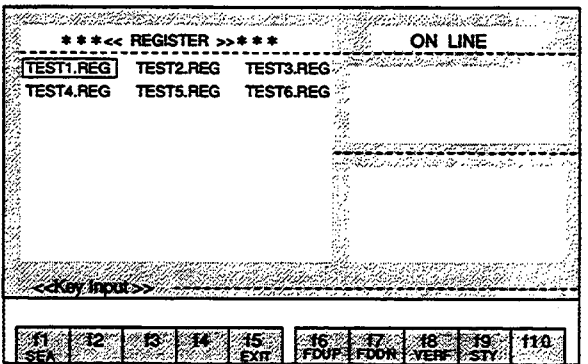

 $\bar{z}$ 

## 5.1 REGISTER OPERATIONS (ONLINE)

 $\bar{z}$ 

During downloading, the following message are displayed:

At the Status Line, "Down Load Start Push [ESC] key exit" message will be displayed.

At the Input Line, "[PP] >> [MP]" will be displayed. This indicates that downloading is being performed in the direction of the arrow.

When the ESC Key is pressed during downloading, downloading will be interrupted.

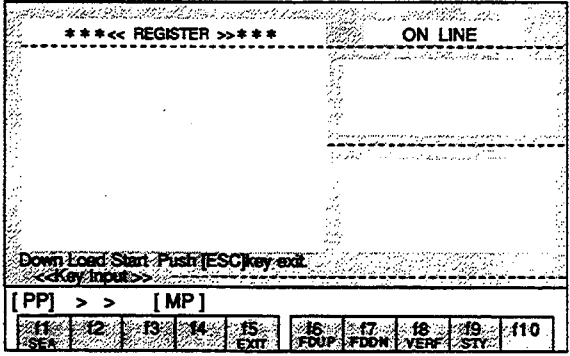

3. After downloading is completed, the "Down Load End" message will be displayed at the Input Line.

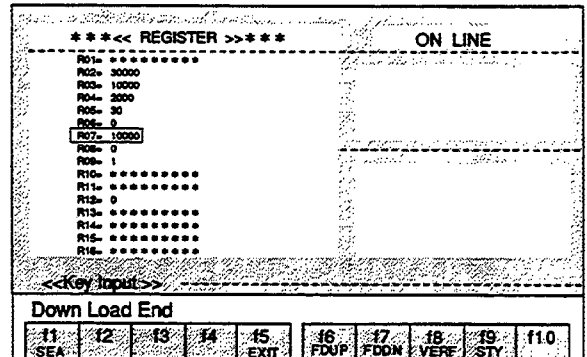

# ■ f8 (VERF) Verify

The MOTIONPACK registers are verified with the contents of the registers of the designated file.

## 1. Press the f8 (VERF) Key.

The File Name Selection Menu will be displayed in the Text Screen.

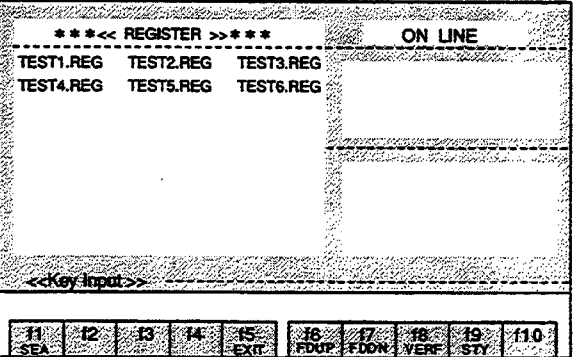

2. Select the file name using the Cursor Keys and press the Enter Key. The MOTIONPACK registers are verified with the registers in the selected file.

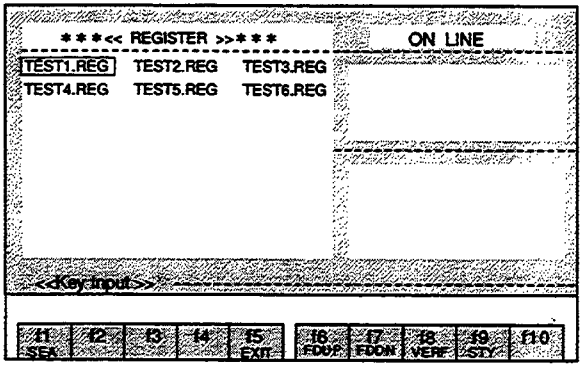

During verification, the following contents and messages are displayed: In the Text Screen, the contents of the MOTIONPACK registers will be displayed. At the Input Line, the contents of the registers in the file will be displayed.

### At the Status Line:

The "Verify Start Push [ESC] key exit" message will be displayed when starting verification. The "Verify End" message will be displayed after completing verification.

Verification will be interrupted when the ESC Key is pressed during verification.

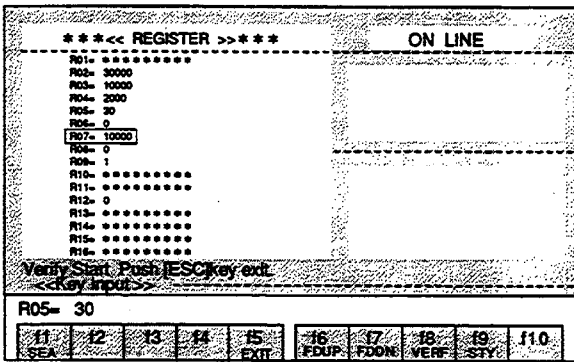

3. If a difference in the compared contents is found during verification, the "Verify error. continue? [Y/N]" message will be displayed at the Status Line.

If "Y" is entered, verification will be continued. If a character other than "Y" is entered, verification will be interrupted.

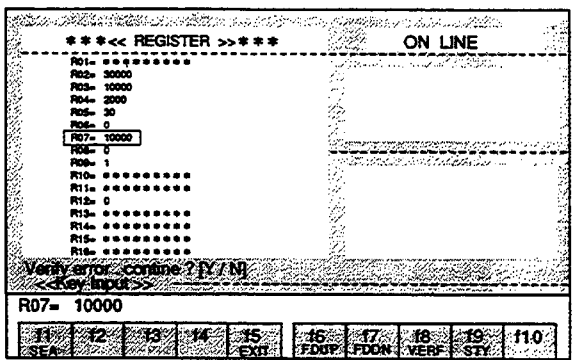

- f9 (STY) Status display The conditions of MOTIONPACK are displayed.
- 1. Press the f9 (STY) Key.

The six statuses of "MODE," "POSITION," "N NO," "SPEED," "WAIT," and "ALM" will be displayed at the right side of the screen.

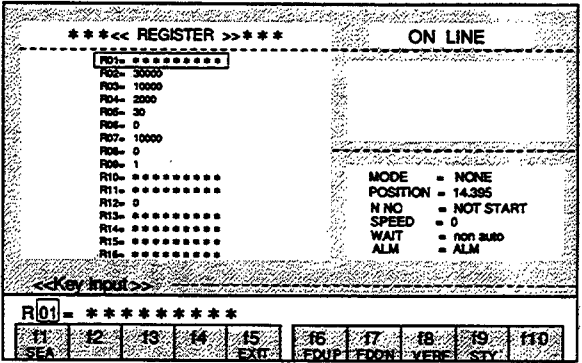

# 2. Press the f9 (STY) Key again.

 $\hat{\mathcal{L}}$ 

The status display will disappear.

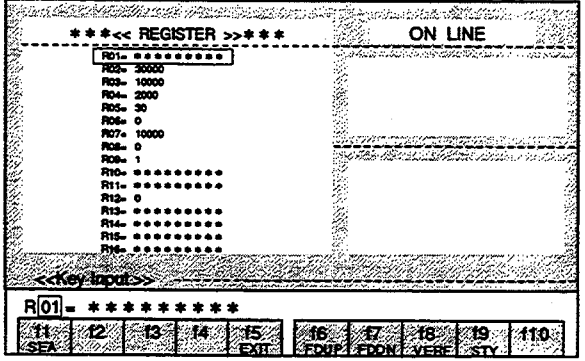

#### $5.2$ **REGISTER OPERATIONS (OFFLINE)**

The changing, uploading, and downloading of the registers are performed as explained below. File editing is performed in the offline mode.

The edited contents will become lost if editing is ended without performing the save operation.

#### 5.2.1 Basic Operations

1. Select "REGISTER" from the MENU Screen and press the f3 Key. The Register Editing Screen will be displayed.

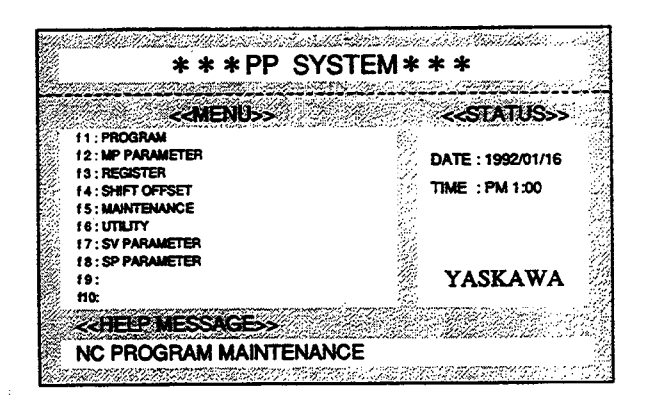

2. Select ONLINE or OFFLINE.

When the Space Key is pressed, the ONLINE/OFFLINE indication will be switched respectively. When the Enter Key is pressed when OFFLINE is indicated, OFFLINE will be selected.

#### <REGISTER EDITING SCREEN>

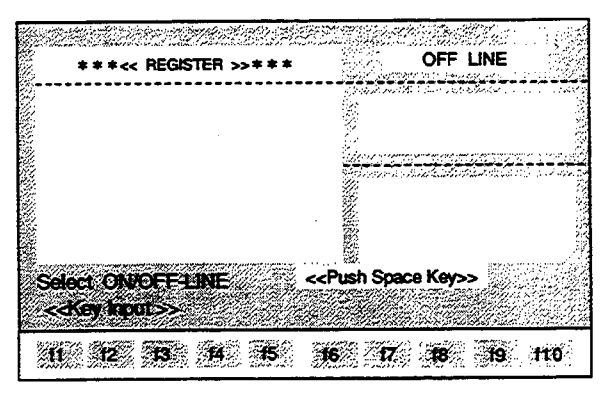

## 3. The File Selection Menu will be displayed.

Select the file name using the Cursor Keys and press the Enter Key.

 $\ddot{\phantom{a}}$ 

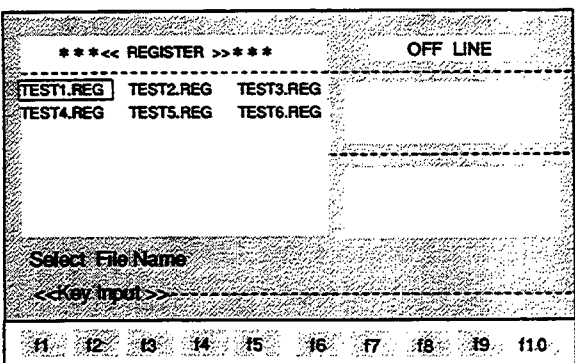

The contents of the registers in the designated file will be displayed. The registers in the next page can be monitored by pressing the ROLL UP Key.

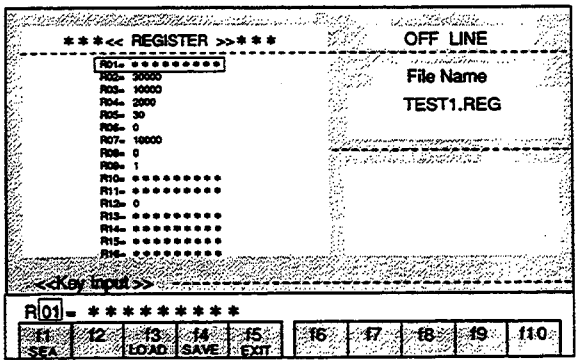

## 5.2 REGISTER OPERATIONS (OFFLINE)

# 5.2.2 Explanation of the Function Keys

 $\mathcal{L}_{\mathcal{A}}$ 

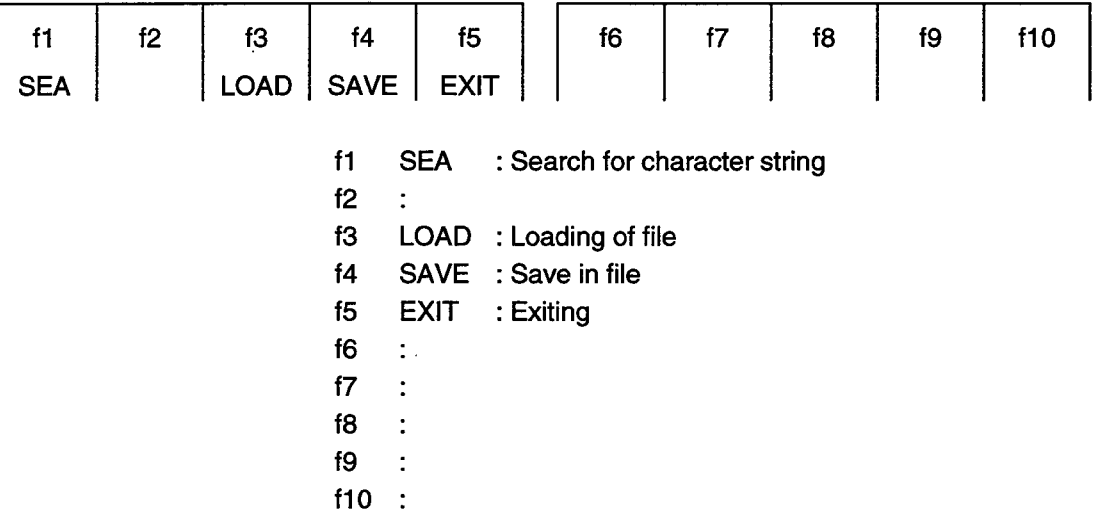

# 5.2.3 Details of the Function Keys

f1 (SEA) Search for character string

The designated register number is searched for from the current cursor position.

1. Enter "07" following the "R" at the Input Line.

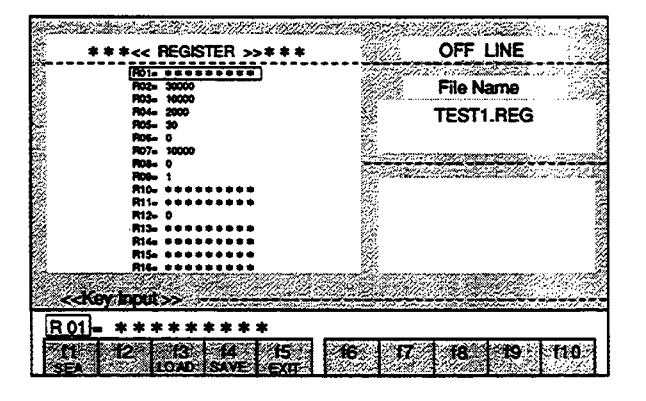

2. Press the f1 (SEA) Key.

The cursor will move to R07 line.

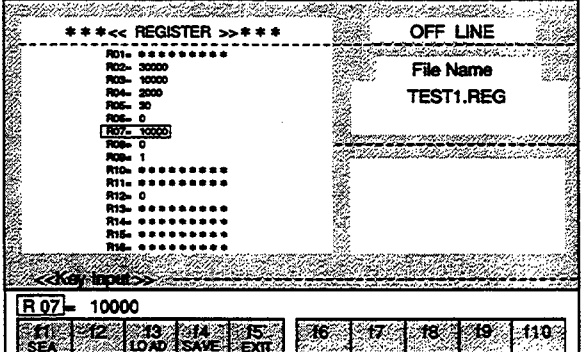
#### < Register Changing Method >

To rewrite to "R07 =  $5000$ ".

1. Use the Right or Left Cursor Key to move the cursor of the input Line to the data value of the register and press the BS Key or the DEL Key.

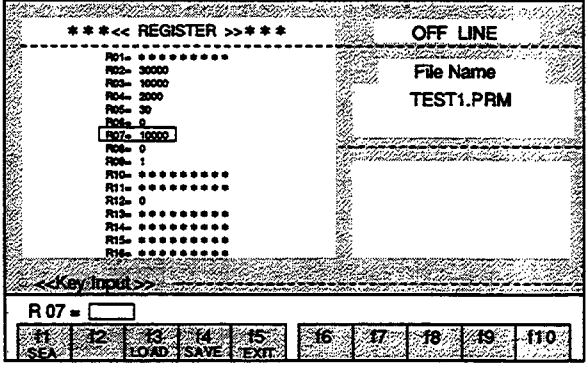

2. Enter "5000" and press the Enter Key.

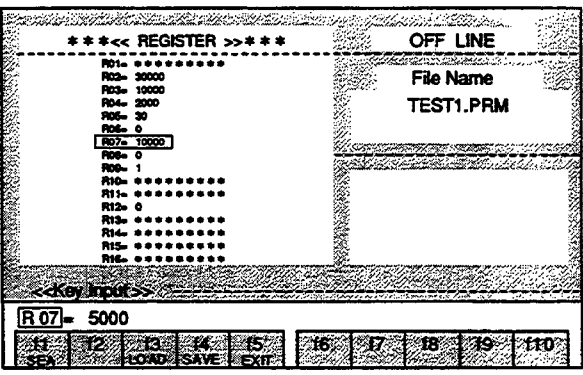

The register will be changed.

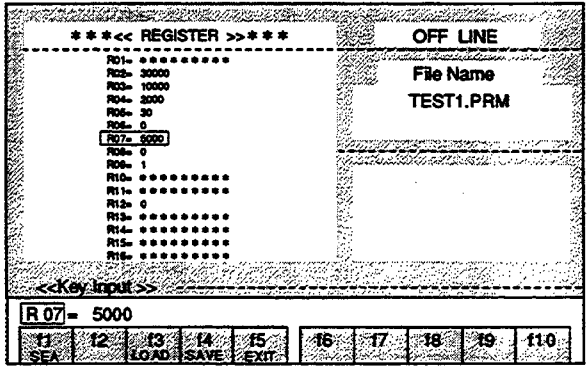

If a change to "R06 =  $5000$ " was made by mistake when the change to "R07 =  $5000$ " was intended: If the Enter Key has not been pressed yet, press the ESC Key. The conditions will return to those prior to the change.

Note: The edited contents will become lost if editing is terminated without performing the save operation (see f4 (SAVE)).

#### f3 (LOAD) Loading of file

The data of the designated file are transferred to the RAM of the personal computer.

 $\lambda$ 

1. Press the f3 (LOAD) Key.

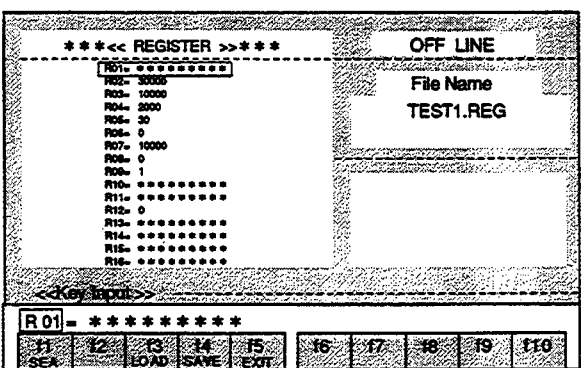

2. The File Selection Menu will be displayed.

 $\bar{z}$ 

Select the file name using the Cursor Keys and press the Enter Key.

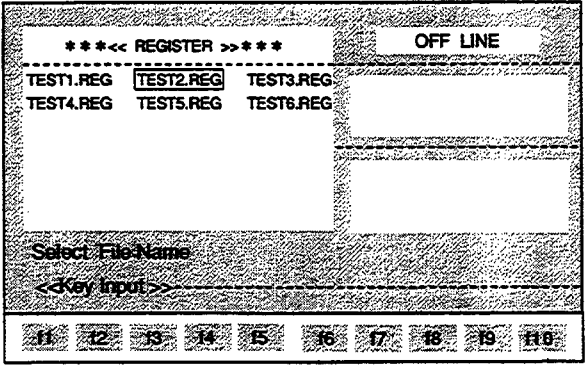

The contents of the selected file will be displayed in the Text Screen.

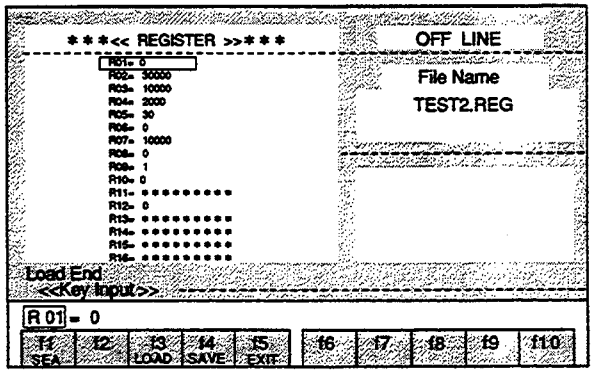

#### ■ f4 (SAVE) Save in file

The data in the RAM of the personal computer are saved in a file.

- 1. Press the f4 (SAVE) Key.
- 2. If the data are to be saved in the file displayed at the Input Line, just press the Enter Key.

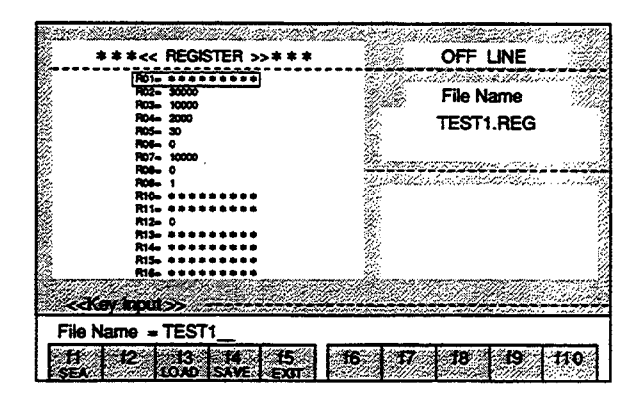

If the data are to be saved in a new file, enter the file name and then press the Enter Key.

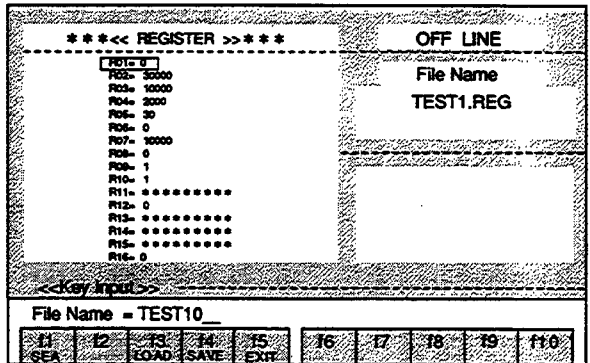

The "SAVE START" and "SAVE END" messages will be displayed at the Status Line.

The saving process will be interrupted when the ESC Key is pressed during the saving process.

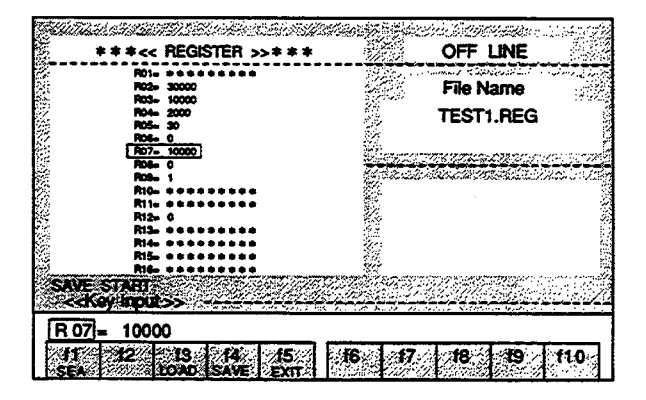

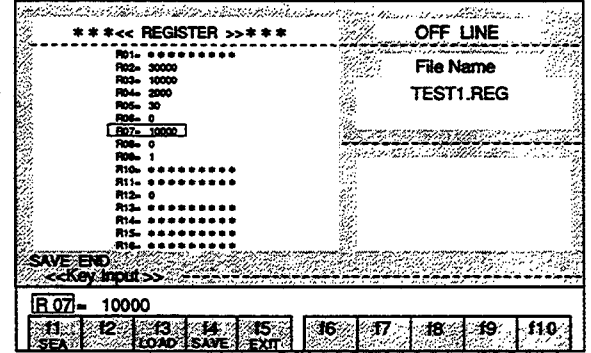

# 15 (EXIT) Exiting

# 1. Press the f5 (EXIT) Key. The "EXIT OK?(Y/N)" message will be displayed at the Status Line.

2. Enter "Y".

When a character other than "Y" is entered, editing will be continued.

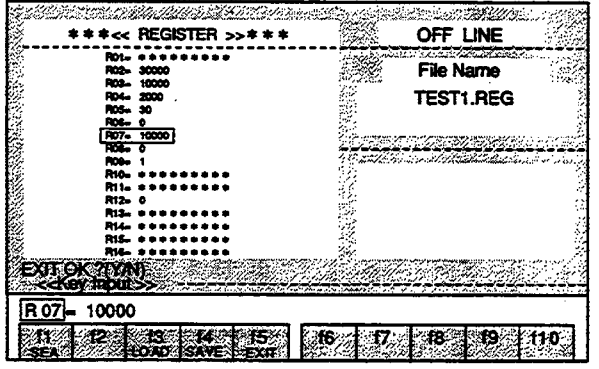

3. The "SAVE OK? (Y/N)" message will be displayed at the Status Line.

#### Enter "Y".

When a character other than "Y" is entered, editing will be terminated without saving and the display will return to the MENU Screen.

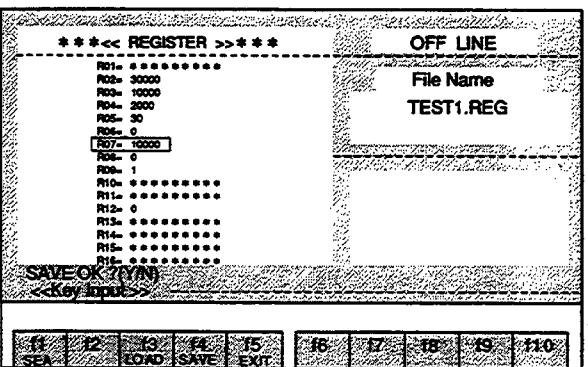

4. If the edited contents are to be saved in the file that is displayed at the Input Line, just press the Enter Key.

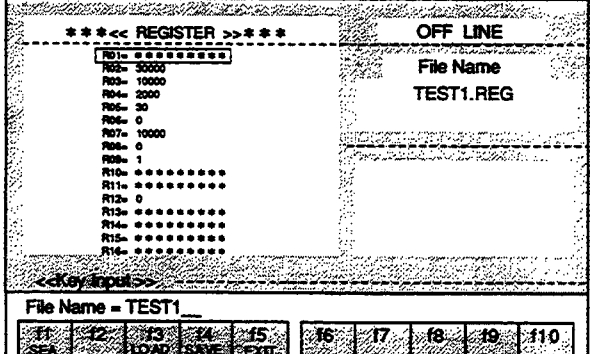

If the edited contents are to be saved in a new file, enter the file name and then press the Enter Key.

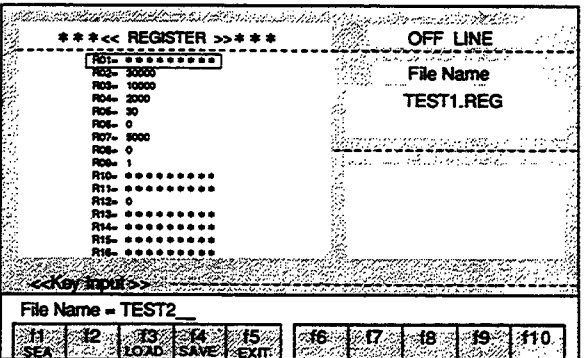

The "SAVE START" message will be displayed at the Status Line.

The saving process will be interrupted when the ESC Key is pressed during the saving process.

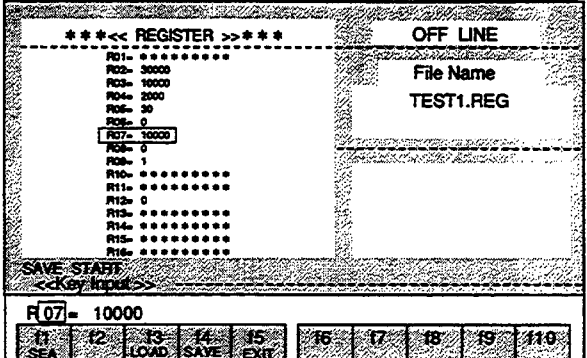

The display will return to the MENU Screen when saving is completed.

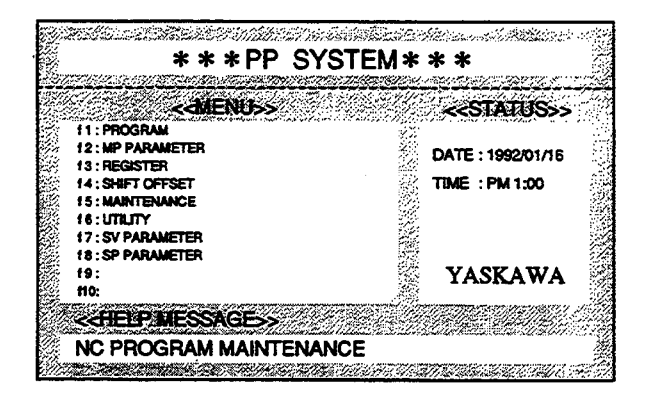

#### **SHIFT AND OFFSET OPERATIONS** 6

#### SHIFT AND OFFSET OPERATIONS (ONLINE)  $6.1$

The changing, uploading, and downloading of the shift/offset values are performed as explained below. When a changing operation is performed in the online mode, the shift/offset values of MOTIONPACK will be changed immediately. Thus the shift/offset values of MOTIONPACK and the shift/offset values in the editing screen will be matched.

#### $6.1.1$ **Basic Operations**

1. Select "SHIFT/OFFSET" from the MENU Screen and press the f4 Key.

The Shift/Offset Editing Screen will be displayed.

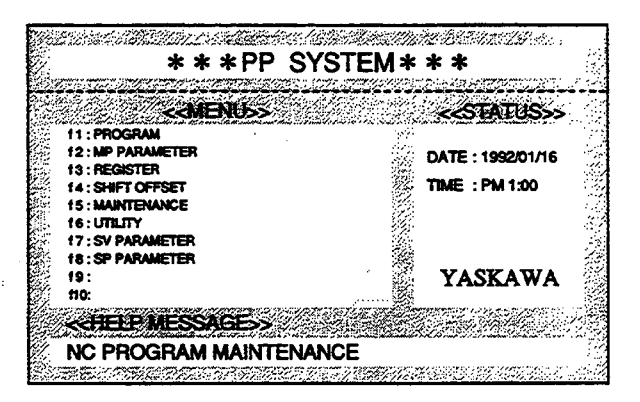

# 2. Select ONLINE or OFFLINE.

When the Space Key is pressed, the ONLINE/OFFLINE indication will be switched respectively. When the Enter Key is pressed when ONLINE is indicated, ONLINE will be selected.

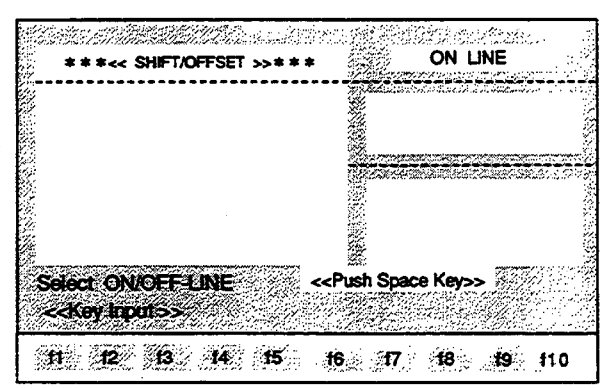

### <SHIFT/OFFSET EDITING SCREEN>

 $\bar{z}$ 

The contents of the shift/offset values set in MOTIONPACK will be displayed. The shift/offset values in the next page can be monitored by pressing the ROLL UP Key.

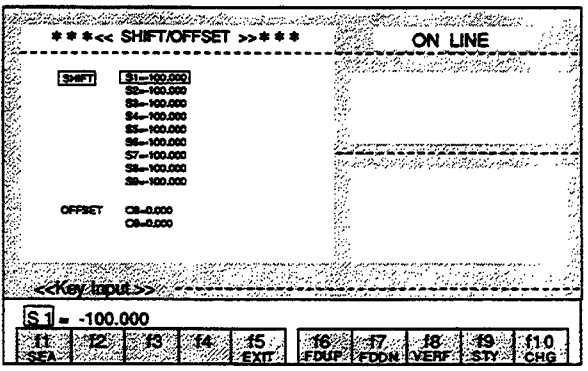

# 6.1.2 Explanation of the Function Keys

 $\ddot{\phantom{0}}$ 

 $\mathbb{R}^2$ 

 $\bar{z}$ 

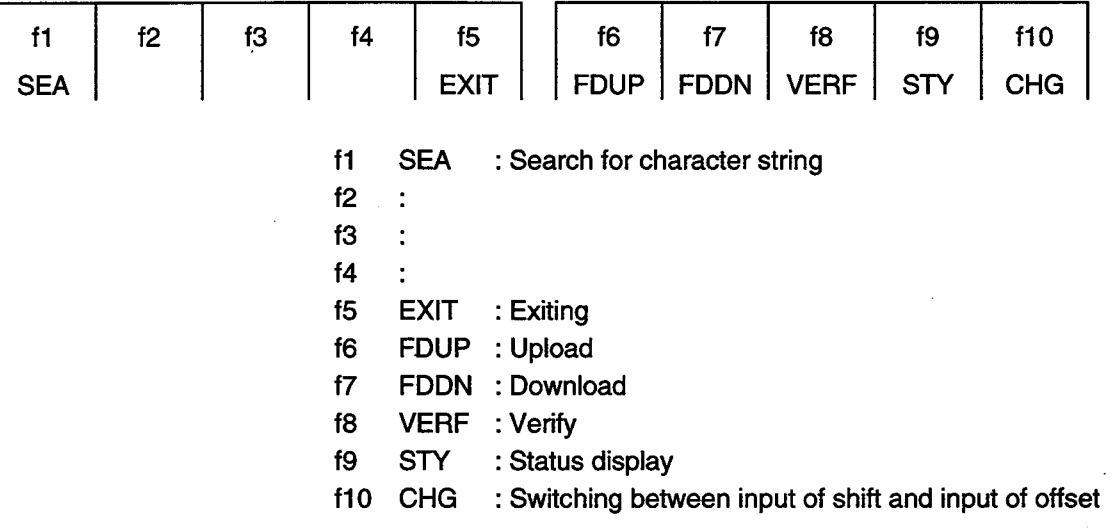

 $\ddot{\cdot}$ 

- 6.1.3 Details of the Function Keys
- f1 (SEA) Search for character string The designated shift/offset number is searched for from the current cursor position.
- 1. Enter "6" following the "S" at the Input Line.

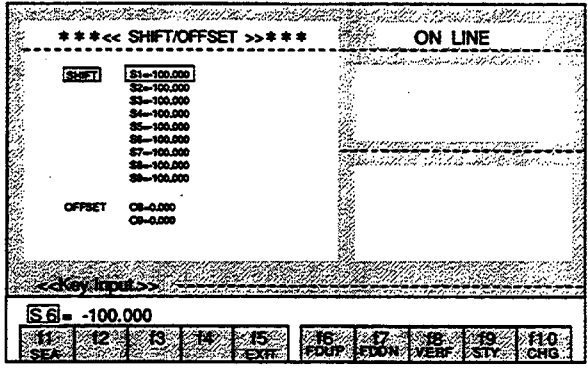

2. Press the f1 (SEA) Key. The cursor will move to S6 line.

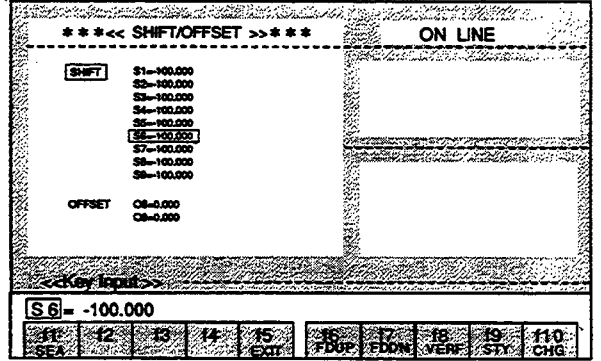

< Shift Changing Method > To rewrite to "S6 =  $300.000$ ".

1. Use the Right or Left Cursor Key to move the cursor of the Input Line to the shift data value and press the BS Key or the DEL Key.

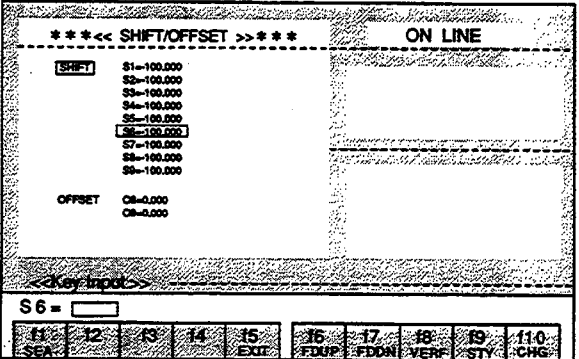

2. Enter "300" and press the Enter Key.

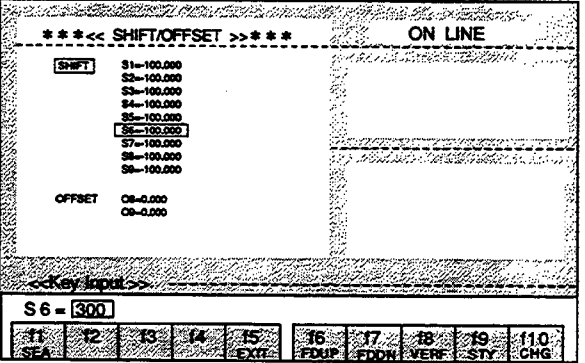

The shift value will be changed.

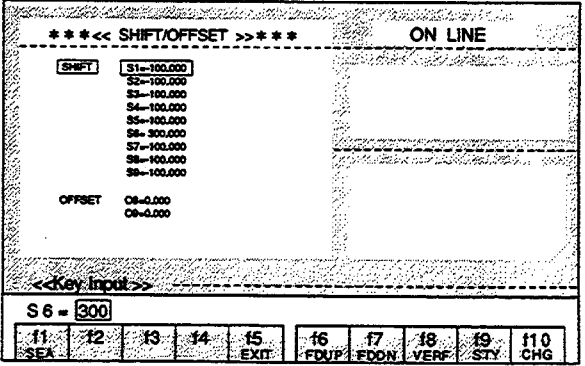

If a change to "S7 = 300.000" was made by mistake when the change to "S6 =  $300.000$ " was intended: If the Enter Key has not been pressed yet, press the ESC Key. The conditions will return to those prior to the change.

- < Offset Changing Method >
- 1. Press the f10 (CHG) Key.

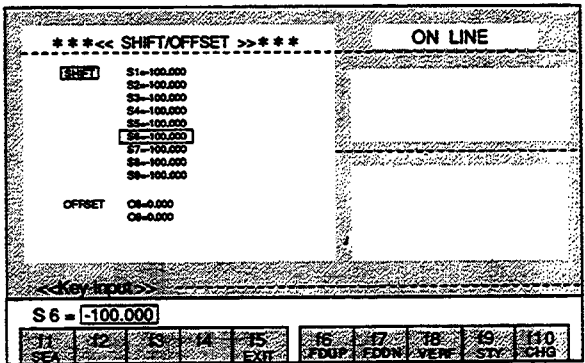

The cursor will switch from shift to offset.

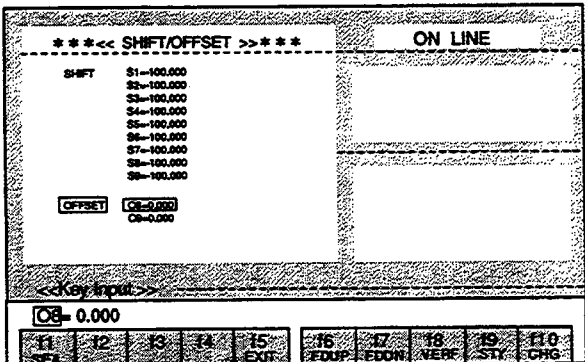

2. To rewrite to "O8 =  $0.123$ ", use the Right or Left Cursor Key to move the cursor of the Input Line to the offset data value and press the BS Key or the DEL Key.

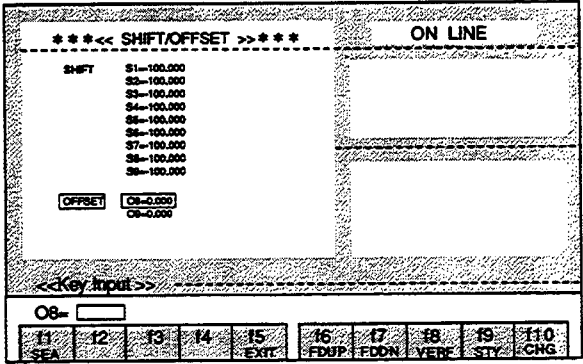

# 3. Enter "0.123" and press the Enter Key.

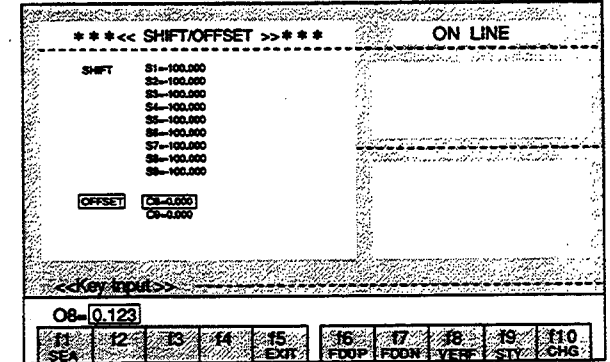

 $\mathcal{L}_{\mathrm{in}}$ 

The offset value will be changed.

 $\sim$ 

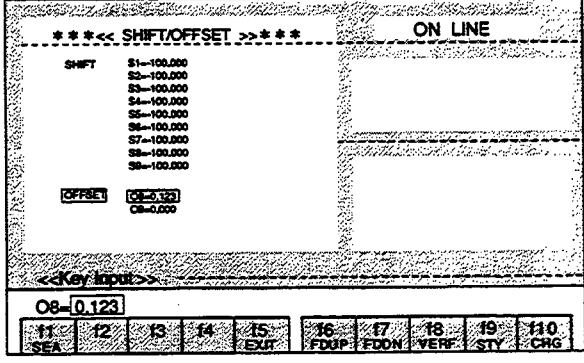

15 (EXIT) Exiting

# 1. Press the f5 (EXIT) Key. The "EXIT OK?(Y/N)" message will be displayed at the Status Line.

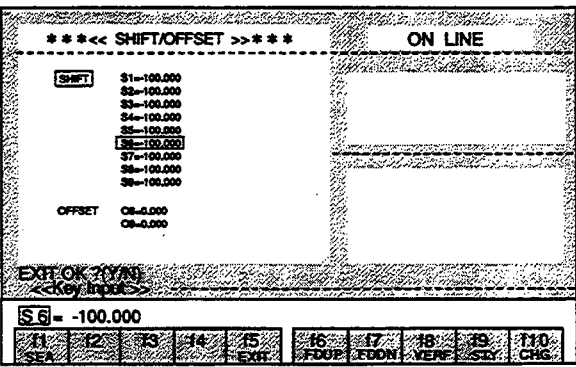

2. When "Y" is entered, editing will be completed and the display will return to the MENU Screen. When a character other than "Y" is entered, editing will continue.

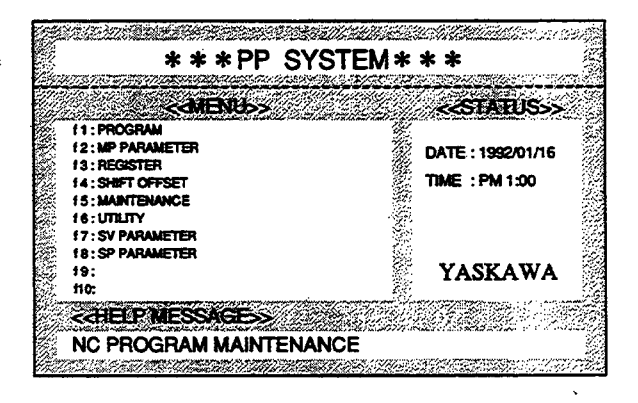

## f6 (FDUP) Upload

Shift values are read in from MOTIONPACK.

# 1. Press the f6 (FDUP) Key.

The "File Name Input" message will be displayed at the Status Line.

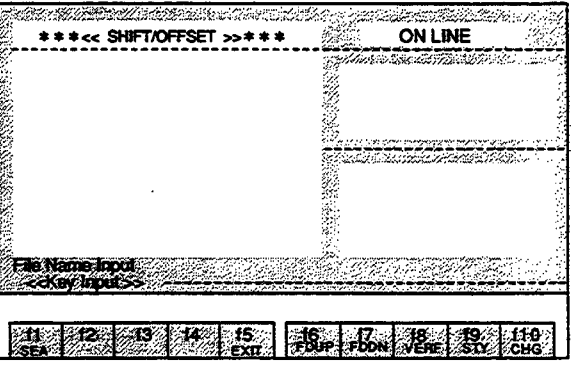

2. Enter the file name and press the Enter Key. Uploading will begin.

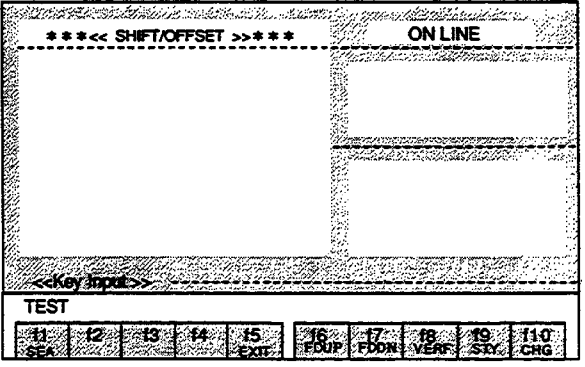

During uploading, the following messages are displayed:

At the Status Line, "Up Load Start Push [ESC] key exit" message will be displayed.

At the Input Line, "[PP] << [MP]" will be displayed. This indicates that uploading is being performed in the direction of the arrow.

When the ESC Key is pressed during uploading, uploading will be interrupted.

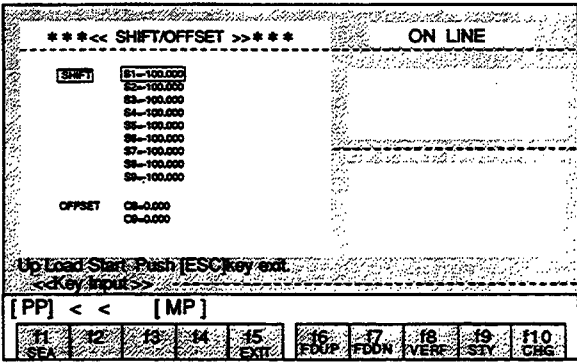

3. After uploading is completed, the "Up Load End" message will be displayed at the Input Line.

By switching to offset values with the f10 (CHG) Key, the uploading of offset values can be performed with the same operations as the above.

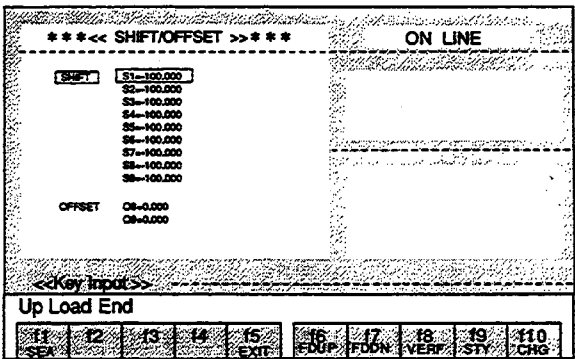

17 (FDDN) Download

Shift values are written into MOTIONPACK.

# 1. Press the f7 (FDDN) Key.

L,  $\sim$ 

The File Name Selection Menu will be displayed in the Text Screen.

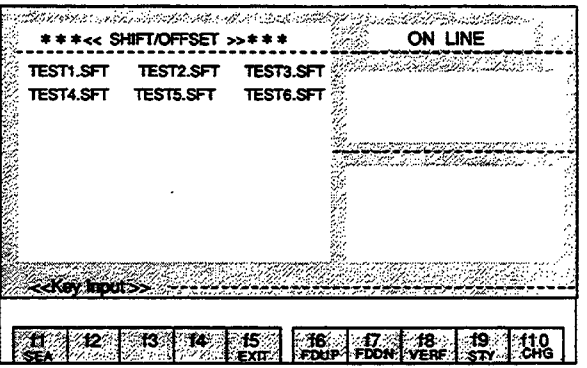

2. Select the file name using the Cursor Keys and press the Enter Key. Downloading will be started.

 $\bar{z}$ 

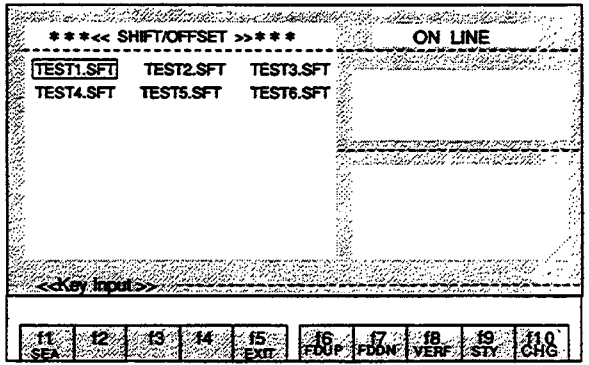

During downloading, the following messages are displayed:

At the Status Line, "Down Load Start Push [ESC] key exit" message will be displayed.

At the Input Line, "[PP] >> [MP]" will be displayed. This indicates that downloading is being performed in the direction of the arrow.

When the ESC Key is pressed during downloading, downloading will be interrupted.

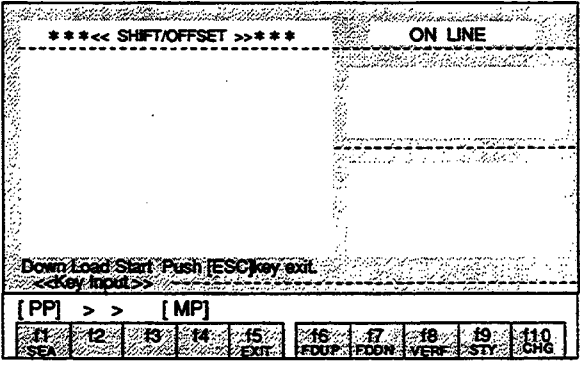

3. After downloading is completed, the "Down Load End" message will be displayed at the Input Line.

By switching to offset values with the f10 (CHG) Key, the downloading of offset values can be performed with the same operations as the above.

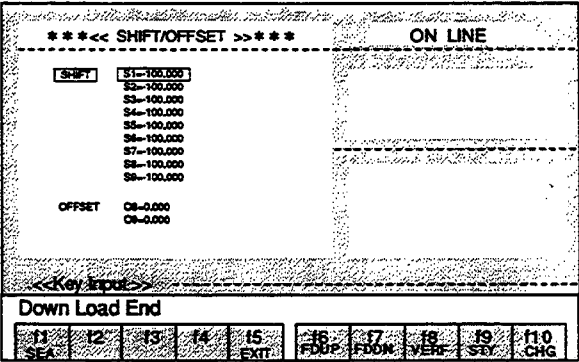

# 18 (VERF) Verify

The shift values of MOTIONPACK are verified with the shift values of the designated file.

# 1. Press the f8 (VERF) Key.

The File Name Selection Menu will be displayed in the Text Screen.

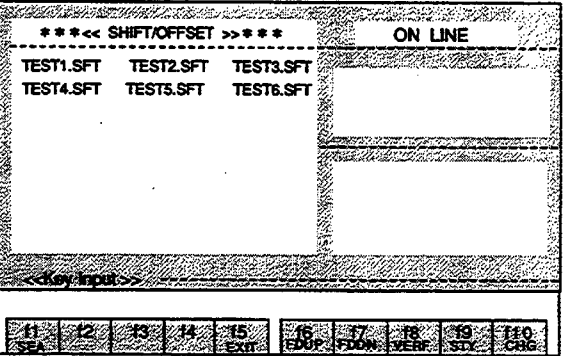

2. Select the file name using the Cursor Keys and press the Enter Key. The shift values of MOTIONPACK are verified with the shift values in the selected file.

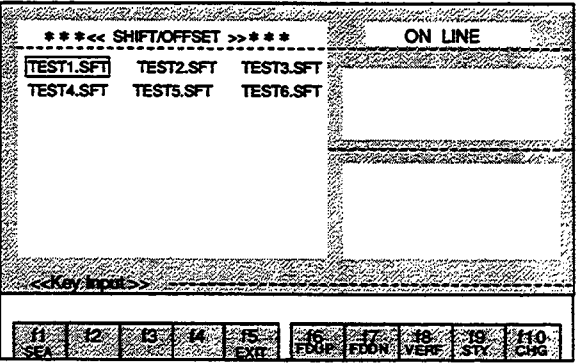

During verification, the following contents and messages are displayed: In the Text Screen, the shift values of MOTIONPACK will be displayed. At the Input Line, the shift values in the file will be displayed.

#### At the Status Line:

The "Verify Start Push [ESC] key exit" message will be displayed when starting verification. The "Verify End" message will be displayed after completing verification.

Verification will be interrupted when the ESC Key is pressed during verification.

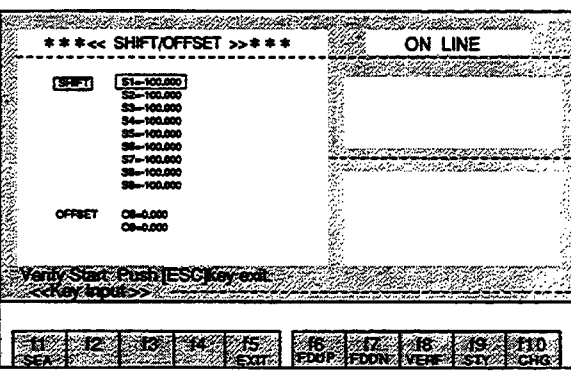

3. If a difference in the compared contents is found during verification, the "Verify error. continue? [Y/N]" message will be displayed at the Status Line.

If "Y" is entered, verification will be continued.

If a character other than "Y" is entered, verification will be interrupted.

By switching to offset values with the f10 (CHG) Key, the verification of offset values can be performed with the same operations as the above.

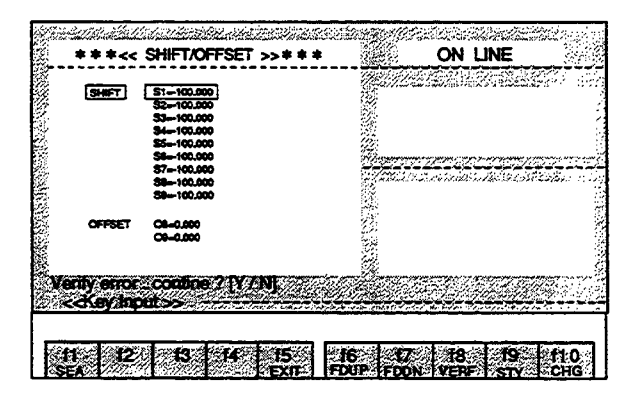

- f9 (STY) Status display The conditions of MOTIONPACK are displayed.
- 1. Press the f9 (STY) Key.

The six statuses of "MODE," "POSITION," "N NO," "SPEED," "WAIT," and "ALM" will be displayed at the right side of the screen.

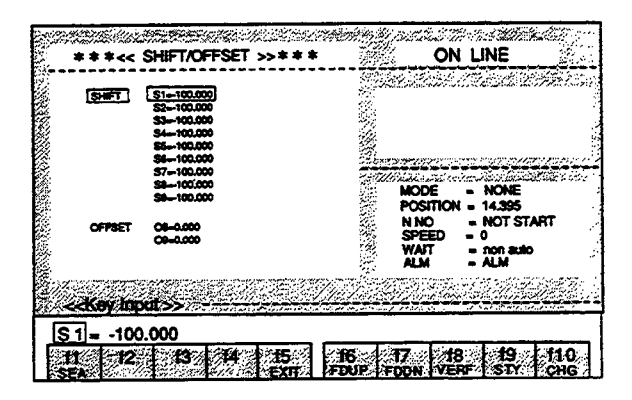

2. Press the f9 (STY) Key again.

The status display will disappear.

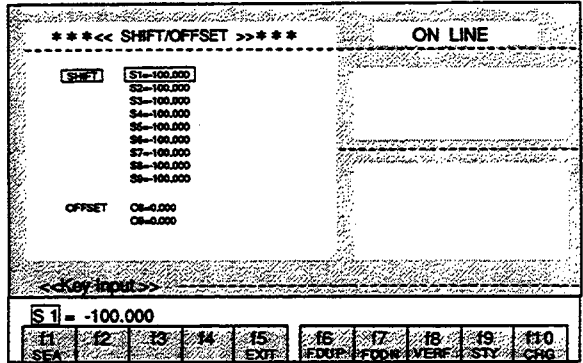

f10 (CHG) Switching between shift and offset input

# 1. Press the f10 (CHG) Key.

The cursor in the SHIFT area will move to the OFFSET area.

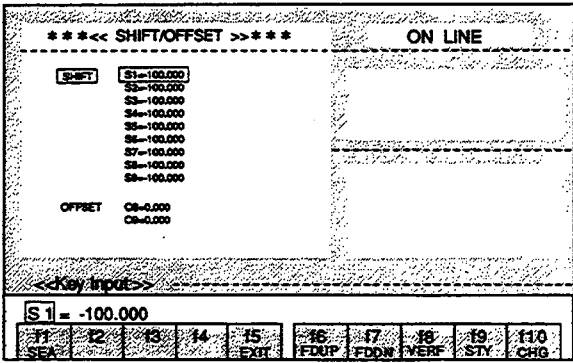

2. Press the f10 (CHG) Key again.

The cursor in the OFFSET area will move to the SHIFT area.

 $\cdot$ 

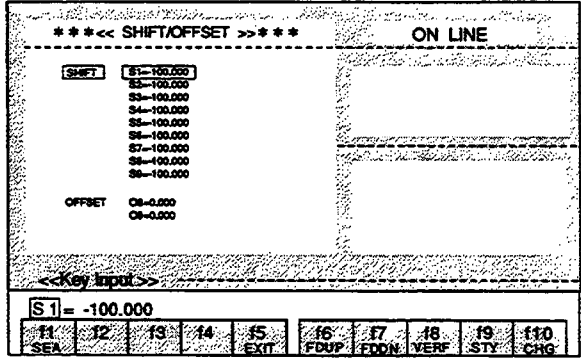

#### SHIFT AND OFFSET OPERATIONS (OFFLINE) 6.2

The changing, uploading, and downloading of the shift/offset are performed as explained below. File editing is performed in the offline mode.

The edited contents will become lost if editing is terminated without performing the save operation.

#### $6.2.1$ **Basic Operations**

- 1. Select "SHIFT/OFFSET" from the MENU Screen and press the f4 Key.
	- The Shift/Offset Editing Screen will be displayed.

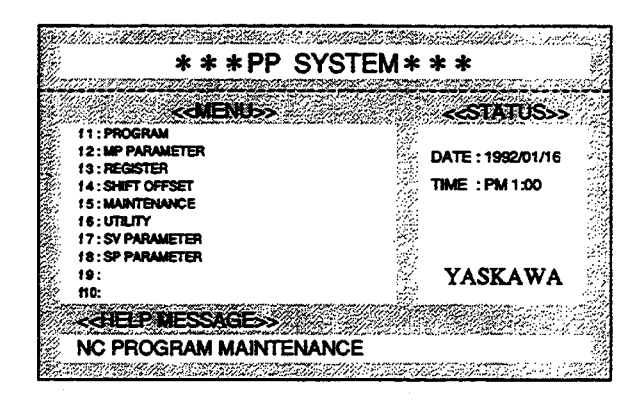

#### 2. Select ONLINE or OFFLINE.

When the Space Key is pressed, the ONLINE/OFFLINE indication will be switched respectively. When the Enter Key is pressed when OFFLINE is indicated, OFFLINE will be selected.

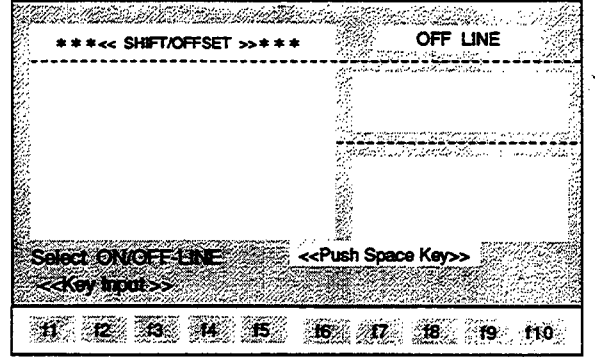

#### <SHIFT/OFFSET EDITING SCREEN>

The File Selection Menu will be displayed.

Select the file name using the Cursor Keys and press the Enter Key.

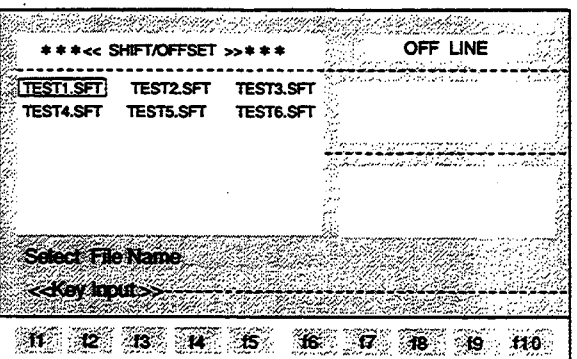

The contents of the shifts in the designated file will be displayed. The shifts in the next page can be monitored by pressing the ROLL UP Key.

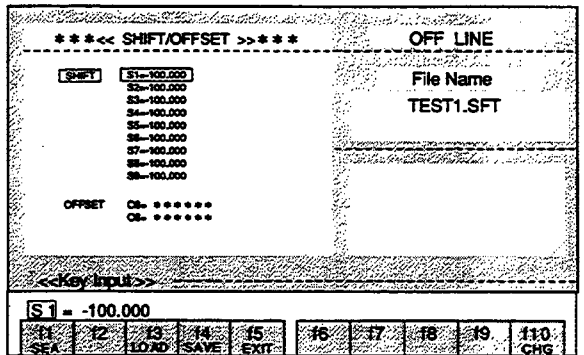

# 6.2.2 Explanation of the Function Keys

J.

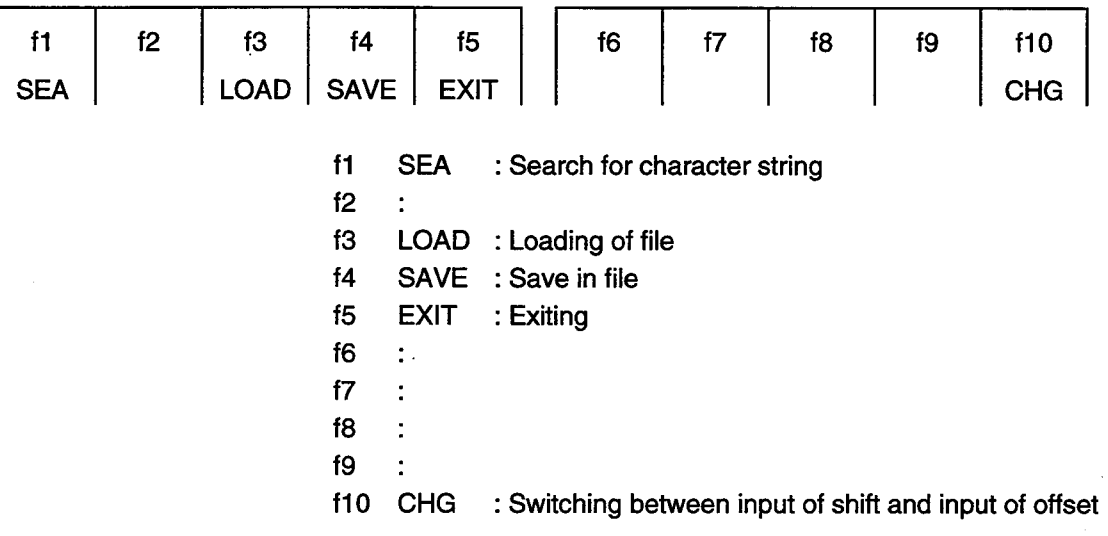

- 6.2.3 Details of the Function Keys
- f1 (SEA) Search for character string

The designated shift/offset number is searched for from the current cursor position.

1. Enter "6" following the "S" at the Input Line.

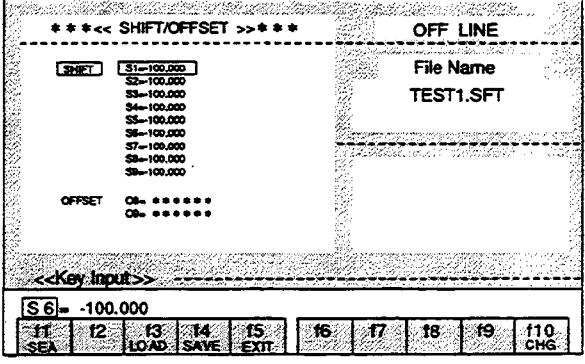

2. Press the f1 (SEA) Key.

 $\omega_{\rm c}$  $\bar{\beta}$ 

The cursor will move to S6 line.

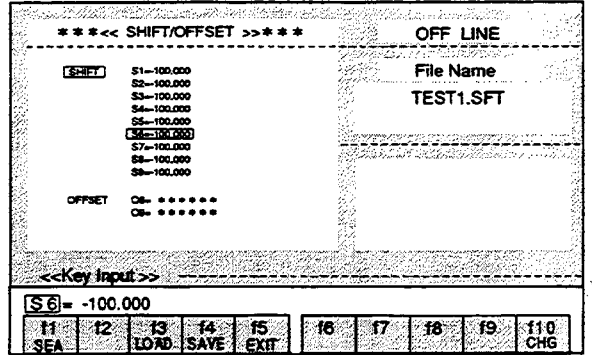

< Shift Changing Method > To rewrite to "S6 =  $300.000$ ".

1. Use the Right or Left Cursor Key to move the cursor of the Input Line to the shift data value and press the BS Key or the DEL Key.

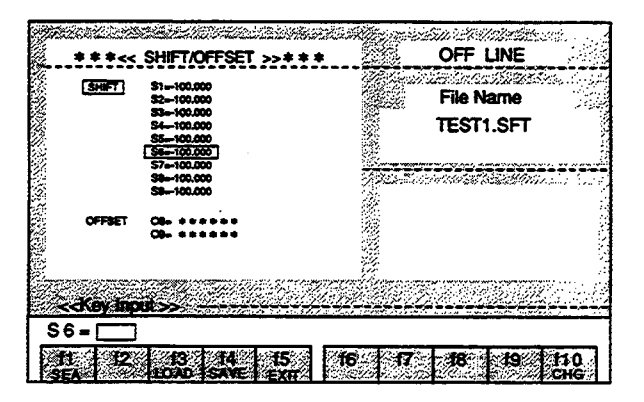

2. Enter "300" and press the Enter Key.

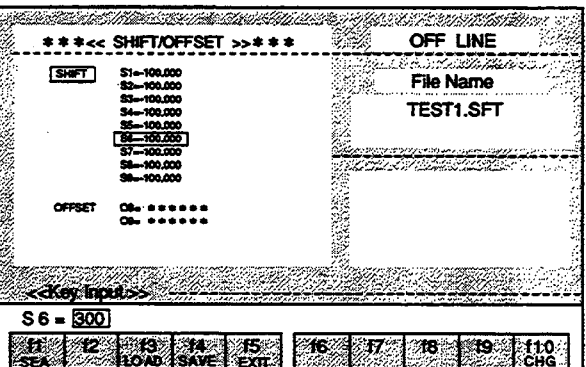

The shift value will be changed.

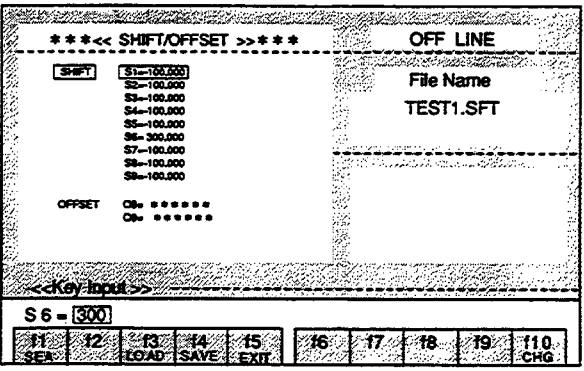

If a change to "S7 = 300.000" was made by mistake when the change to "S6 =  $300.000$ " was intended: If the Enter Key has not been pressed yet, press the ESC Key. The conditions will return to those prior to the change.

Note: The edited contents will become lost if editing is terminated without performing the save operation (see f4 (SAVE)).

< Offset Changing Method >

1. Press the f10 (CHG) Key.

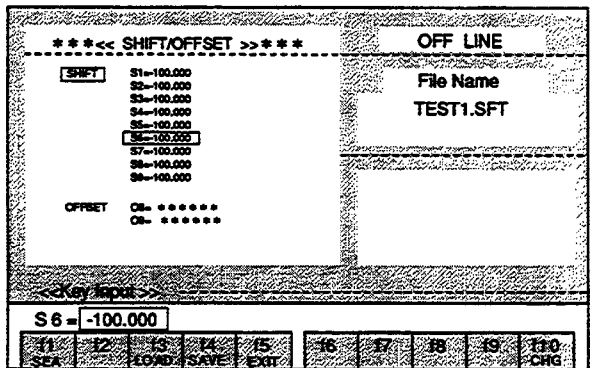

The cursor will switch from shift to offset.

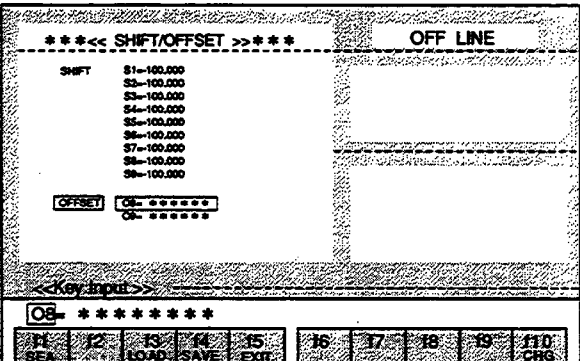

2. To rewrite to "O8 =  $0.123$ ", use the Right or Left Cursor Key to move the cursor of the Input Line to the offset data value and press the BS Key or the DEL Key.

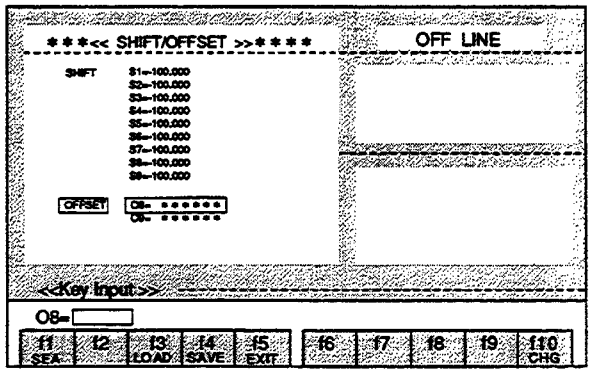

3. Enter "0.123" and press the Enter Key.

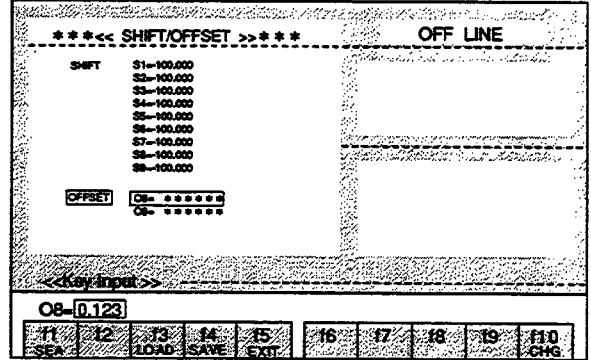

÷.

The offset value will be changed.

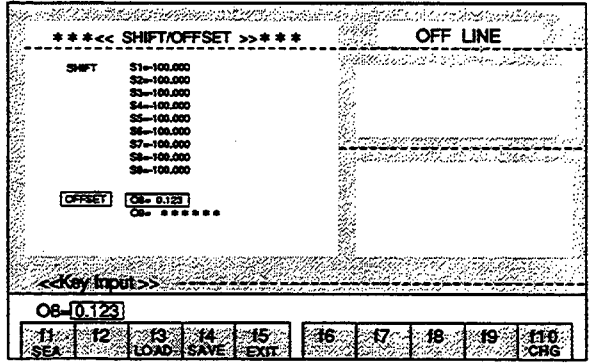

## ■ f3 (LOAD) Loading of file

The data of the designated file are transferred to the RAM of the personal computer.

1. Press the f3 (LOAD) Key.

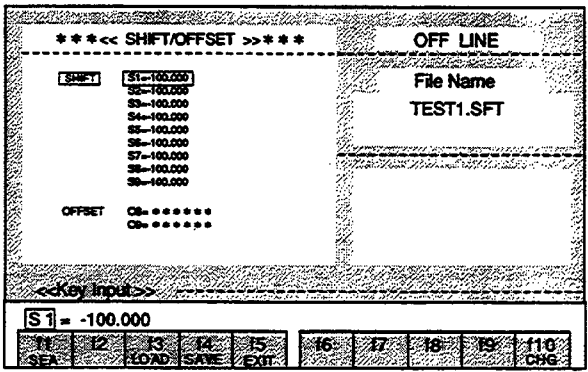

 $\mathcal{L}_{\mathcal{A}}$ 

2. The File Selection Menu will be displayed. Select the file name using the Cursor Keys and press the Enter Key.

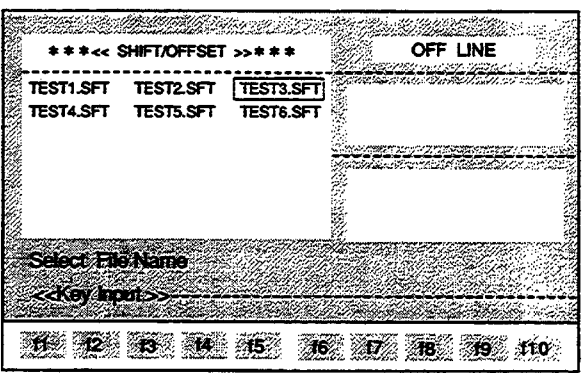

The contents of the selected file will be displayed in the Text Screen.

By switching to offset values with the f10 (CHG) Key, the loading of offset values can be performed with the same operations as the above.

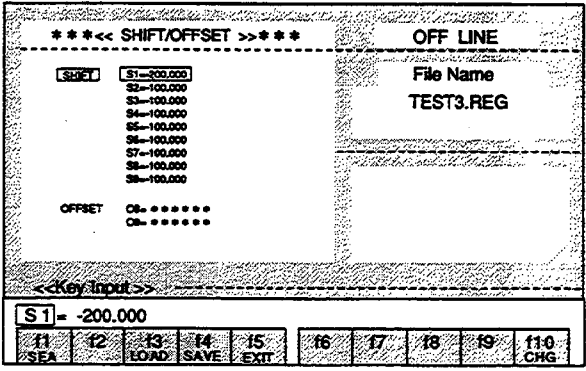

#### f4 (SAVE) Save in file

The data in the RAM of the personal computer are saved in a file.

- 1. Press the f4 (SAVE) Key.
- 2. If the data are to be saved in the file displayed at the Input Line, just press the Enter Key.

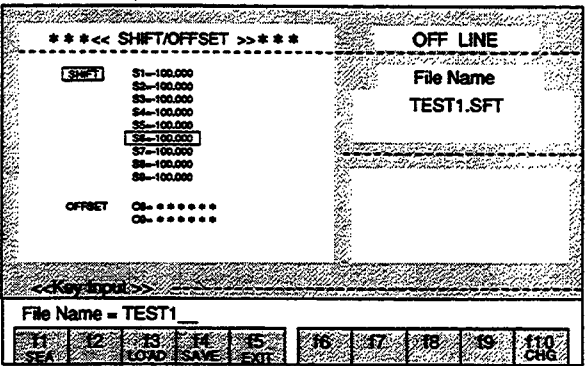

If the data are to be saved in a new file, enter the file name and then press the Enter Key.

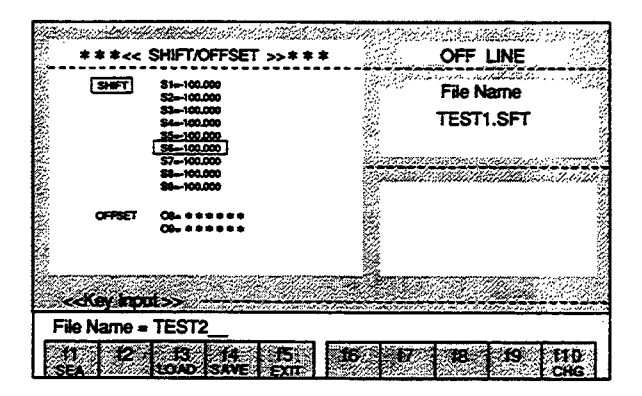

The "SAVE START" and "SAVE END" messages will be displayed at the Status Line.

The saving process will be interrupted when the ESC Key is pressed during the saving process.

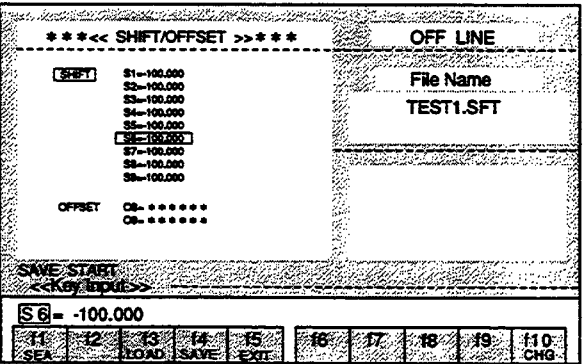

By switching to offset values with the f10 (CHG) Key, the saving of offset values can be performed with the same operations as the above.

 $\sim$   $\sim$ 

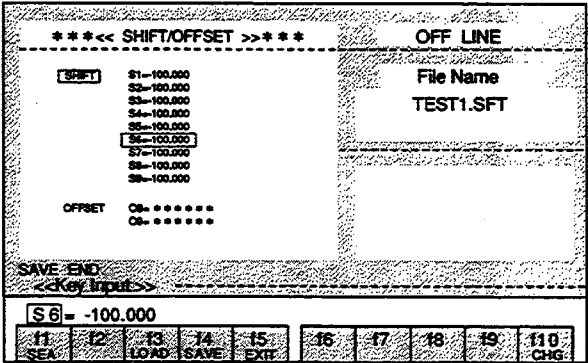

# 15 (EXIT) Exiting

### 1. Press the f5 (EXIT) Key.

The "EXIT OK?(Y/N)" message will be displayed at the Status Line.

### 2. Enter "Y".

When a character other than "Y" is entered, editing will be continued.

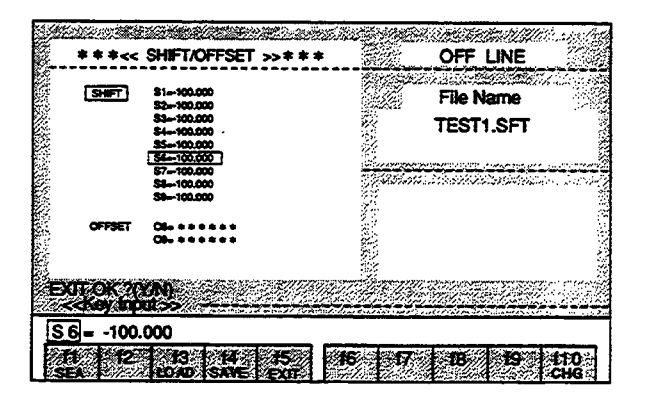

3. The "SAVE OK? (Y/N)" message will be displayed at the Status Line.

Enter "Y".

When a character other than "Y" is entered, editing will be terminated without saving and the display will return to the MENU Screen.

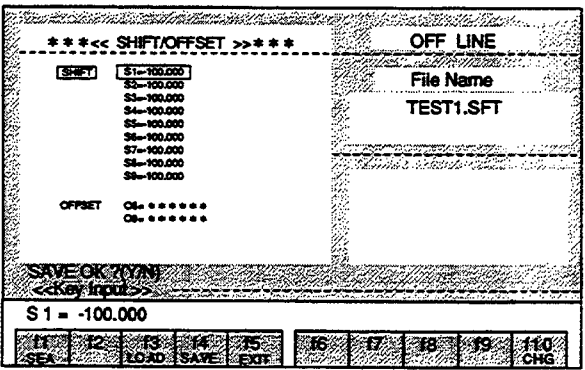

4. If the edited contents are to be saved in the file that is displayed at the Input Line, just press the Enter Key.

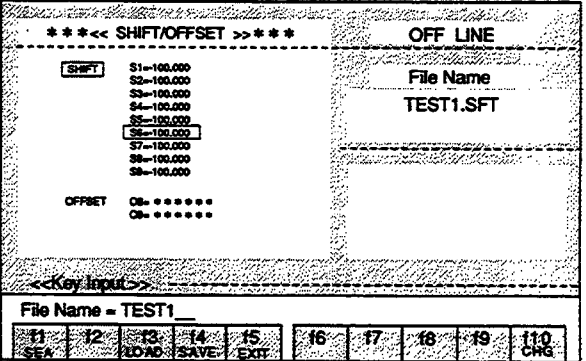

If the edited contents are to be saved in a new file, enter the file name and then press the Enter Key.

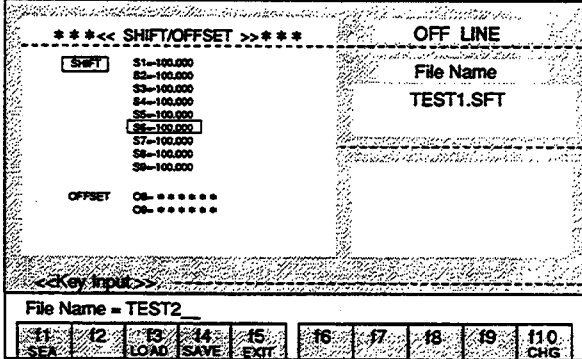

The "SAVE START" message will be displayed at the Status Line.

The saving process will be interrupted when the ESC Key is pressed during the saving process.

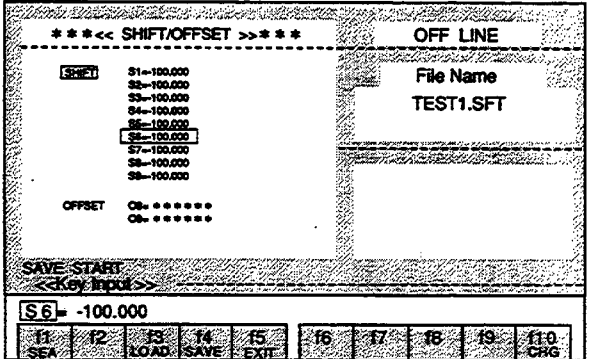

J.

The display will return to the MENU Screen when saving is completed.

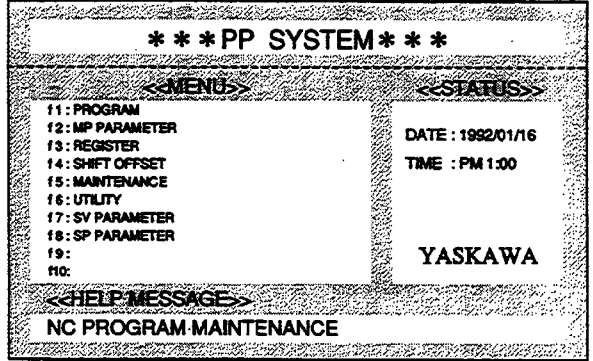
f10 (CHG) Switching between shift and offset input

1. Press the f10 (CHG) Key. The cursor in the SHIFT area will move to the OFFSET area.

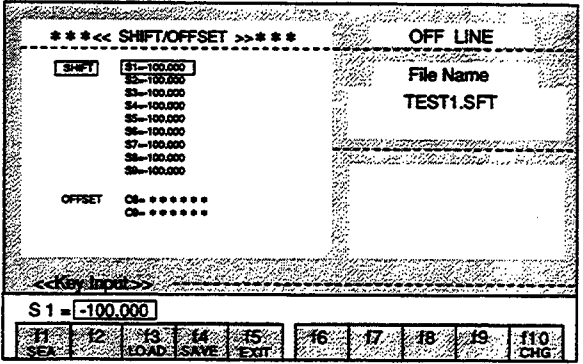

2. Press the f10 (CHG) Key again. The cursor in the OFFSET area will move to the SHIFT area.

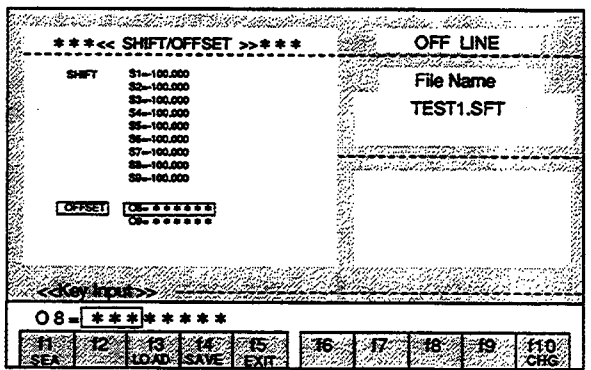

### **MAINTENANCE OPERATIONS**  $\overline{7}$

#### **BASIC OPERATIONS**  $7.1$

Select "MAINTENANCE" from the MENU Screen and press the f5 Key. The Maintenance Editing Screen will be displayed.

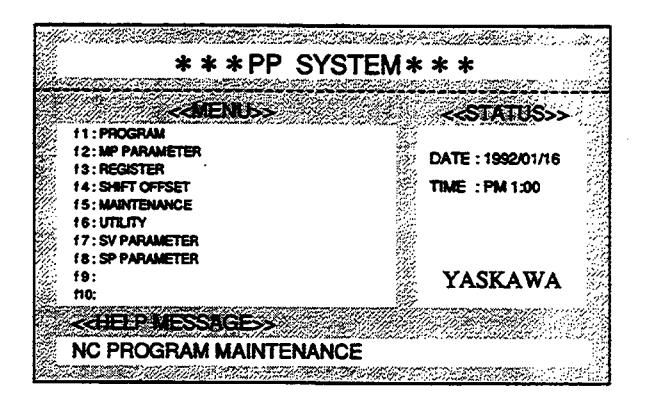

First, the Alarm Display Screen will be displayed.

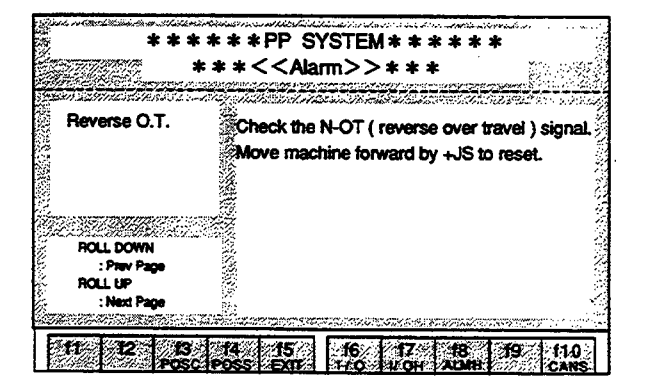

# 7.2 EXPLANATION OF THE FUNCTION KEYS

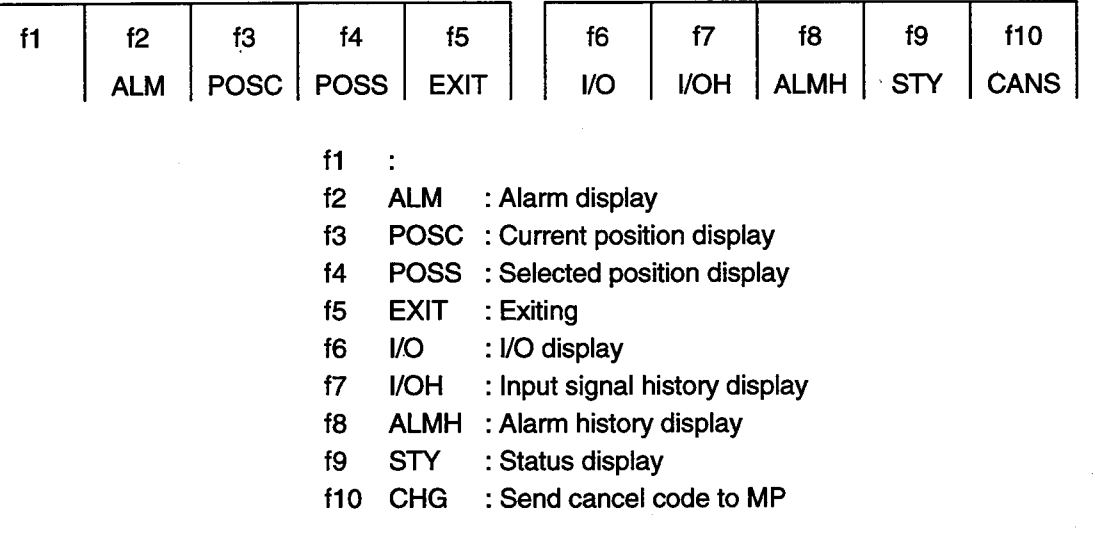

#### DETAILS OF THE FUNCTION KEYS 7.3

#### Alarm display  $\blacksquare$  f2 (ALM)

The alarm messages and countermeasures are displayed in real time.

Press the f2 (ALM) Key.

The alarm messages and countermeasures will be displayed in real time.

For details of the alarm messages, refer to the Appendix.

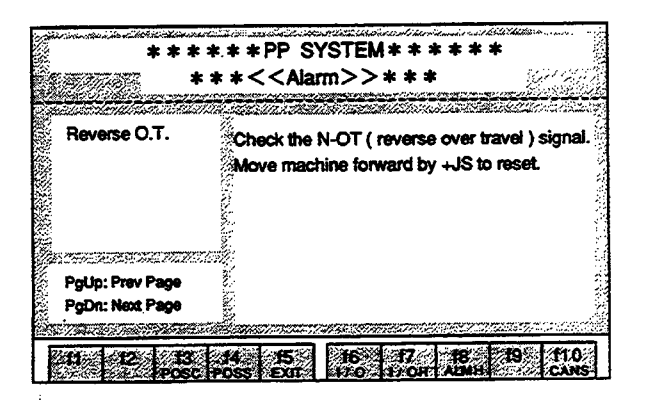

13 (POSC) Current position display

Press the f3 (POSC) Key.

The current positions will be displayed in the Text Screen.

<Explanation of the contents displayed>

- CURR : Output position
- COMM : Aimed position
- MACH : Motor position
- PERR : Deviation

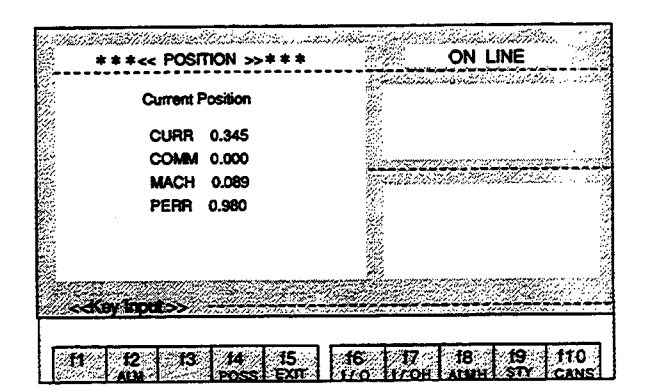

14 (POSS) Selected position display

1. Press the f4 (POSS) Key.

The selected positions will be displayed in the Text Screen.

(No position data will be displayed immediately after startup.)

<Explanation of the contents displayed>

- **POSS** : Selected coordinate position
- T : Coordinate axis No.
- **CURR** : Output position
- **COMM** : Aimed position
- **MACH** : Motor position

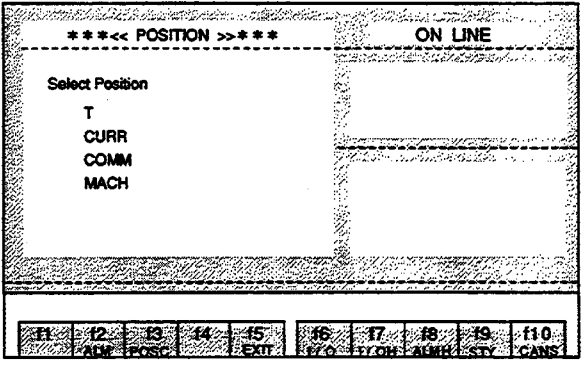

- 2. Enter a 1-digit numerals (0 to 9) and press the Enter Key. The position data of the designated axis No. will be displayed.
- 3. Enter "2" and press the Enter Key.

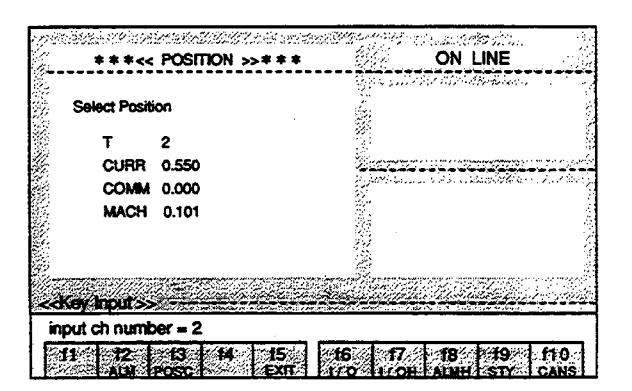

15 (EXIT) Exiting

### 1. Press the f5 (EXIT) Key.

The "EXIT OK?(Y/N)" message will be displayed at the Status Line.

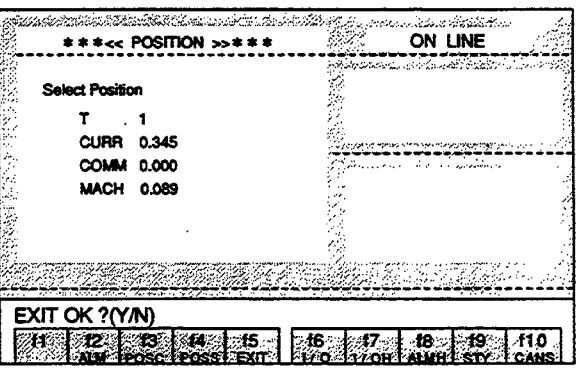

2. When "Y" editing will be completed and the display will return to the MENU Screen. When a character other than "Y" is entered, editing will be continued.

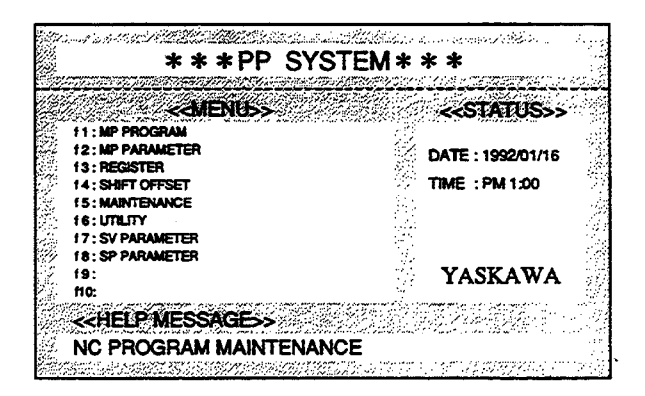

f6 (I/O) I/O display

### Press the f6 (I/O) Key.

For details of the contents of the addresses, refer to the MOTIONPACK-SG1 User's Manual (manual No. SIE-C884-1).

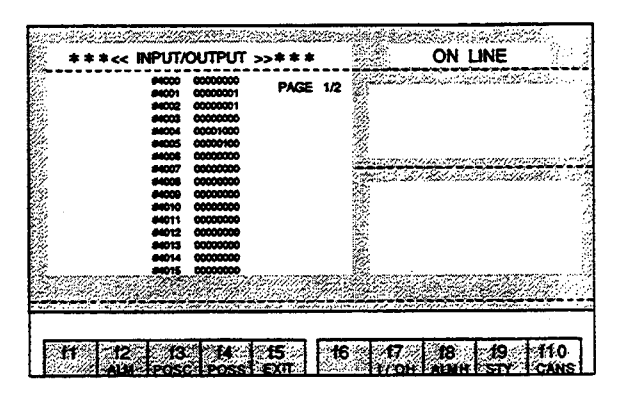

17 (I/OH) Input signal history display

Press the f7 (I/OH) key.

The input signal change history will be displayed.

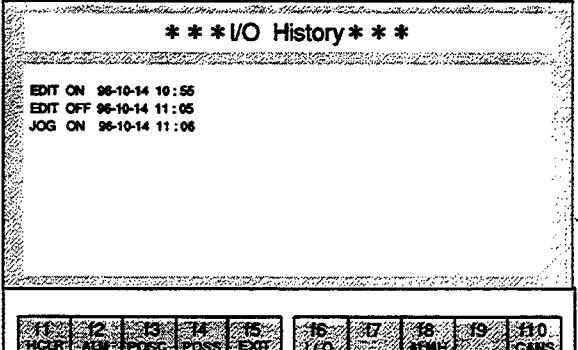

< Explanation of the contents displayed >

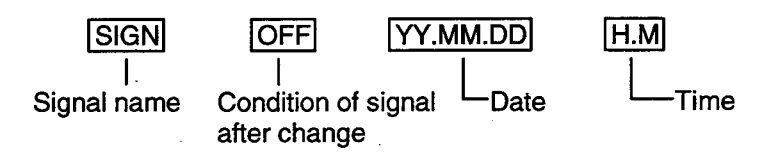

Signal names are stored up to the last 100 cases of change. Older changes are deleted in the order of occurrence and the newer cases of change are retained.

For details of the signal names, refer to the MOTIONPACK-SG1 User's Manual.

### 18 (ALMH) Alarm history display

Press the f8 (ALMH) key. The alarm message history will be displayed.

### < Explanation of the contents displayed >

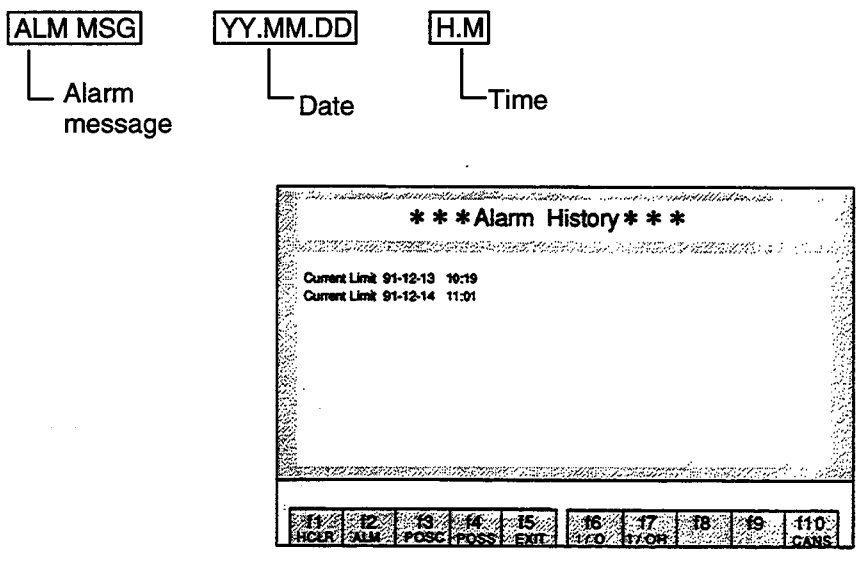

The last 100 alarms are stored. Older alarms are deleted in the order of occurrence and newer alarms are retained.

19 (STY) Status display

1. Press the f9 (STY) Key.

The six statuses of "MODE," "POSITION," "N NO," "SPEED," "WAIT," and "ALM" will be displayed at the right side of the screen.

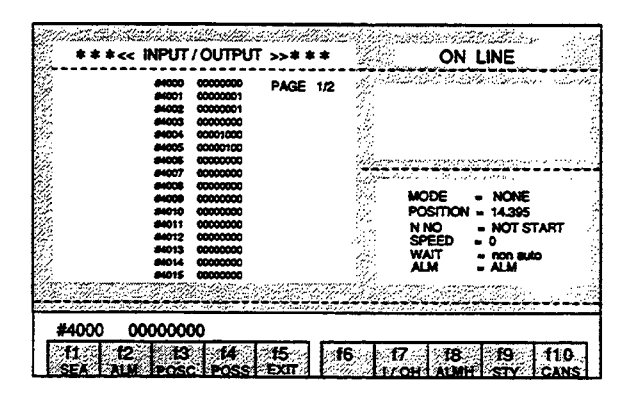

2. Press the f9 (STY) Key again.

The status display will disappear.

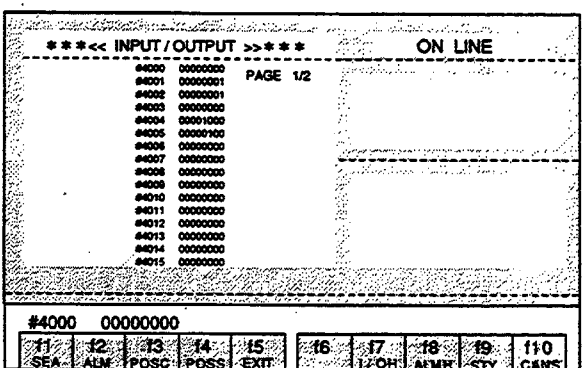

The status display can also be displayed at the respective screens of f3 (POSC), f4 (POSS), and f6 (I/O).

### **UTILITY OPERATIONS** 8

#### **BASIC OPERATIONS**  $8.1$

Select "UTILITY" from the MENU Screen and press the f6 Key. The Utility Editing Screen will be displayed.

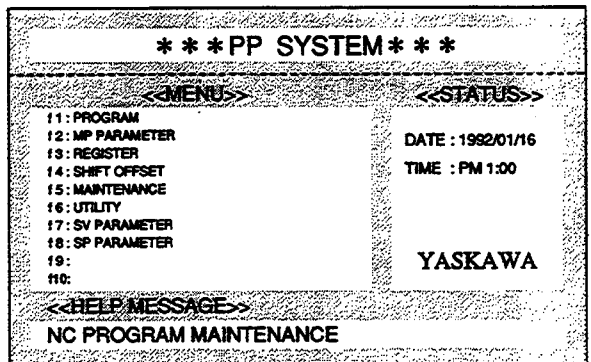

 $\hat{\mathcal{A}}$ 

 $\sim$ 

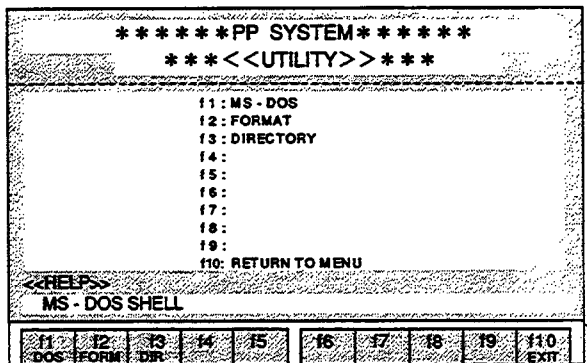

 $\bar{\beta}$ 

# 8.2 EXPLANATION OF THE FUNCTION KEYS

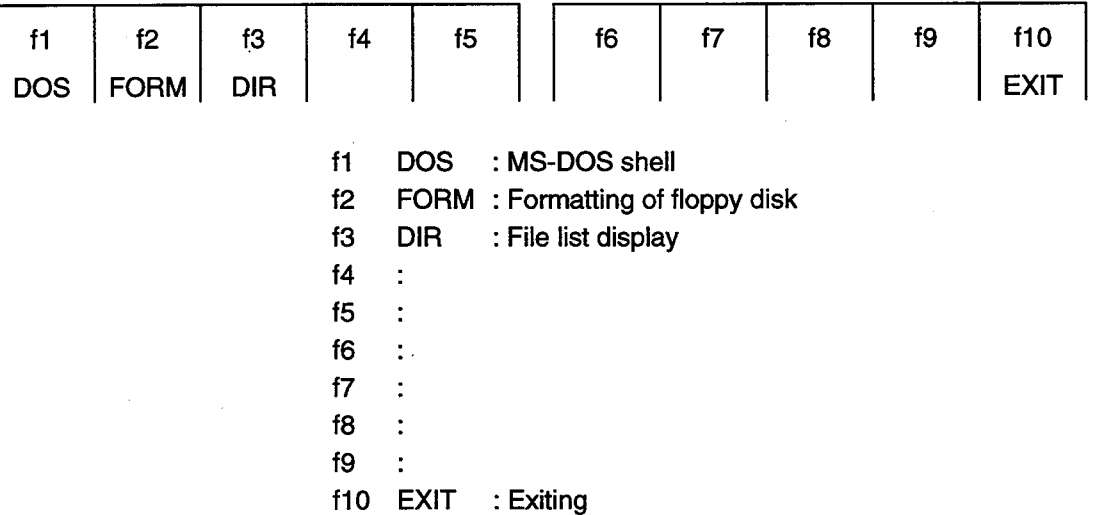

# 8.3 DETAILS OF THE FUNCTION KEYS

f1 (DOS) MS-DOS shell

# 1. Press the f1 (DOS) Key.

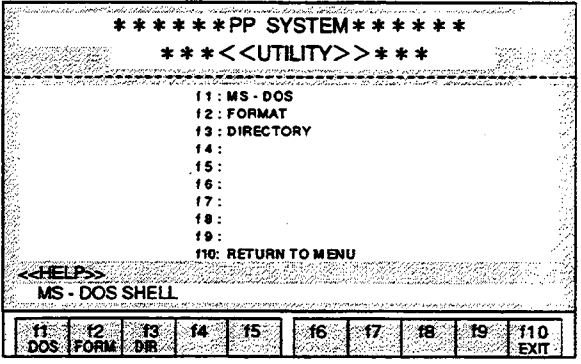

The MS-DOS command will be executed.

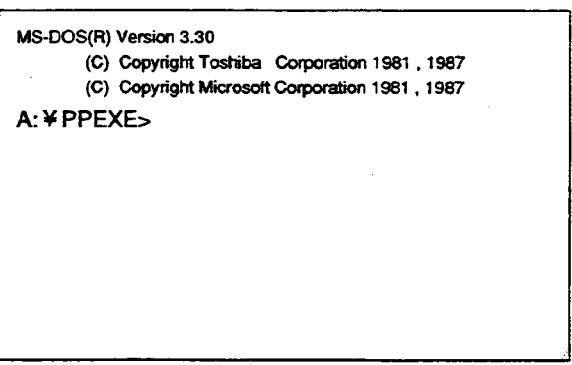

2. To exit the MS-DOS shell, enter "EXIT" and press the Enter Key.

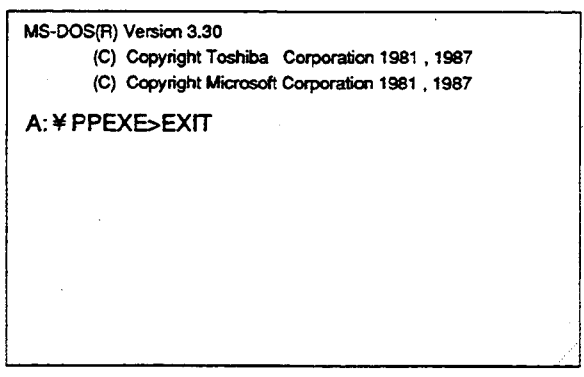

### Notes:

 $\omega$  $\sim$ 

 $\bar{z}$ 

- 1. If the current directory has been changed, be sure to return to the original directory before ending.
- 2. Do not restart PP as a sub-process. This can destroy the memory.

#### $\blacksquare$  f2 (FORM) Formatting of floppy disk

- 1. Press the f2 (FORM) Key.
- 2. Insert a floppy disk in the disk device and perform operations in accordance with the instructions on the screen.

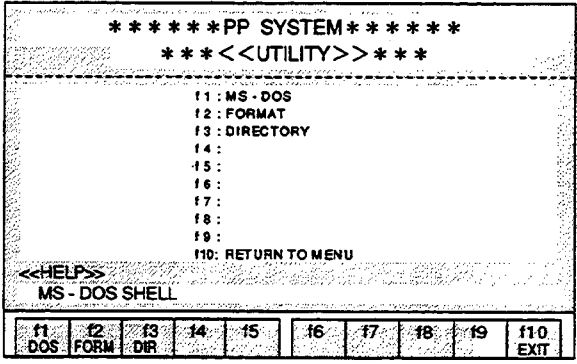

Notes:

- 1. This function is enabled only with PC-9801 and J3100. Formatting may not be performed properly if the above is executed with any other type of personal computer. With a personal computer other than PC-9801 or J3100, use the DOS command to perform formatting from the MS-DOS menu (f1 (DOS) Key).
- 2. If the "Bad command or file name" message is displayed when the above function is used, the MS-DOS external command FORMAT.EXE file must be installed and the path must be designated.

13 (DIR) File list display

Press the f3 (DIR) Key. The list of files will be displayed.

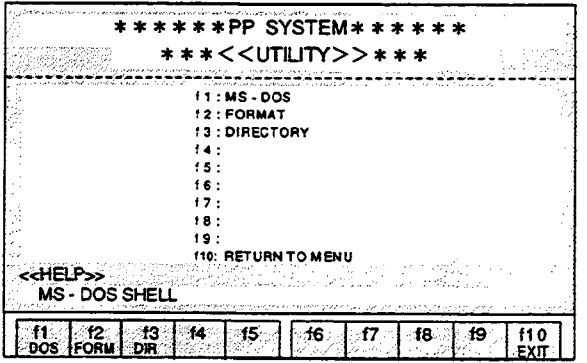

# f10 (EXIT) Exiting

Press the f10 (EXIT) Key. The display will return to the MENU Screen.

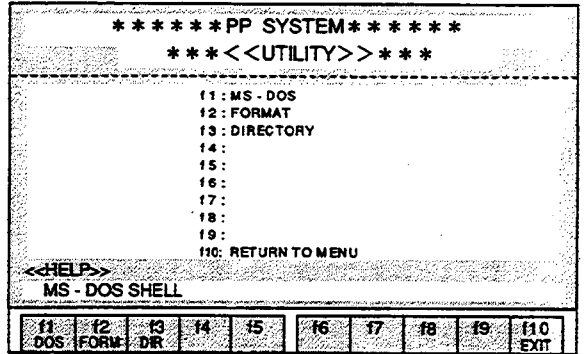

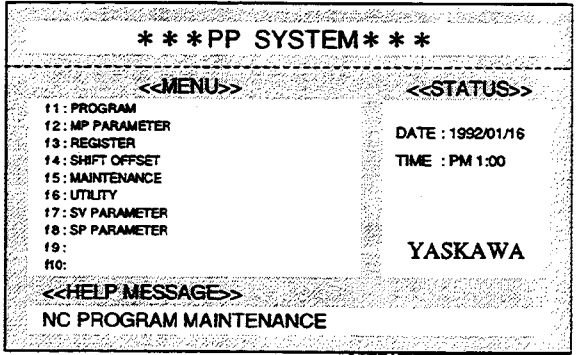

#### **Servo Parameter Operations**  $\mathbf{9}$

The changing, uploading, and downloading of the servo parameters are performed as explained below. All of the parameter Nos. and data are expressed in hexadecimal format.

#### SERVO PARAMETER OPERATIONS (ONLINE)  $9.1$

When a changing operation is performed in the online mode, the contents of the MOTIONPACK parameters will be changed immediately. Thus the contents of the MOTIONPACK parameters and the contents of the parameters in the editing screen will be matched.

- 9.1.1 Basic Operations
- 1. Select "SV PARAMETER" from the MENU Screen and press the f7 Key. The Servo Parameter Editing Screen will be displayed.

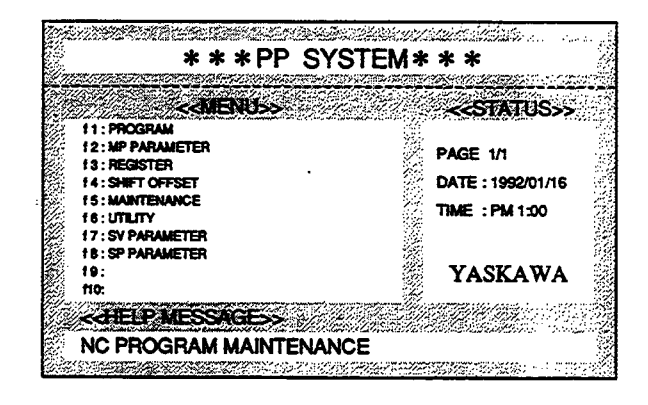

2. Select ONLINE or OFFLINE.

When the Space Key is pressed, the ONLINE/OFFLINE indication will be switched respectively. When the Enter Key is pressed when ONLINE is indicated, ONLINE will be selected.

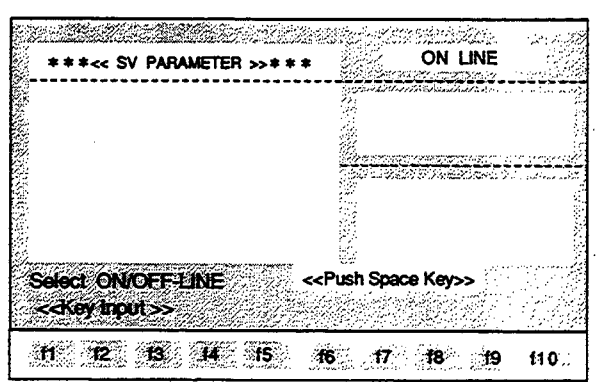

### <SERVO PARAMETER EDITING SCREEN>

The contents of the parameters set in MOTIONPACK will be displayed. The parameters in the next page can be monitored by pressing the ROLL UP Key.

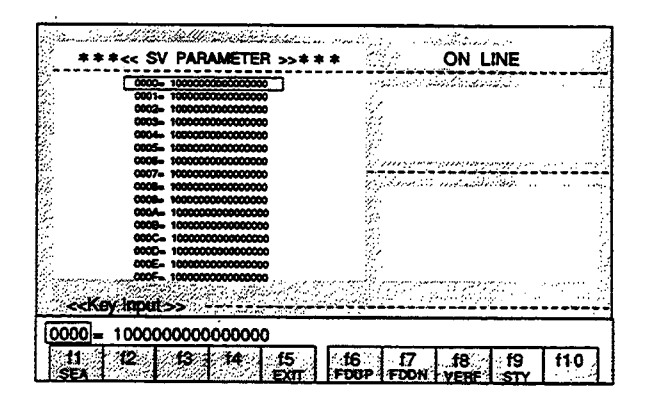

 $\bar{z}$ 

 $\bar{\beta}$ 

 $\cdot$ 

# 9.1.2 Explanation of the Function Keys

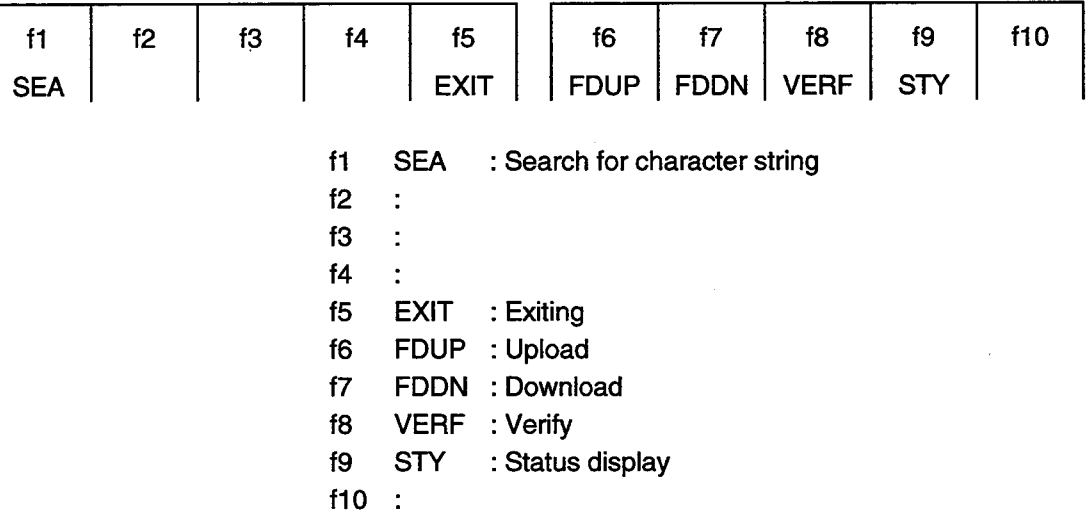

# 9.1.3 Details of the Function Keys

f1 (SEA) Search for character string

The designated parameter number is searched for from the current cursor position.

1. Enter "0006" at the Input Line.

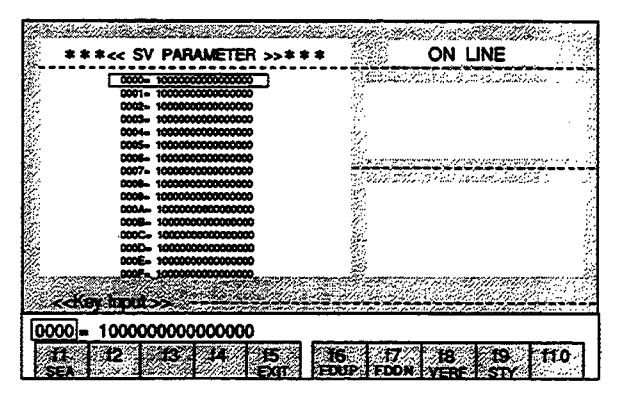

# 2. Press the f1 (SEA) Key.

The cursor will move to 0006 line.

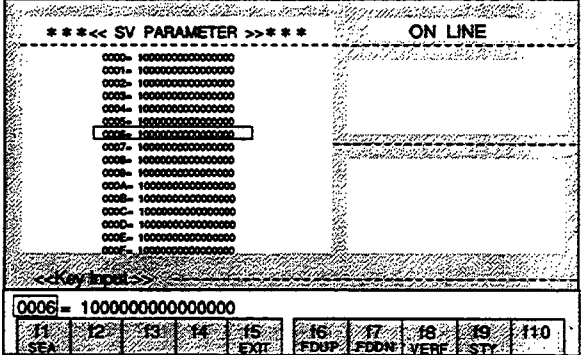

<Servo Parameter Changing Method >

To rewrite to  $"0006 = 5000".$ 

1. Use the Right or Left Cursor Key to move the cursor of the Input Line to the data value of the parameter and press the BS Key or the DEL Key.

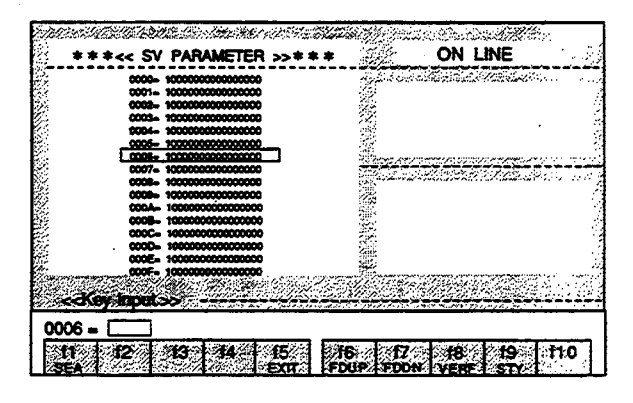

2. Enter "5000" and press the Enter Key.

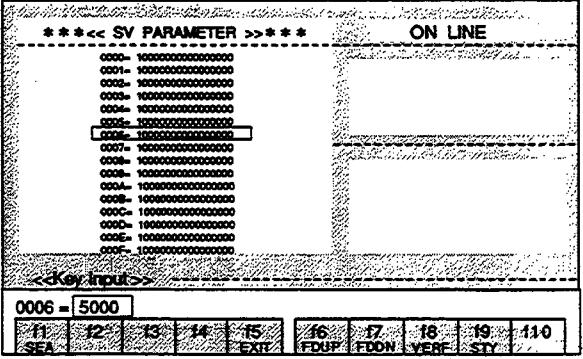

The parameter will be changed.

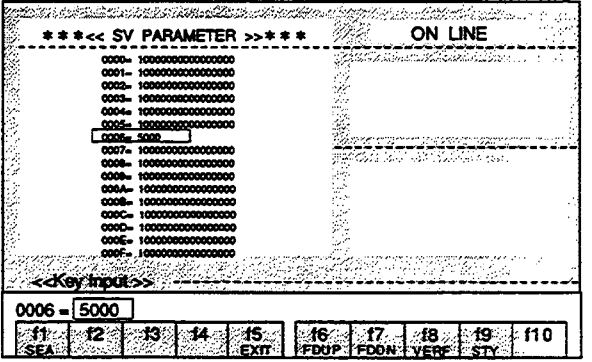

If a change to "0006 = 10000" was made by mistake when the change to "0007 = 10000" was intended: If the Enter Key has not been pressed yet, press the ESC Key. The conditions will return to those prior to the change.

### ■ f5 (EXIT) Exiting

# 1. Press the f5 (EXIT) Key.

The "EXIT OK?(Y/N)" message will be displayed at the Status Line.

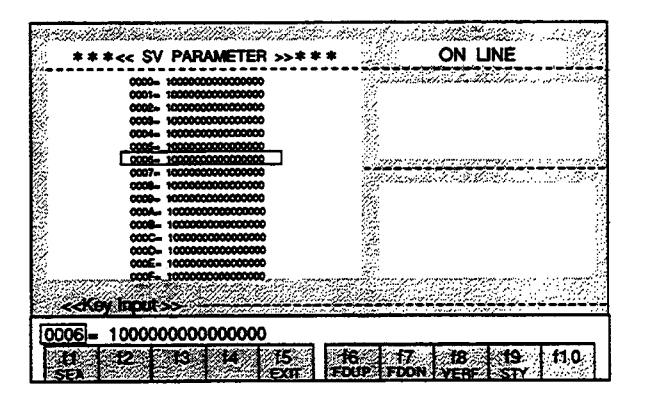

2. When "Y" is entered, editing will be completed and the display will return to the MENU Screen. When a character other than "Y" is entered, editing will be continued.

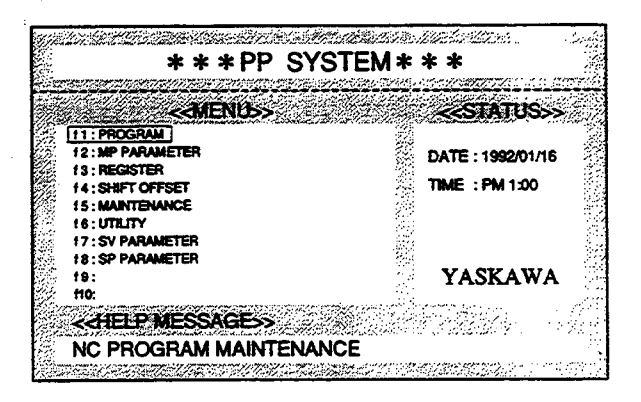

# 16 (FDUP) Upload

Servo parameters are read in from MOTIONPACK.

# 1. Press the f6 (FDUP) Key.

The "File Name Input" message will be displayed at the Status Line.

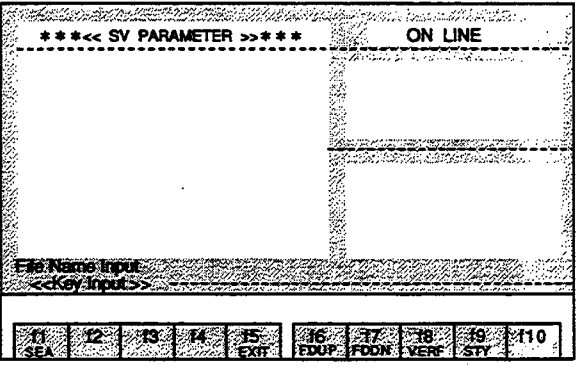

2. Enter the file name and press the Enter Key. Uploading will begin.

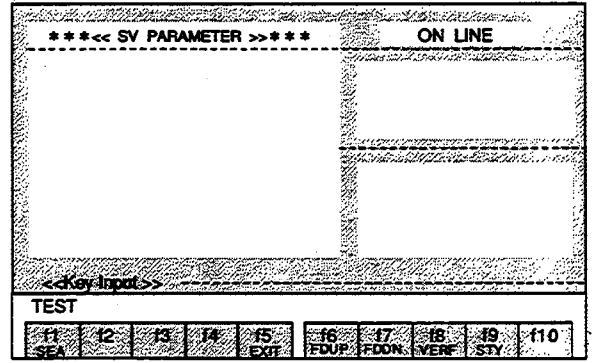

During uploading, the following messages are displayed:

At the Status Line, "Up Load Start Push [ESC] key exit" message will be displayed.

At the Input Line, "[PP] << [MP]" will be displayed. This indicates that uploading is being performed in the direction of the arrow.

When the ESC Key is pressed during uploading, uploading will be interrupted.

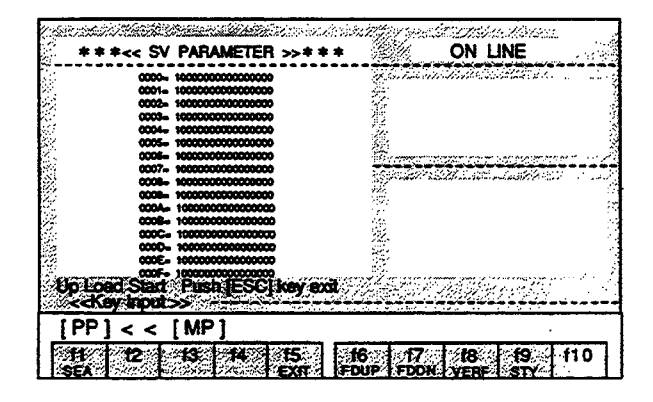

3. After uploading is completed, the "Up Load End" message will be displayed at the Input Line.

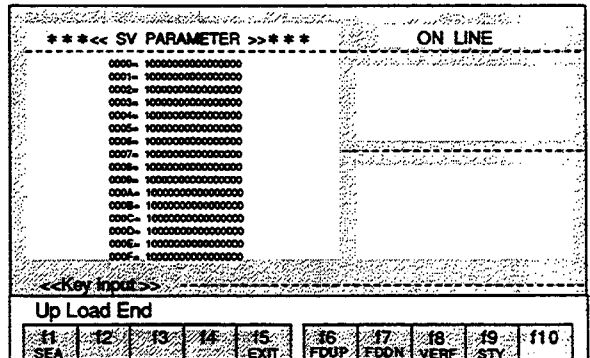

# f7 (FDDN) Download

Servo parameters are written into MOTIONPACK.

1. Press the f7 (FDDN) Key.

Ļ.  $\mathcal{L}$ 

The File Name Selection Menu will be displayed in the Text Screen.

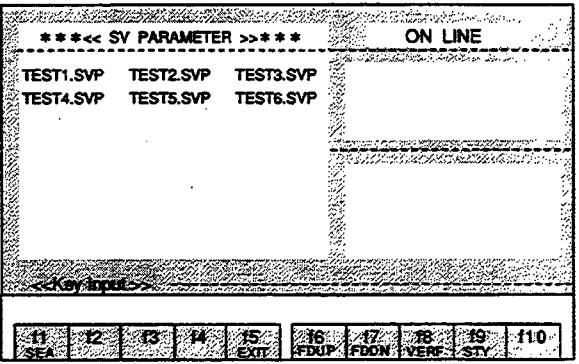

2. Select the file name using the Cursor Keys and press the Enter Key. Downloading will be started.

 $\overline{a}$ 

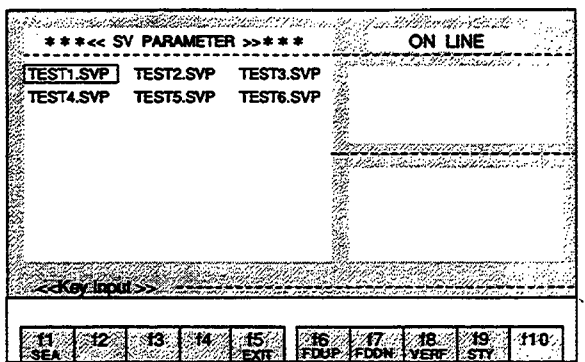

During downloading, the following messages are displayed:

At the Status Line, "Down Load Start Push [ESC] key exit" message will be displayed.

At the Input Line, "[PP] >> [MP]" will be displayed. This indicates that downloading is being performed in the direction of the arrow.

When the ESC Key is pressed during downloading, downloading will be interrupted.

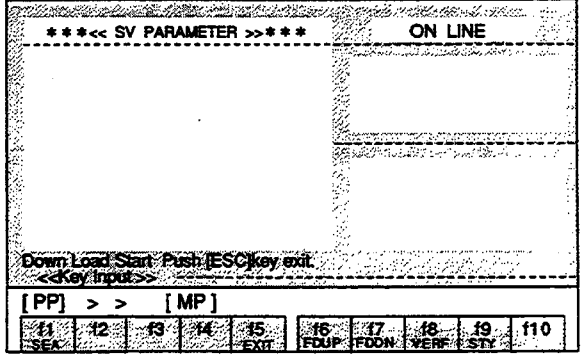

3. After downloading is completed, the "Down Load End" message will be displayed at the Input Line.

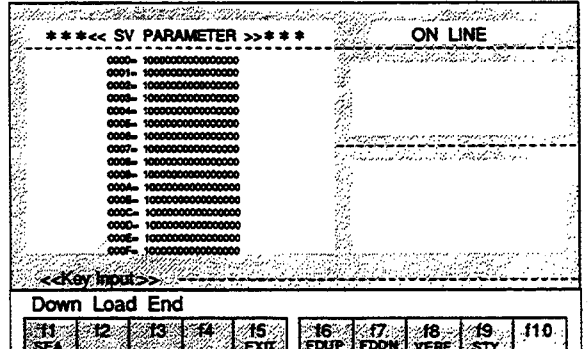

# ■ f8 (VERF) Verify

 $\omega_{\rm{eff}}$  ).

The contents of the MOTIONPACK parameters are verified with the contents of the parameters of the designated file.

1. Press the f8 (VERF) Key.

The File Name Selection Menu will be displayed in the Text Screen.

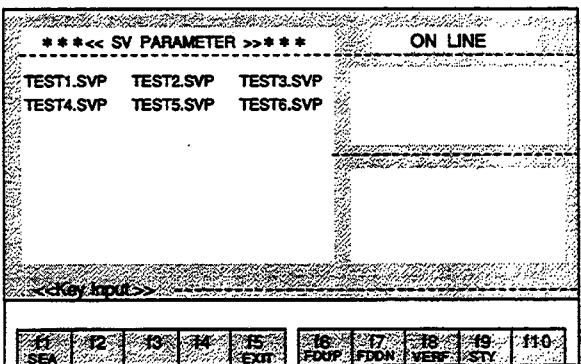

2. Select the file name using the Cursor Keys and press the Enter Key. The MOTIONPACK parameters are verified with the parameters in the selected file.

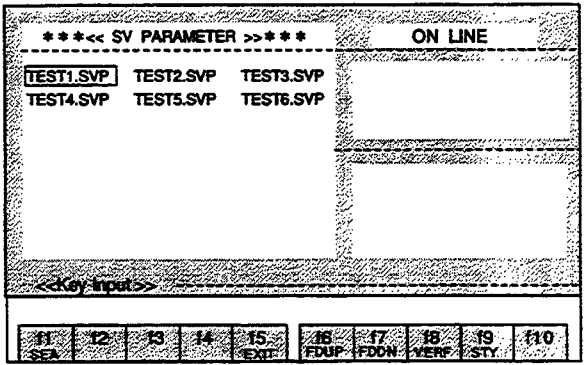

During verification, the following contents and messages are displayed: In the Text Screen, the contents of the MOTIONPACK parameters will be displayed. At the Input Line, the contents of the parameters in the file will be displayed.

At the Status Line:

The "Verify Start Push [ESC] key exit" message will be displayed when starting verification. The "Verify End" message will be displayed after completing verification.

Verification will be interrupted when the ESC Key is pressed during verification.

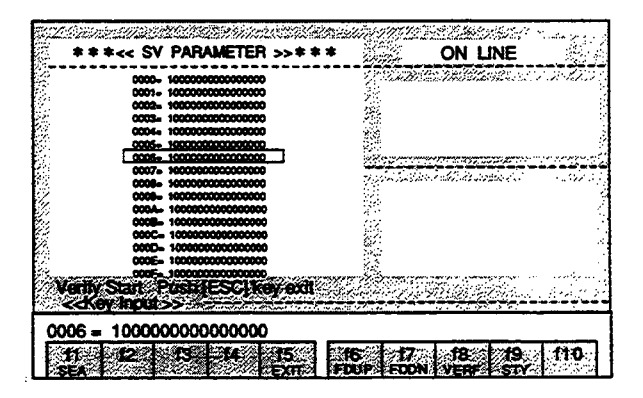

3. If a difference in the compared contents is found during verification, the "Verify error. continue? [Y/N]" message will be displayed at the Status Line.

If "Y" is entered, verification will be continued.

If a character other than "Y" is entered, verification will be interrupted.

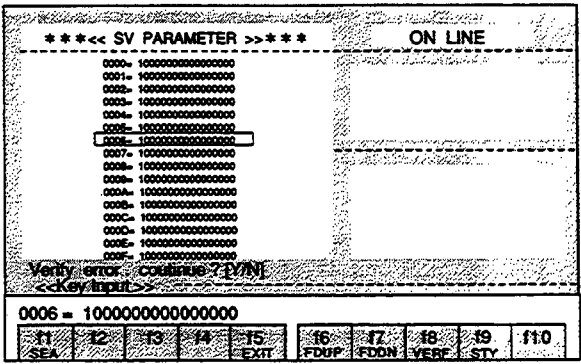

f9 (STY) Status display The conditions of MOTIONPACK are displayed.

1. Press the f9 (STY) Key. The six statuses of "MODE," "POSITION," "N NO," "SPEED," "WAIT," and "ALM" will be displayed at the right side of the screen.

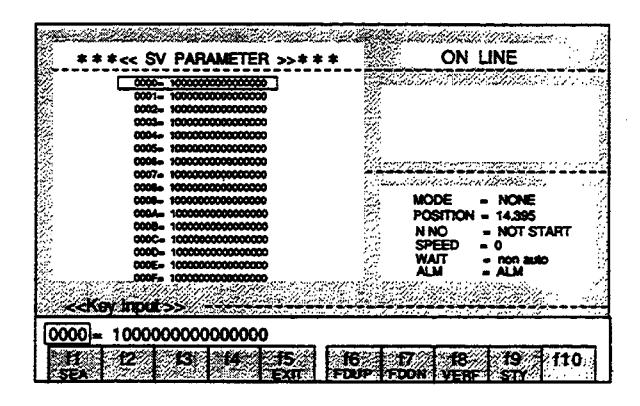

2. Press the f9 (STY) Key again. The status display will disappear.

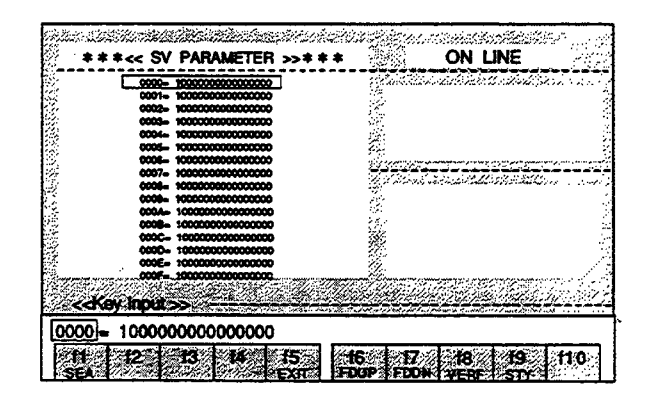

#### **SERVO PARAMETER OPERATIONS (OFFLINE)** 9.2

The changing, uploading, and downloading of the servo parameters are performed as explained below. File editing is performed in the offline mode.

The edited contents will become lost if editing is terminated without performing the save operation.

#### $9.2.1$ **Basic Operations**

- 1. Select "SV PARAMETER" from the MENU Screen and press the f7 Key.
	- The Servo Parameter Editing Screen will be displayed.

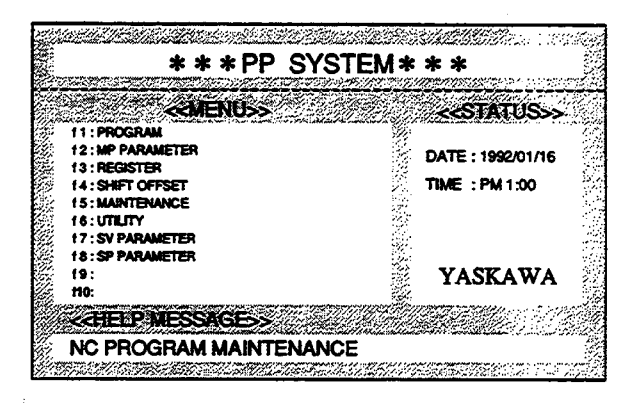

# 2. Select ONLINE or OFFLINE.

When the Space Key is pressed, the ONLINE/OFFLINE indication will be switched respectively. When the Enter Key is pressed when OFFLINE is indicated, OFFLINE will be selected.

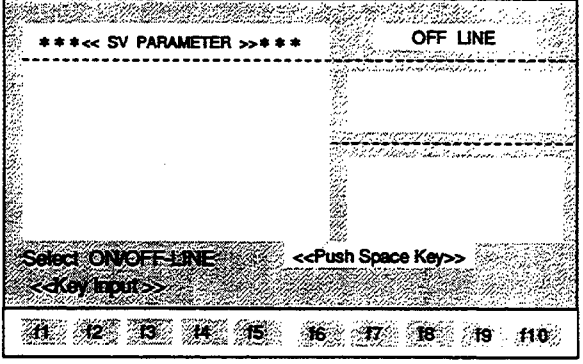

### <SERVO PARAMETER EDITING SCREEN>

3. The File Selection Menu will be displayed. Select the file name using the Cursor Keys and press the Enter Key.

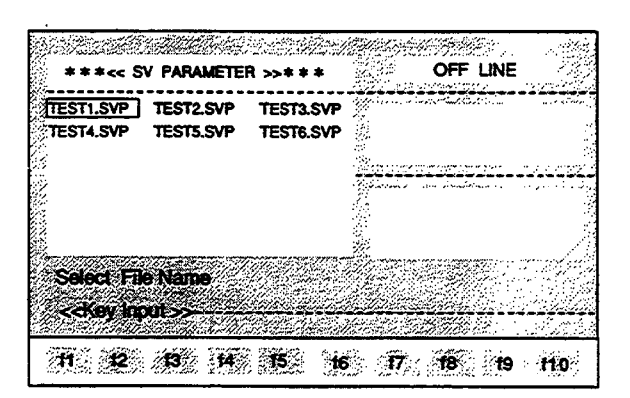

The contents of the parameters in the designated file will be displayed. The parameters in the next page can be monitored by pressing the ROLL UP Key.

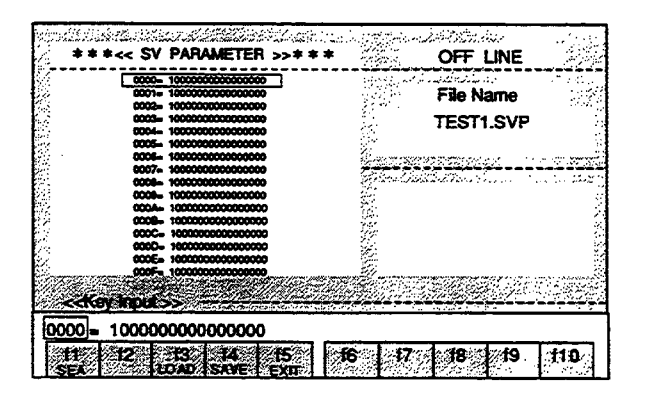

# 9.2.2 Explanation of the Function Keys

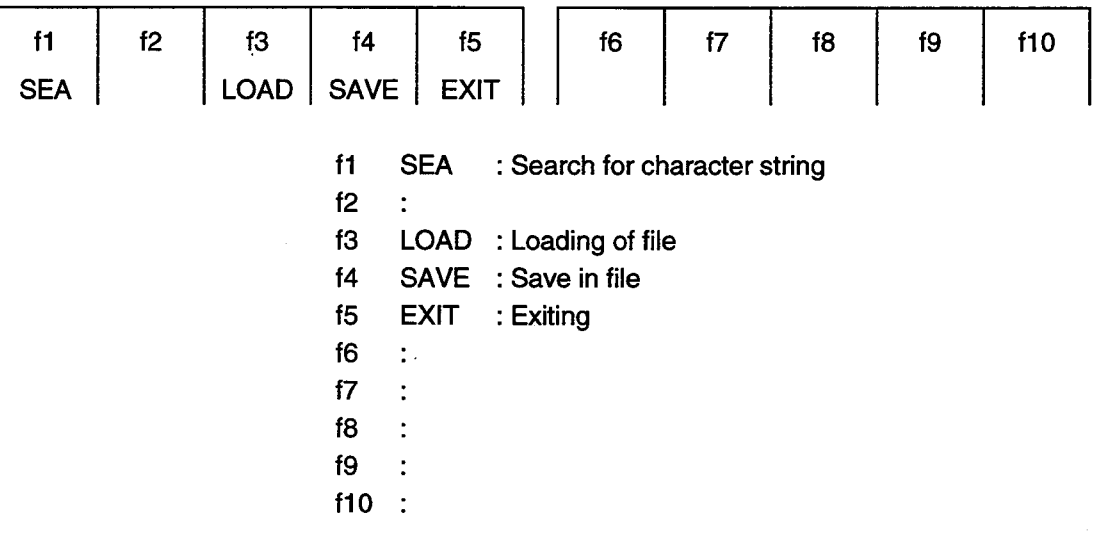

l,

- 9.2.3 Details of the Function Keys
- f1 (SEA) Search for character string

The designated parameter number is searched for from the current cursor position.

1. Enter "0006" at the Input Line.

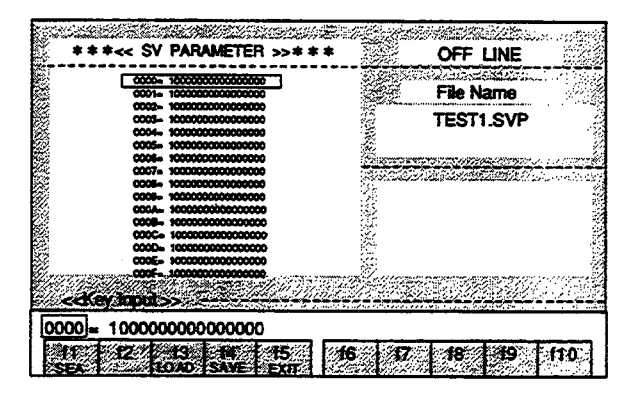

2. Press the f1 (SEA) Key.

The cursor will move to 0006 line.

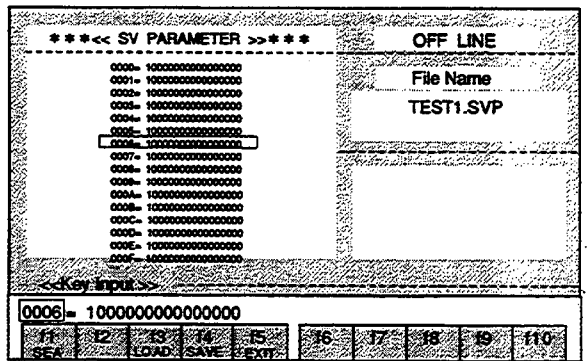

< Servo Parameter Changing Method > To rewrite to  $"0006 = 5000".$ 

1. Use the Right or Left Cursor Key to move the cursor of the Input Line to the data value of the parameter and press the BS Key or the DEL Key.

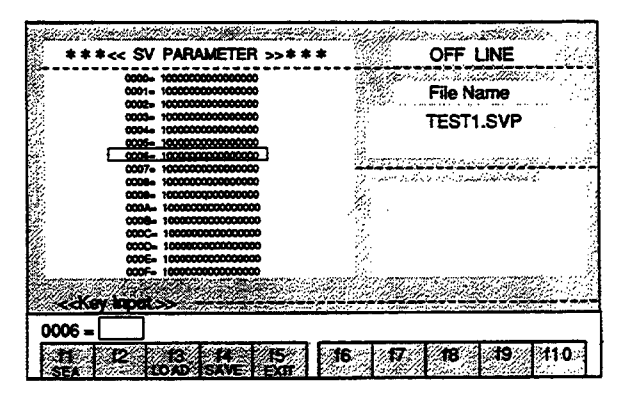

2. Enter "5000" and press the Enter Key.

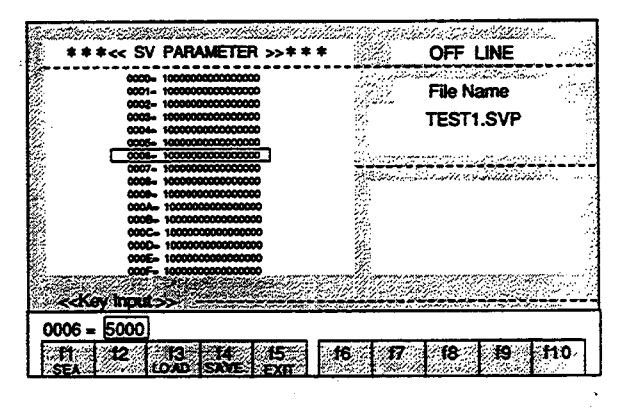

The parameter will be changed.

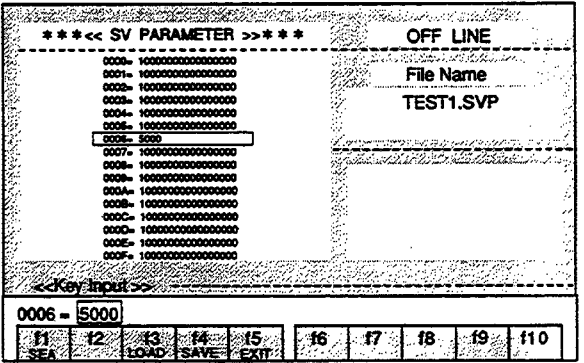

If a change to "0006 = 10000" was made by mistake when the change to "0007 = 10000" was intended: If the Enter Key has not been pressed yet, press the ESC Key. The conditions will return to those prior to the change.

Note: The edited contents will become lost if editing is terminated without performing the save operation (see f4 (SAVE)).

# 13 (LOAD) Loading of file

The data of the designated file are transferred to the RAM of the personal computer.

1. Press the f3 (LOAD) Key.

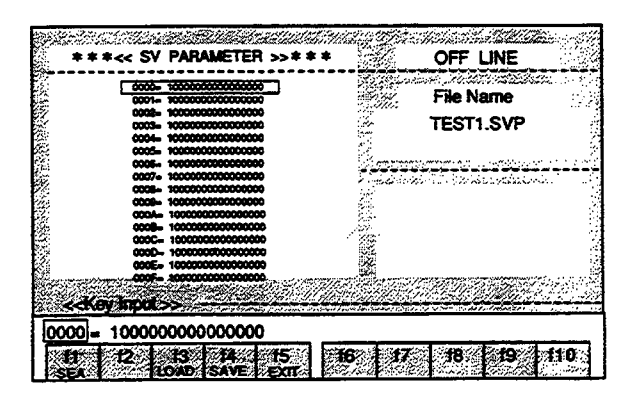

2. The File Selection Menu will be displayed. Select the file name using the Cursor Keys and press the Enter Key.

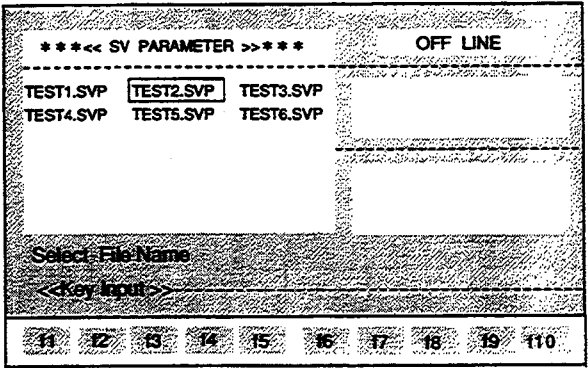

The contents of the selected file will be displayed in the Text Screen.

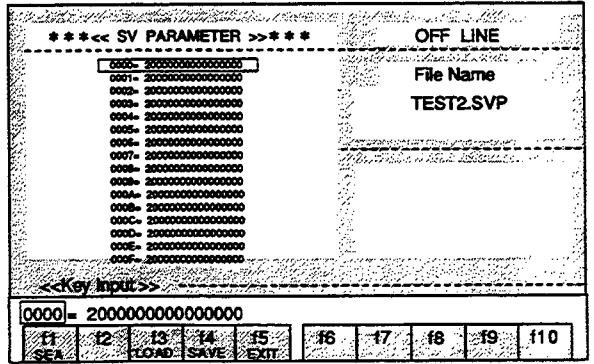

### 14 (SAVE) Save in file

The data in the RAM of the personal computer are saved in a file.

- 1. Press the f4 (SAVE) Key.
- 2. If the data are to be saved in the file displayed at the Input Line, just press the Enter Key.

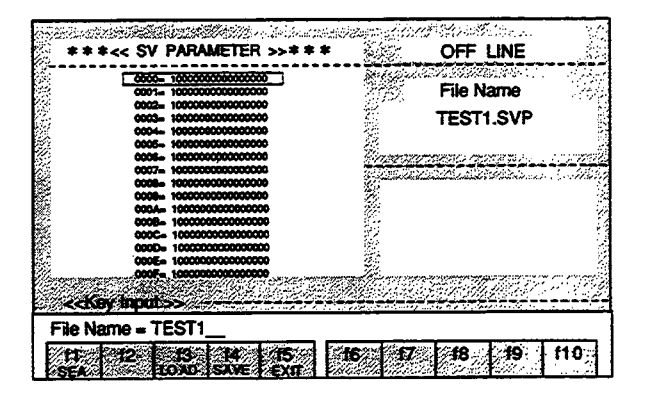

If the data are to be saved in a new file, enter the file name and then press the Enter Key.

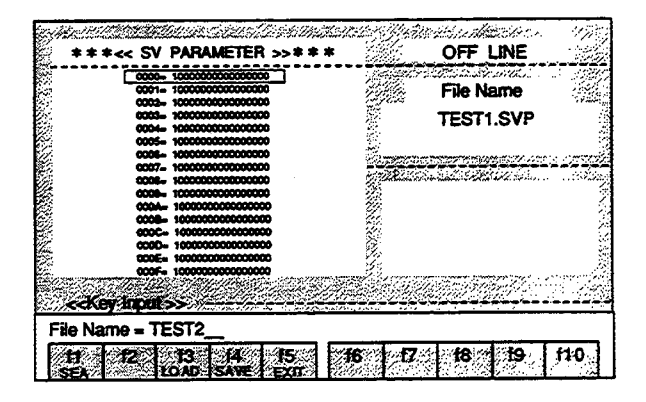

The "SAVE START" and "SAVE END" messages will be displayed at the Status Line.

The saving process will be interrupted when the ESC Key is pressed during the saving process.

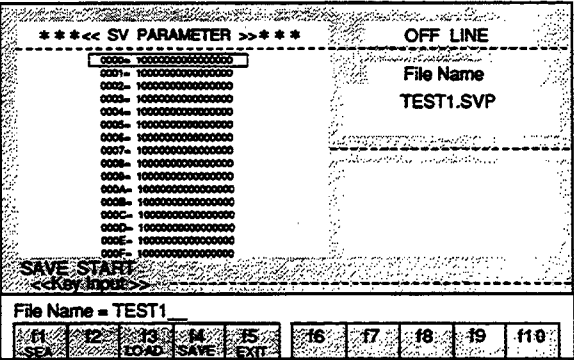

Note: The edited contents will become lost if editing is terminated without performing the save operation.

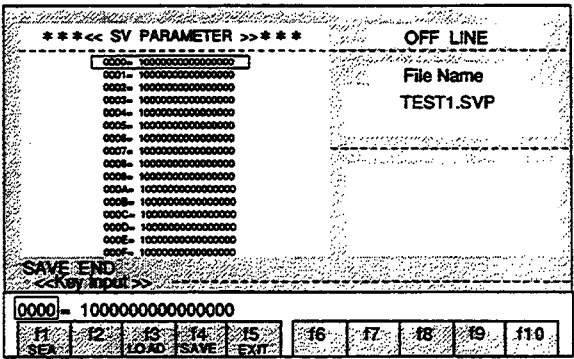

# ■ f5 (EXIT) Exiting

# 1. Press the f5 (EXIT) Key.

The "EXIT OK?(Y/N)" message will be displayed at the Status Line.

# 2. Enter "Y".

When a character other than "Y" is entered, editing will be continued.

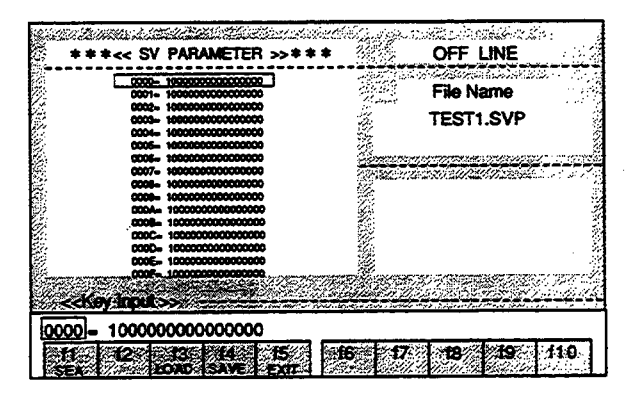

3. The "SAVE OK? (Y/N)" message will be displayed at the Status Line.

Enter "Y".

When a character other than "Y" is entered, editing will be terminated without saving and the display will return to the MENU Screen.

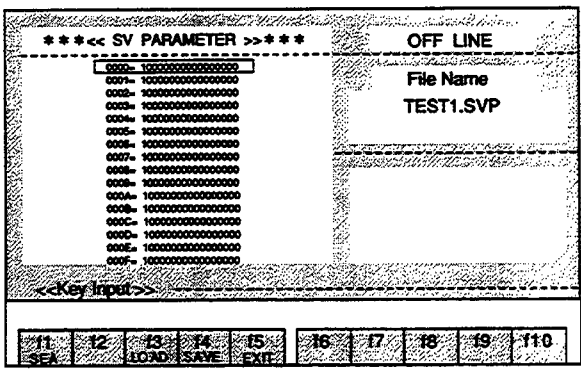
4. If the edited contents are to be saved in the file that is displayed at the Input Line, just press the Enter Key.

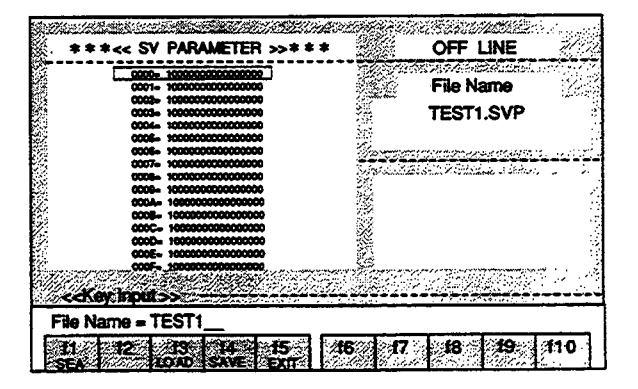

If the edited contents are to be saved in a new file, enter the file name and then press the Enter Key.

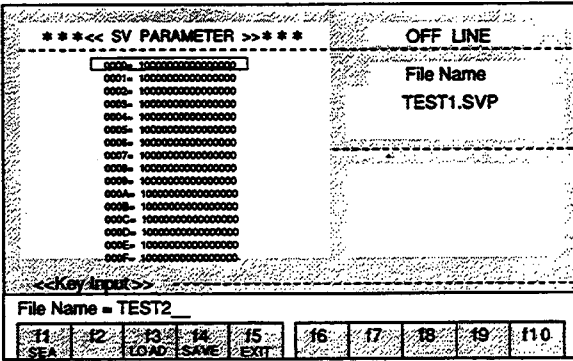

The "SAVE START" message will be displayed at the Status Line.

The saving process will be interrupted when the ESC Key is pressed during the saving process.

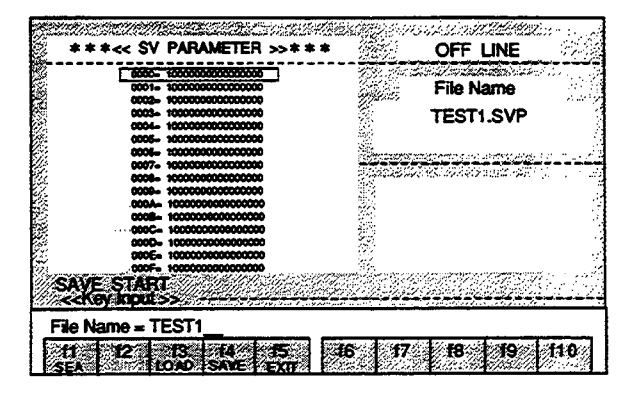

The display will return to the MENU Screen when saving is completed.

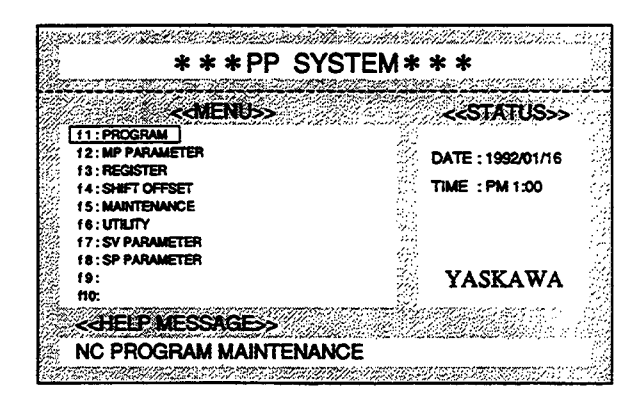

#### 10 **SPINDLE PARAMETER OPERATIONS**

The changing, uploading, and downloading of the spindle parameters are performed as explained below. All of the parameter Nos. and data are expressed in hexadecimal format.

# 10.1 SPINDLE PARAMETER OPERATIONS (ONLINE)

When a changing operation is performed in the online mode, the contents of the MOTIONPACK parameters will be changed immediately. Thus the contents of the MOTIONPACK parameters and the contents of the parameters in the editing screen will be matched.

- 10.1.1 Basic Operations
- 1. Select "SP PARAMETER" from the MENU Screen and press the f8 Key. The Spindle Parameter Editing Screen will be displayed.

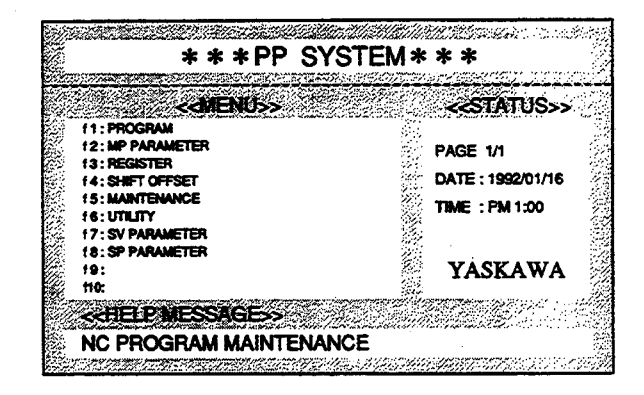

2. Select ONLINE or OFFLINE.

When the Space Key is pressed, the ONLINE/OFFLINE indication will be switched respectively. When the Enter Key is pressed when ONLINE is indicated, ONLINE will be selected.

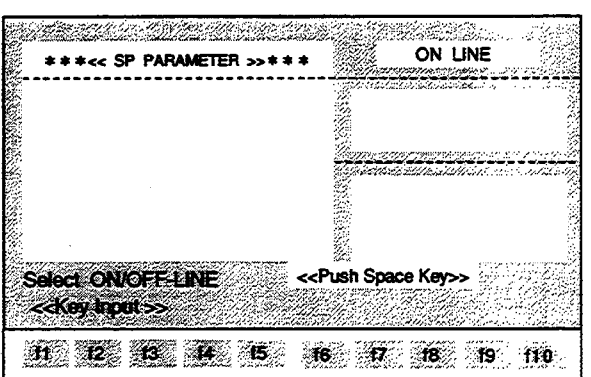

<SPINDLE PARAMETER EDITING SCREEN>

The contents of the parameters set in MOTIONPACK will be displayed. The parameters in the next page can be monitored by pressing the ROLL UP Key.

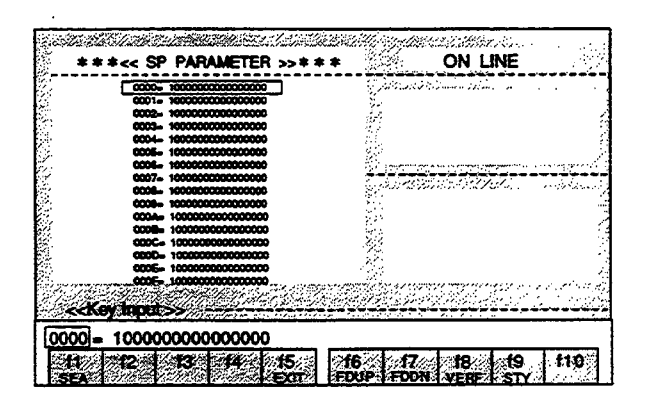

 $\mathbb{R}^2$ 

 $\sigma_{\rm{eff}}$  and

 $\bar{\alpha}$ 

 $\sim$ 

# 10.1.2 Explanation of the Function Keys

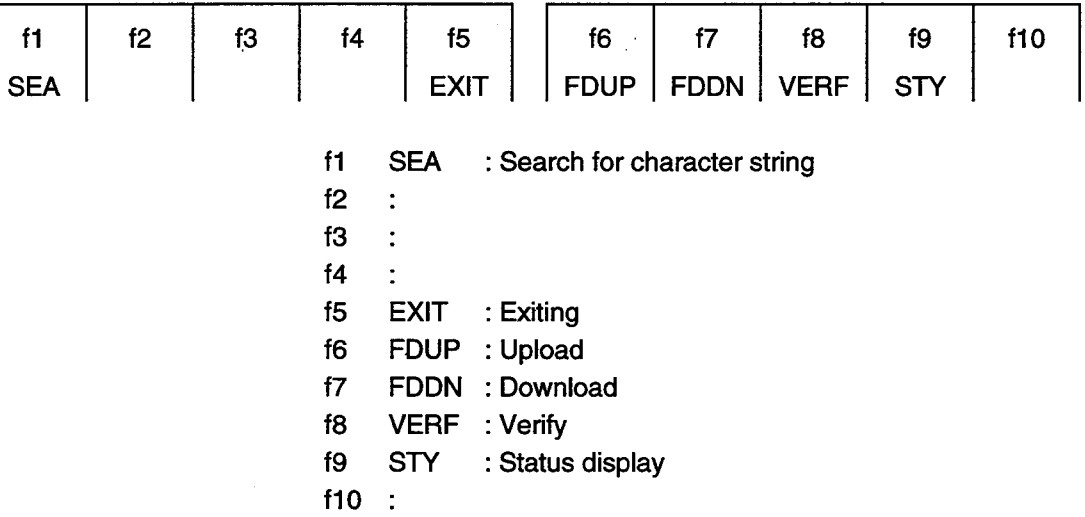

# 10.1.3 Details of the Function Keys

f1 (SEA) Search for character string

The designated parameter number is searched for, starting from the current cursor position.

1. Enter "0006" at the Input Line.

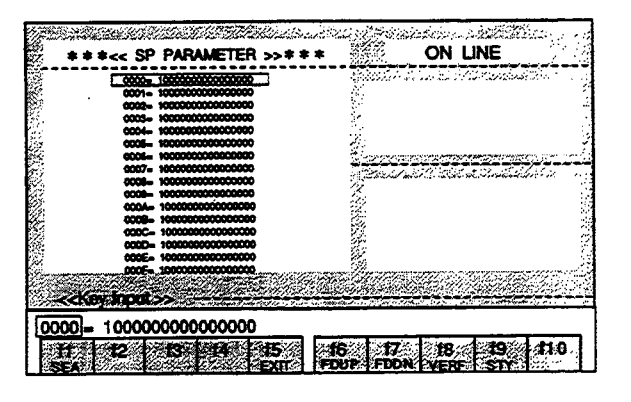

2. Press the f1 (SEA) Key.

The cursor will move to 0006 line.

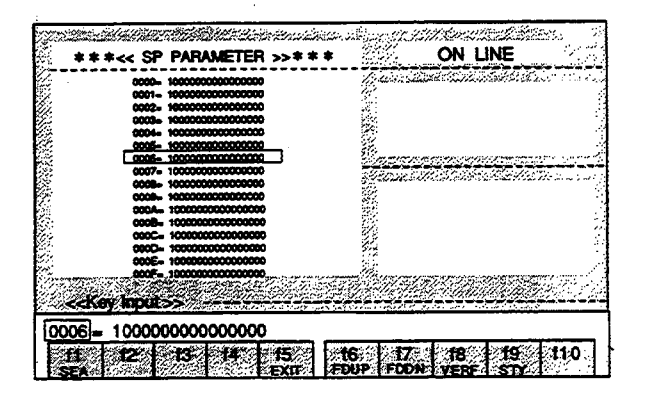

<Spindle Parameter Changing Method > To rewrite to  $"0006 = 5000".$ 

1. Use the Right or Left Cursor Key to move the cursor of the Input Line to the data value of the parameter and press the BS Key or the DEL Key.

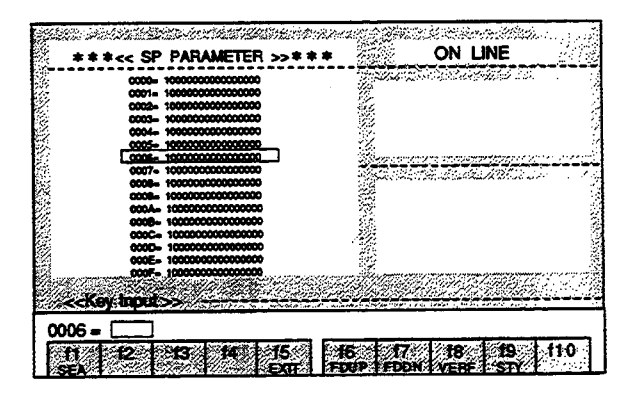

2. Enter "5000" and press the Enter Key.

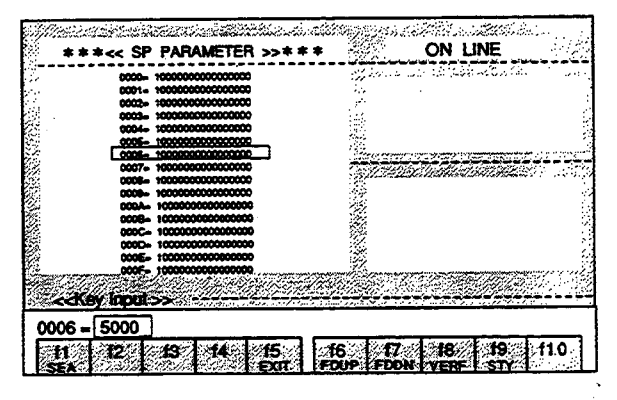

The parameter will be changed.

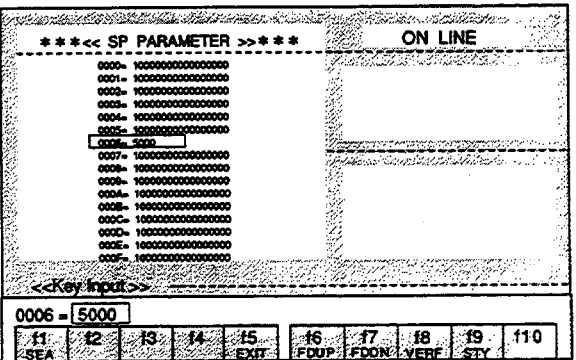

If a change to "0006 = 10000" was made by mistake when the change to "0007 = 10000" was intended: If the Enter Key has not been pressed yet, press the ESC Key. The conditions will return to those prior to the change.

#### ■ f5 (EXIT) Exiting

# 1. Press the f5 (EXIT) Key.

The "EXIT OK?(Y/N)" message will be displayed at the Status Line.

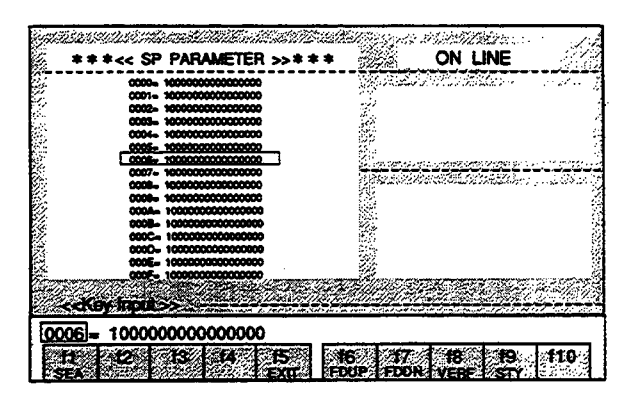

2. When "Y" is entered, editing will be completed and the display will return to the MENU Screen. When a character other than "Y" is entered, editing will continue.

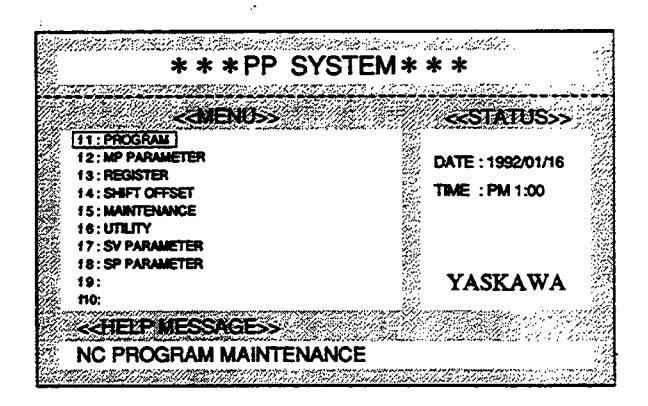

# f6 (FDUP) Upload

Spindle parameters are read in from MOTIONPACK.

### 1. Press the f6 (FDUP) Key.

The "File Name Input" message will be displayed at the Status Line.

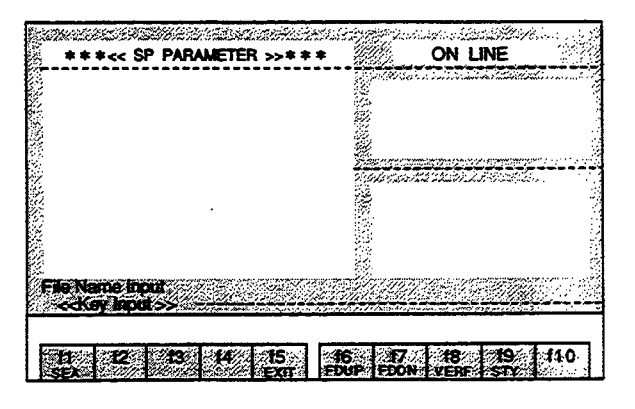

2. Enter the file name and press the Enter Key. Uploading will be started.

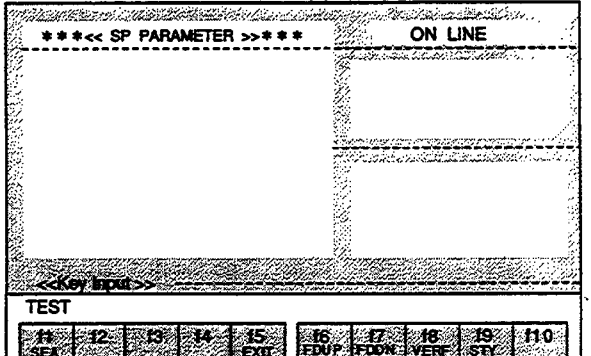

During uploading, the following messages are displayed:

Ļ,

At the Status Line, "Up Load Start Push [ESC] key exit" message will be displayed.

At the Input Line, "[PP] << [MP]" will be displayed. This indicates that uploading is being performed in the direction of the arrow.

When the ESC Key is pressed during uploading, uploading will be interrupted.

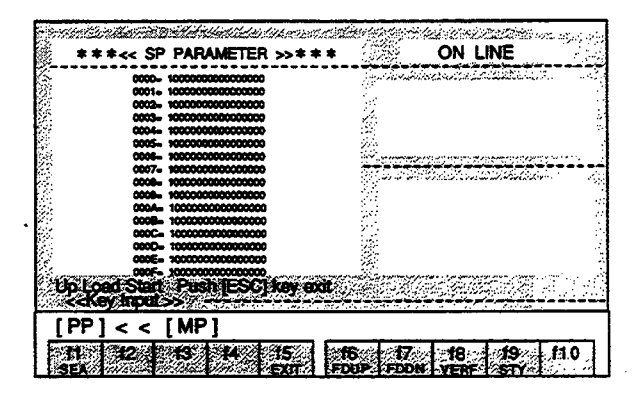

3. After uploading is completed, the "Up Load End" message will be displayed at the Input Line.

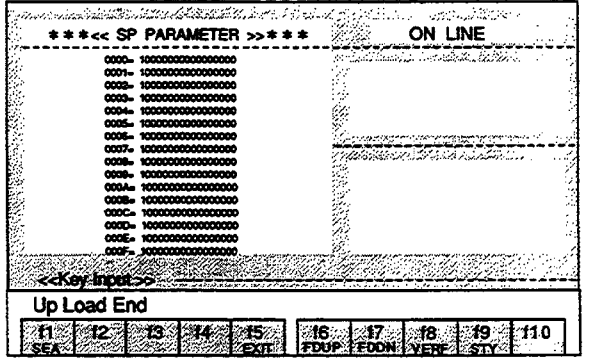

# # f7 (FDDN) Download

Spindle parameters are written into MOTIONPACK.

1. Press the f7 (FDDN) Key.

The File Name Selection Menu will be displayed in the Text Screen.

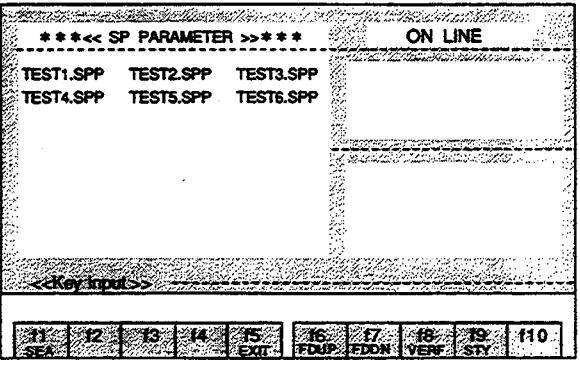

2. Select the file name using the Cursor Keys and press the Enter Key. Downloading will be started.

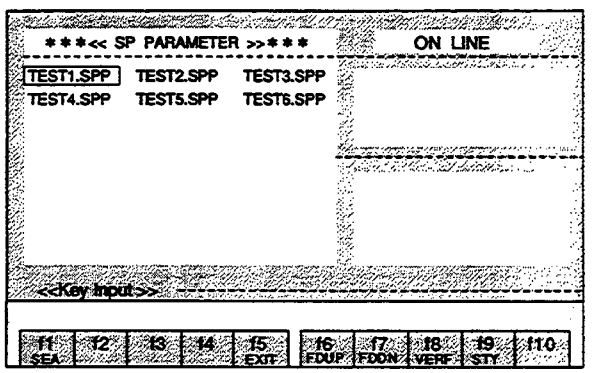

#### SPINDLE PARAMETER OPERATIONS (ONLINE)  $10.1$

During downloading, the following messages are displayed:

At the Status Line, "Down Load Start Push [ESC] key exit" message will be displayed.

At the Input Line, "[PP] >> [MP]" will be displayed. This indicates that downloading is being performed in the direction of the arrow.

When the ESC Key is pressed during downloading, downloading will be interrupted.

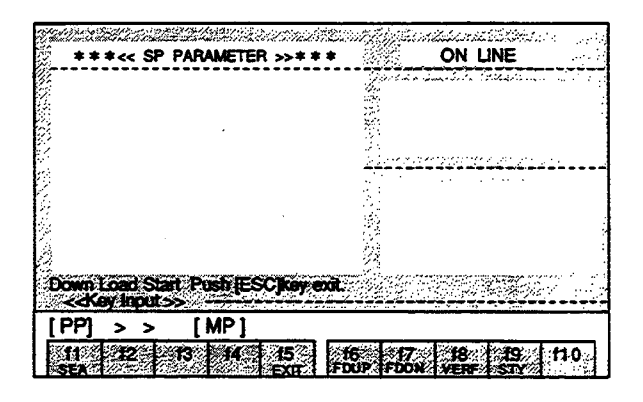

3. After downloading is completed, the "Down Load End" message will be displayed at the Input Line.

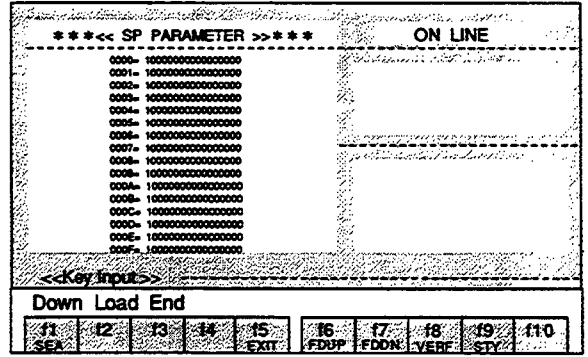

# 18 (VERF) Verify

Ļ,

The contents of the MOTIONPACK parameters are verified with those of the designated file.

# 1. Press the f8 (VERF) Key.

The File Name Selection Menu will be displayed in the Text Screen.

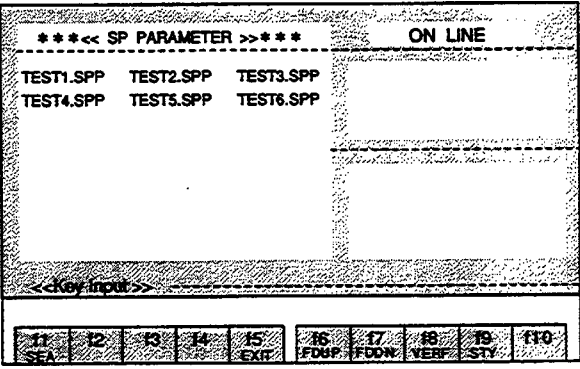

2. Select the file name using the Cursor Keys and press the Enter Key. The MOTIONPACK parameters are verified with the spindle parameters in the selected file.

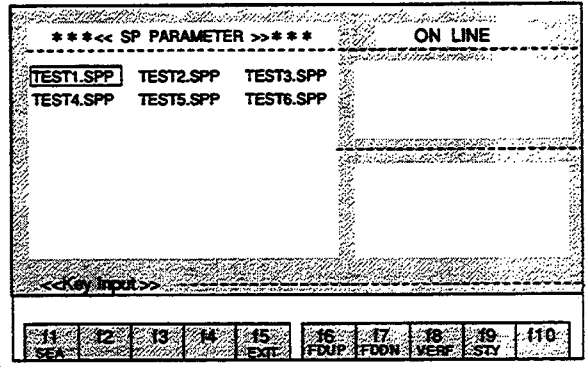

During verification, the following contents and messages are displayed:

In the Text Screen, the contents of the MOTIONPACK parameters will be displayed in the Text Screen. At the Input Line, the contents of the parameters in the file will be displayed.

At the Status Line:

The "Verify Start Push [ESC] key exit" message will be displayed when starting verification. The "Verify End" message will be displayed after completing verification.

Verification will be interrupted when the ESC Key is pressed during verification.

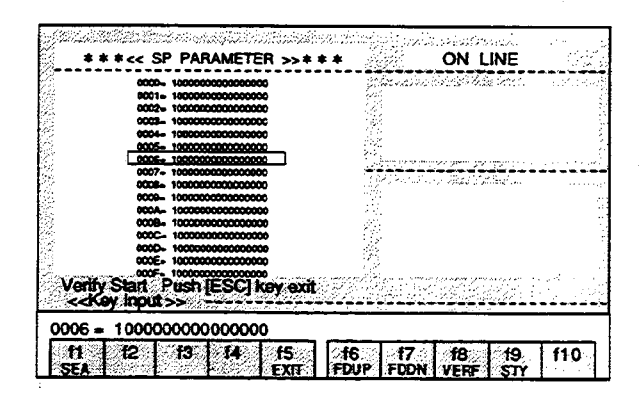

3. If a difference in the compared contents is found during verification, the "Verify error. continue? [Y/N]" message will be displayed at the Status Line.

If "Y" is entered, verification will be continued.

If a character other than "Y" is entered, verification will be interrupted.

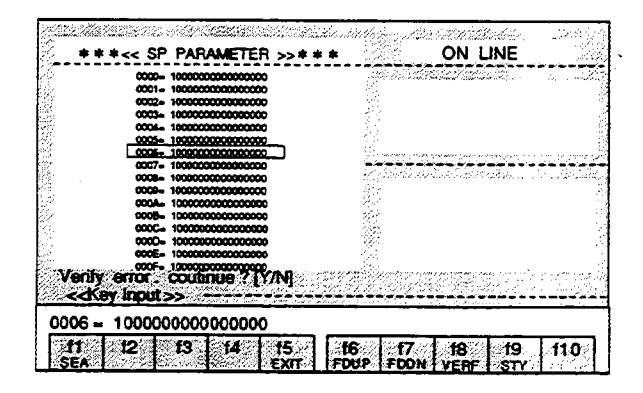

**6** f9 (STY) Status display The conditions of MOTIONPACK are displayed.

1. Press the f9 (STY) Key.

The six statuses of "MODE," "POSITION," "N NO," "SPEED," "WAIT," and "ALM" will be displayed at the right side of the screen.

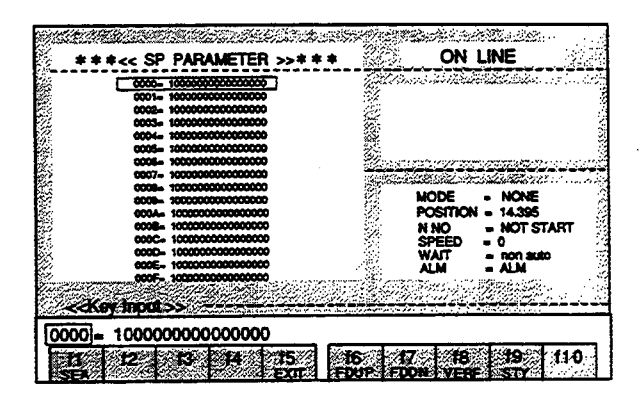

2. Press the f9 (STY) Key again. The status display will disappear.

 $\sigma_{\rm{max}}$ 

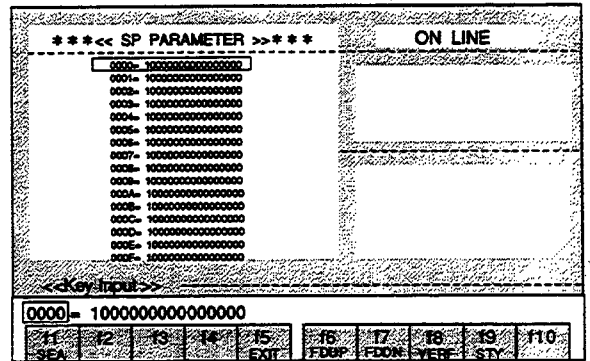

# 10.2 SPINDLE PARAMETER OPERATIONS (OFFLINE)

The changing, uploading, and downloading of the spindle parameters are performed as explained below. File editing is performed in the offline mode.

The edited contents will become lost if editing is terminated without performing the save operation.

#### $10.2.1$ **Basic Operations**

- 1. Select "SP PARAMETER" from the MENU Screen and press the f8 Key.
	- The Spindle Parameter Editing Screen will be displayed.

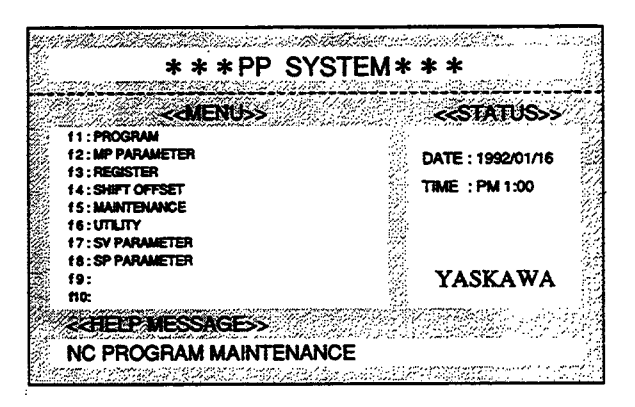

2. Select ONLINE or OFFLINE.

When the Space Key is pressed, the ONLINE/OFFLINE indication will be switched respectively. When the Enter Key is pressed when OFFLINE is indicated, OFFLINE will be selected.

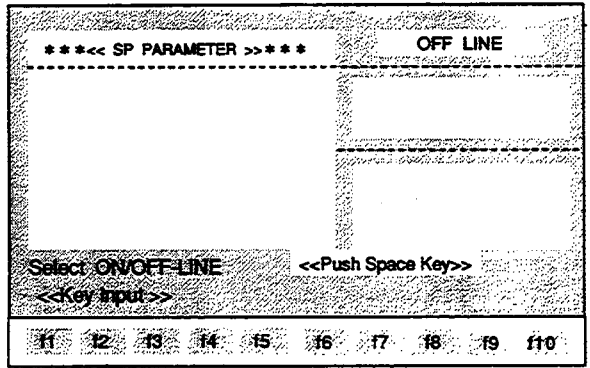

#### <SPINDLE PARAMETER EDITING SCREEN>

The File Selection Menu will be displayed.

Select the file name using the Cursor Keys and press the Enter Key.

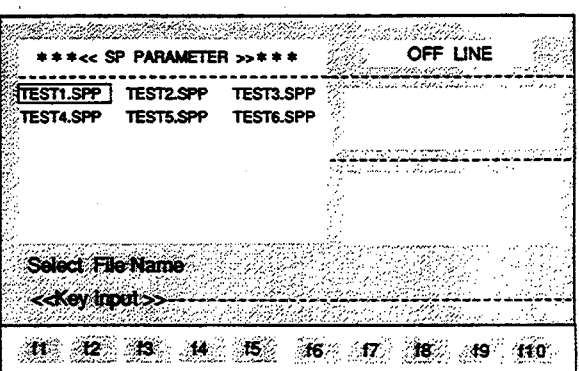

The contents of the parameters in the designated file will be displayed. The parameters in the next page can be monitored by pressing the ROLL UP Key.

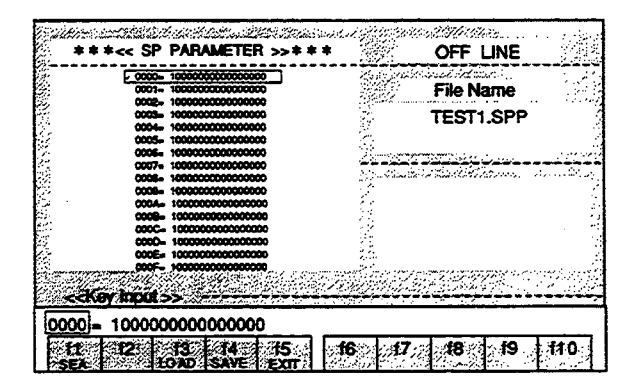

 $\bar{z}$ 

Ļ,  $\sim$ 

 $\ddot{\phantom{a}}$ 

# 10.2.2 Explanation of the Function Keys

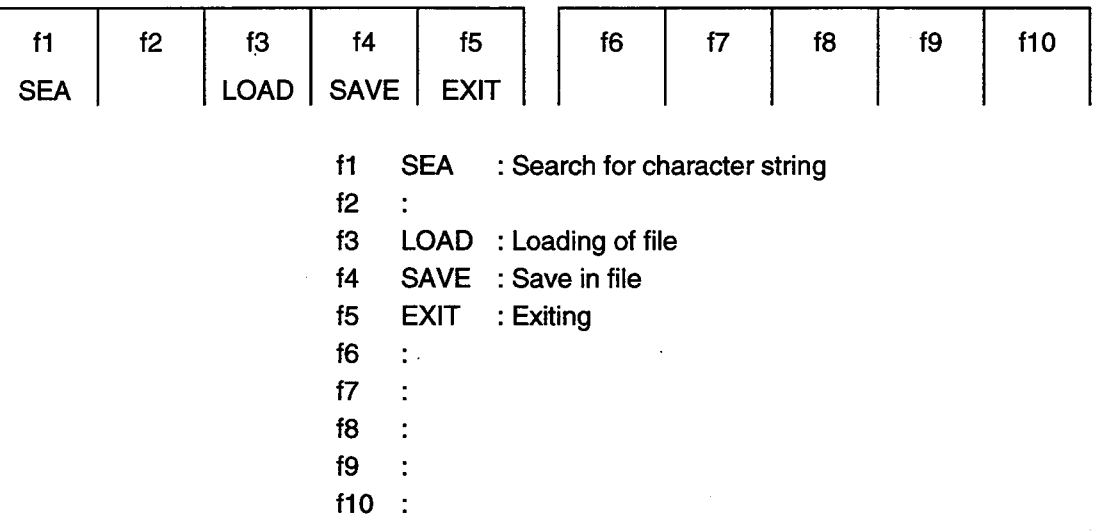

 $\ddot{\phantom{a}}$ 

 $\mathcal{L}$ 

- 10.2.3 Details of the Function Keys
- f1 (SEA) Search for character string

The designated parameter number is searched for from the current cursor position.

1. Enter "0006" at the Input Line.

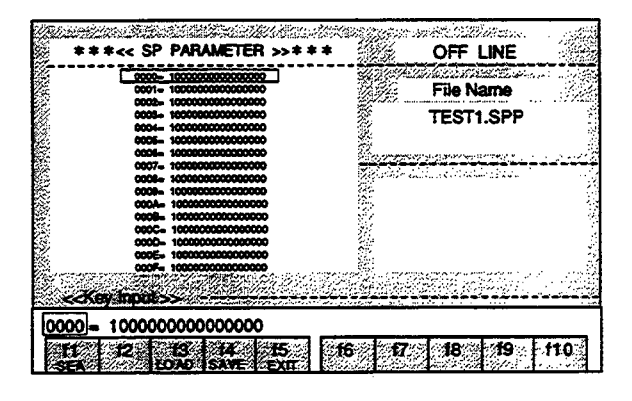

2. Press the f1 (SEA) Key. The cursor will move to 0006 line.

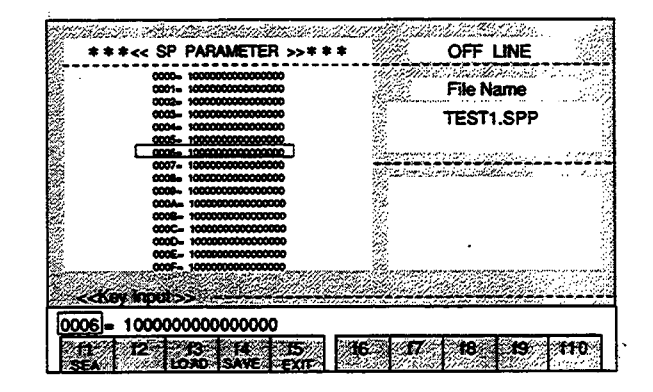

< Spindle Parameter Changing Method > To rewrite to "0006 =  $5000$ ".

1. Use the Right or Left Cursor Key to move the cursor of the Input Line to the data value of the parameter and press the BS Key or the DEL Key.

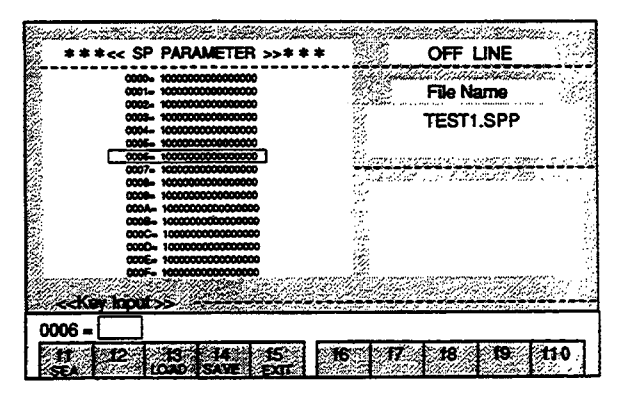

2. Enter "5000" and press the Enter Key.

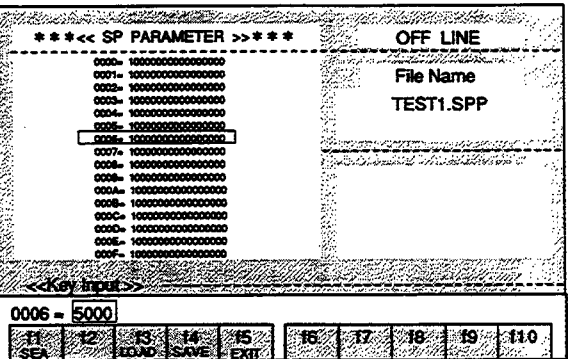

The parameter will be changed.

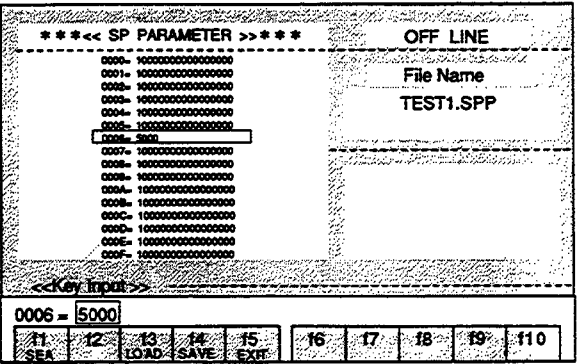

If a change to "0006 = 10000" was made by mistake when the change to "0007 = 10000" was intended: If the Enter Key has not been pressed yet, press the ESC Key. The conditions will return to those prior to the change.

Note: The edited contents will become lost if editing is terminated without performing the save operation (see f4 (SAVE)).

# **1** f3 (LOAD) Loading of file

The data of the designated file are transferred to the RAM of the personal computer.

1. Press the f3 (LOAD) Key.

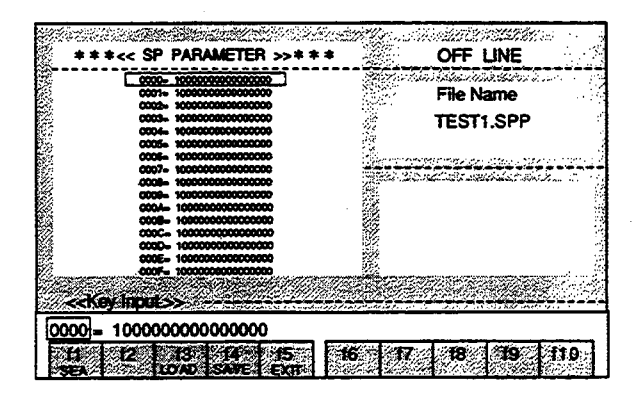

2. The File Selection Menu will be displayed. Select the file name using the Cursor Keys and press the Enter Key.

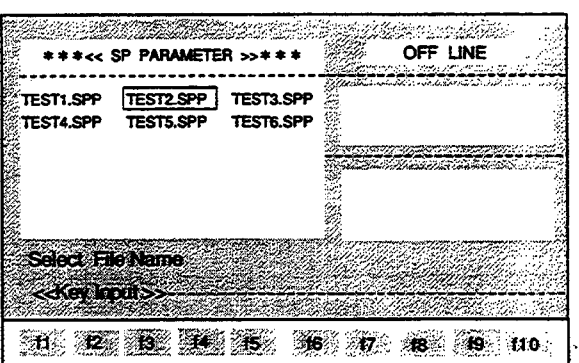

The contents of the selected file will be displayed in the Text Screen.

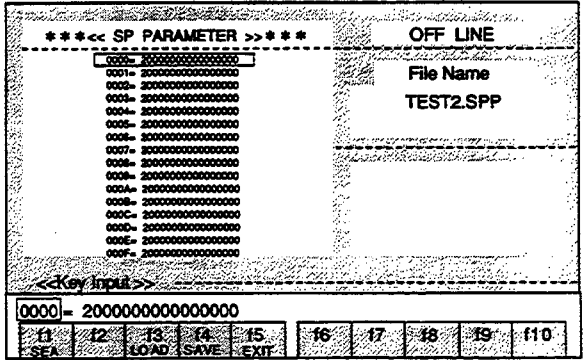

#### 14 (SAVE) Save in file

The data in the RAM of the personal computer are saved in a file.

- 1. Press the f4 (SAVE) Key.
- 2. If the data are to be saved in the file displayed at the Input Line, just press the Enter Key.

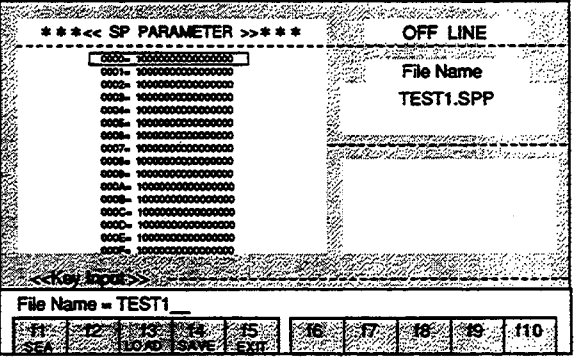

If the data are to be saved in a new file, enter the file name and then press the Enter Key.

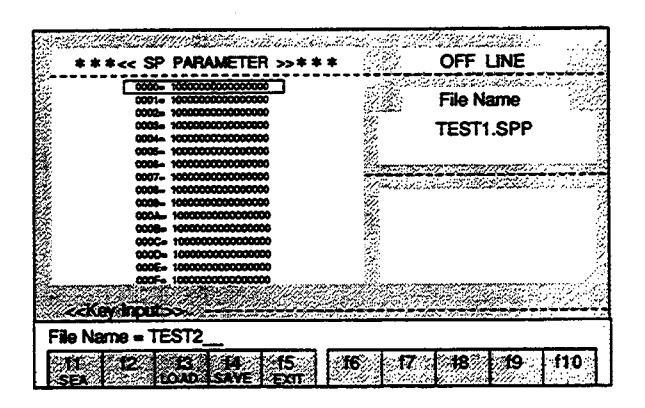

The "SAVE START" and "SAVE END" messages will be displayed at the Status Line.

The saving process will be interrupted when the ESC Key is pressed during the saving process.

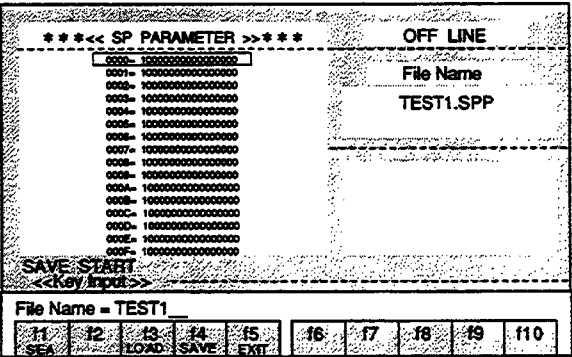

Note: The edited contents will become lost if editing is terminated without performing the save operation.

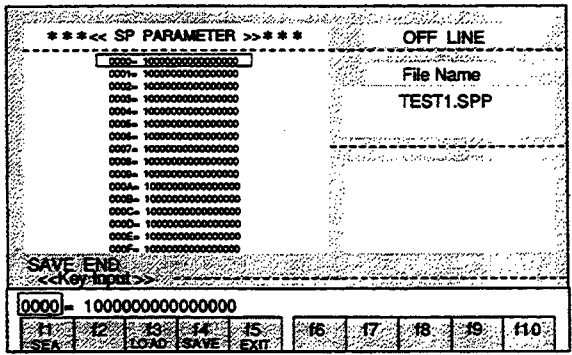

# 15 (EXIT) Exiting

# 1. Press the f5 (EXIT) Key.

The "EXIT OK?(Y/N)" message will be displayed at the Status Line.

#### 2. Enter "Y".

When a character other than "Y" is entered, editing will be continued.

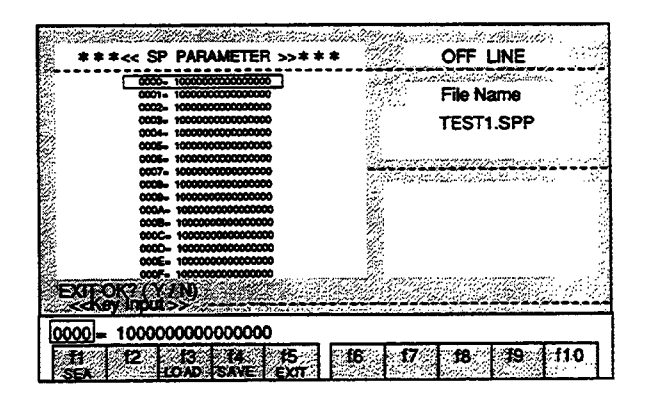

3. The "SAVE OK? (Y/N)" message will be displayed at the Status Line.

#### Enter "Y".

When a character other than "Y" is entered, editing will be terminated without saving and the display will return to the MENU Screen.

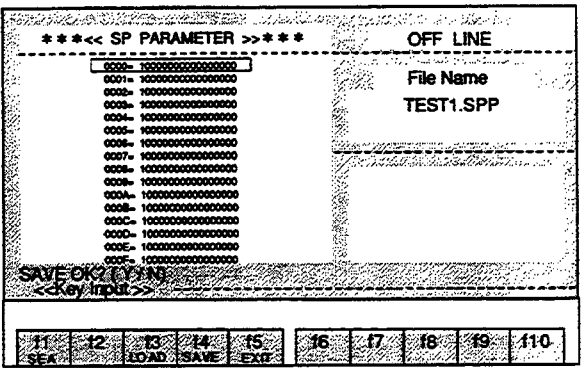

4. If the edited contents are to be saved in the file that is displayed at the Input Line, just press the Enter Key.

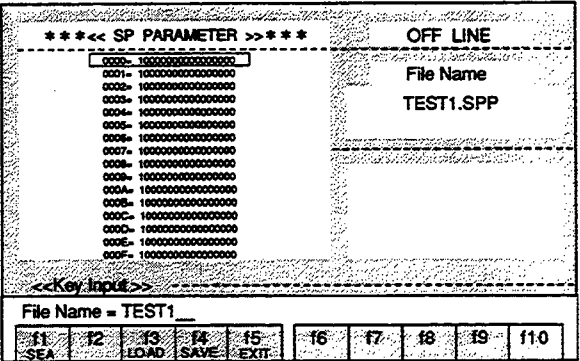

If the edited contents are to be saved in a new file, enter the file name and then press the Enter Key.

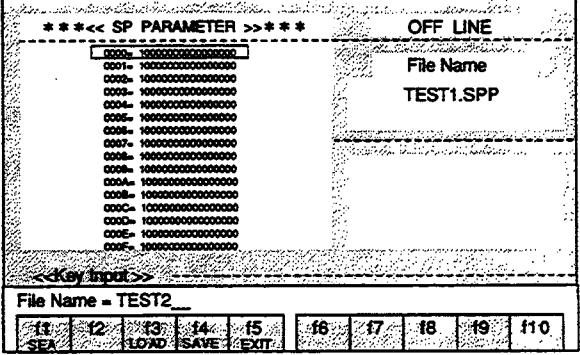

The "SAVE START" message will be displayed at the Status Line.

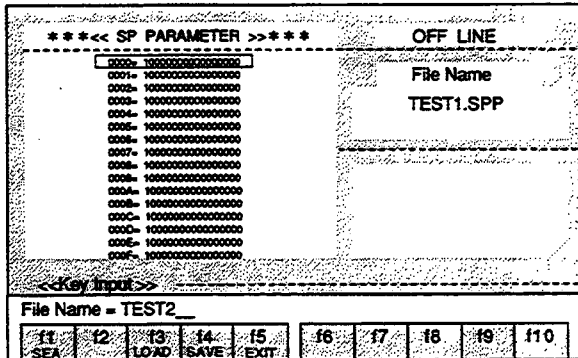

The saving process will be interrupted when the ESC Key is pressed during the saving process.

The display will return to the MENU Screen when saving is completed.

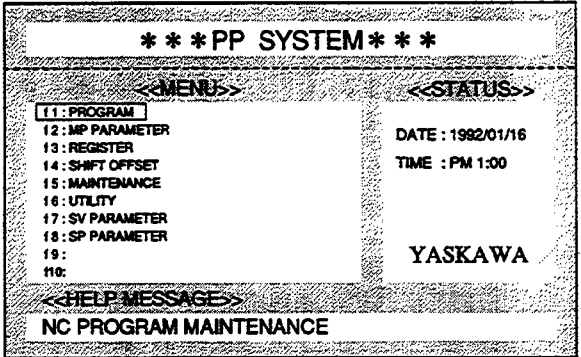

# APPENDIX ALARM MAINTENANCE

 $\label{eq:2} \frac{1}{2} \int_{\mathbb{R}^3} \frac{1}{\sqrt{2}} \, \mathrm{d} \mathcal{L} \, \mathrm{d} \mathcal{L} \, \mathrm{d} \mathcal{L} \, \mathrm{d} \mathcal{L} \, \mathrm{d} \mathcal{L} \, \mathrm{d} \mathcal{L} \, \mathrm{d} \mathcal{L} \, \mathrm{d} \mathcal{L} \, \mathrm{d} \mathcal{L} \, \mathrm{d} \mathcal{L} \, \mathrm{d} \mathcal{L} \, \mathrm{d} \mathcal{L} \, \mathrm{d} \mathcal{L} \, \mathrm{d} \mathcal{L} \,$ 

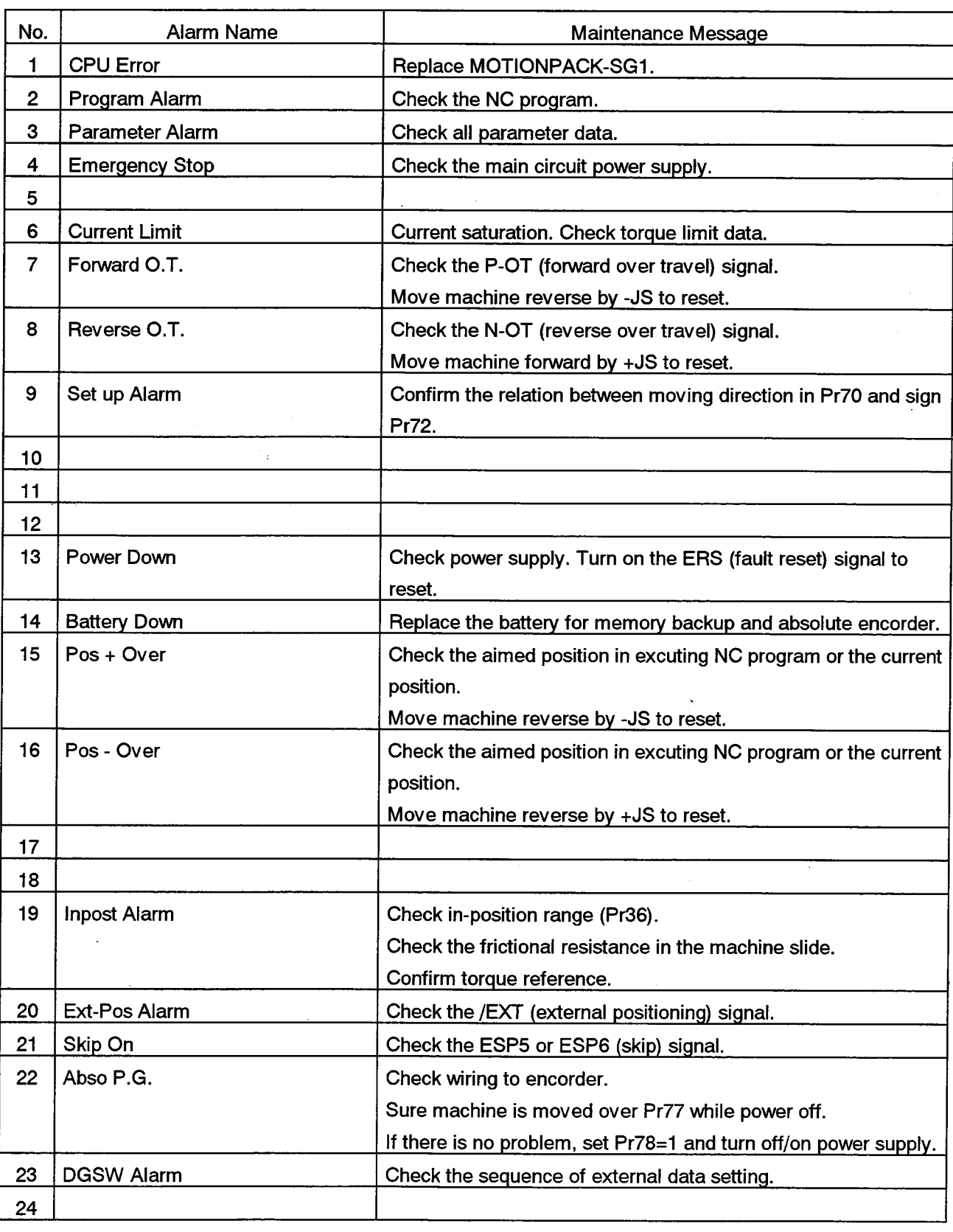

# Appendix 1 Alarm Maintenance List

 $\overline{\phantom{a}}$ 

 $\beta\rightarrow\beta$ 

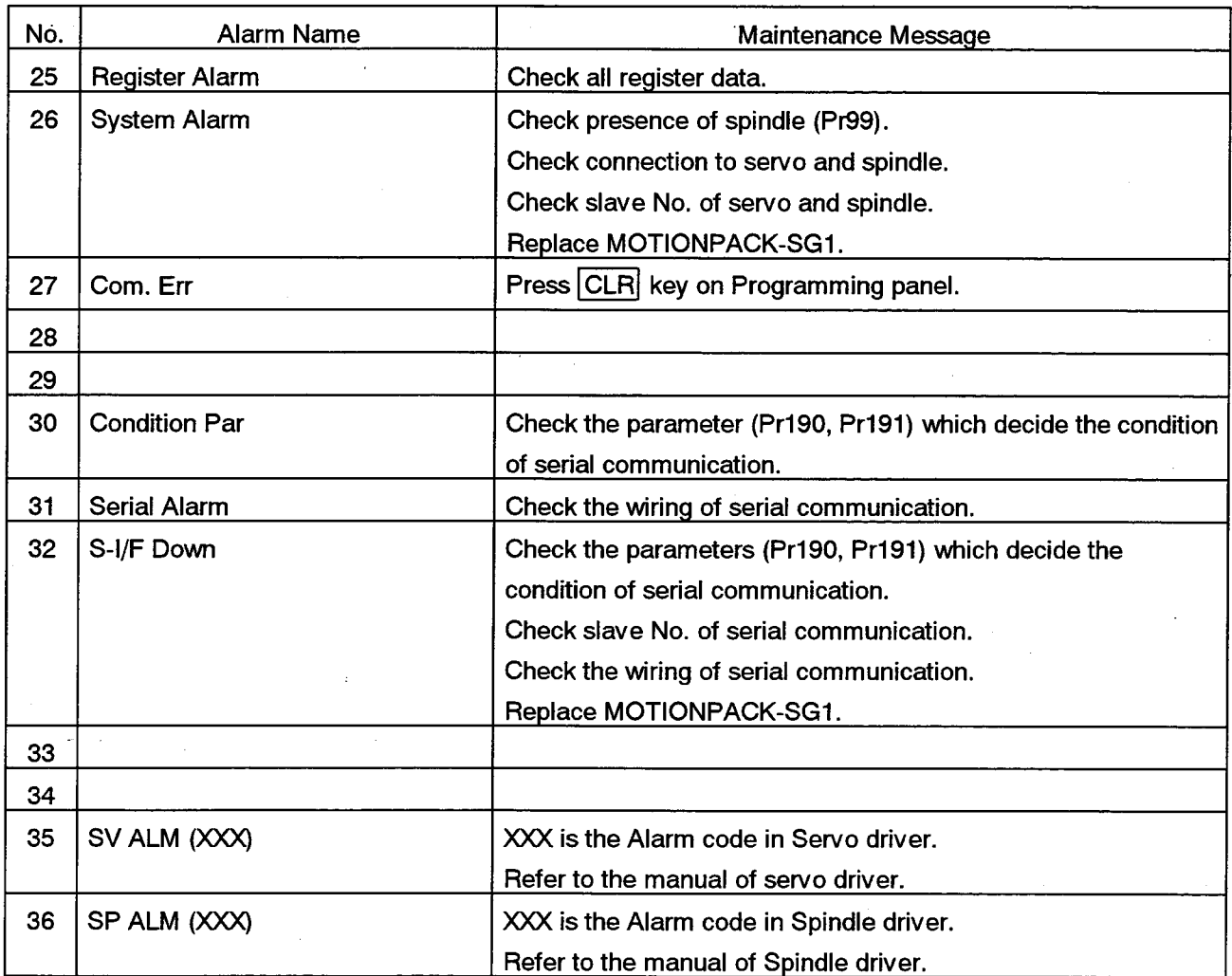

 $\mathcal{L}$ 

 $\bar{\lambda}$ 

# **MOTIONPACK-SG1** PERSONAL COMPUTER PROGRAMMER **DPERATING MANUAL**

#### **TOKYO OFFICE**

New Pier Takeshiba South Tower, 1-16-1, Kaigan, Minatoku, Tokyo 105 Japan<br>Phone 81-3-5402-4511 Fax 81-3-5402-4580

#### YASKAWA ELECTRIC AMERICA. INC.

Chicago-Corporate Headquarters 2942 MacArthur Blvd. Northbrook, IL 60062-2028, U.S.A. Phone 1-847-291-2340 Fax 1-847-498-2430 **Chicago-Technical Center** 3160 MacArthur Blvd. Northbrook. IL 60062-1917, U.S.A.

Phone 1-847-291-0411 Fax 1-847-291-1018

#### **MOTOMAN INC. HEADQUARTERS**

805 Liberty Lane West Carrollton, OH 45449, U.S.A. Phone 1-937-847-6200 Fax 1-937-847-6277

#### YASKAWA ELÉTRICO DO BRASIL COMÉRCIO LTDA. Avenida Brigadeiro Faria Lima 1664-5° CJ 504/511, São Paulo, Brazil Phone 55-11-815-7723 Fax 55-11-870-3849

#### YASKAWA ELECTRIC EUROPE GmbH

Am Kronberger Hang 2, 65824 Schwalbach, Germany Phone 49-6196-569-300 Fax 49-6196-888-301

#### **Motoman Robotics AB**

Box 504 S38525 Torsås, Sweder Phone 46-486-48800 Fax 46-486-41410

#### **Motoman Robotec GmbH**

Kammerfeldstraße 1, 85391 Allershausen, Germany<br>Phone 49-8166-900 Fax 49-8166-9039

YASKAWA ELECTRIC UK LTD. 3 Drum Mains Park, Orchardton Woods, Cumbernauld, Scotland, G68 9LD, United Kingdom Phone 44-1236-735000 Fax 44-1236-458182

#### YASKAWA ELECTRIC KOREA CORPORATION

Paik Nam Bldg. 901 188-3, 1-Ga Euljiro, Joong-Gu Seoul, Korea

Phone 82-2-776-7844 Fax 82-2-753-2639

YASKAWA ELECTRIC (SINGAPORE) PTE. LTD. 151 Lorong Chuan, #04-01, New Tech Park Singapore 556741, Singapore Phone 65-282-3003 Fax 65-289-3003

#### YATEC ENGINEERING CORPORATION

Shen Hsiang Tang Sung Chiang Building 10F 146 Sung Chiang Road, Taipei, Taiwan<br>Phone 886-2-563-0010 Fax 886-2-567-4677

#### **BEIJING OFFICE**

Room No. 301 Office Building of Beijing International Club, 21 Jianguomenwai Avenue, Beijing 100020, China Phone 86-10-6532-1850 Fax 86-10-6532-1851

#### **SHANGHAI OFFICE**

#### 27 Hui He Road Shanghai 200437 China Phone 86-21-6553-6600 Fax 86-21-6531-4242

YASKAWA JASON (HK) COMPANY LIMITED

1 AM AND HOLD AND THE TRANSPORT OF THE TRANSPORT OF THE RESEARCH PRODUCED PRODUCED PRODUCED PRODUCED PRODUCED PRODUCED PRODUCED PRODUCED PRODUCED PRODUCED PRODUCED PRODUCED PRODUCED PRODUCED PRODUCED PRODUCED PRODUCED PROD

#### **TAIPEI OFFICE**

Shen Hsiang Tang Sung Chiang Building 10F 146 Sung Chiang Road, Taipei, Taiwan Phone 886-2-563-0010 Fax 886-2-567-4677

#### SHANGHAI YASKAWA-TONGJI M & E CO., LTD. 27 Hui He Road Shanghai China 200437

Phone 86-21-6531-4242 Fax 86-21-6553-6060

BEIJING YASKAWA BEIKE AUTOMATION ENGINEERING CO., LTD.

30 Xue Yuan Road, Haidian, Beijing P.R. China Post Code: 100083<br>Phone 86-10-6233-2782 Fax 86-10-6232-1536

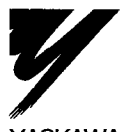

#### YASKAWA ELECTRIC CORPORATION

YASKAWA

Specifications are subject to change without notice for ongoing product modifications and improvements.

MANUAL NO. TOE-C884-1.2 © Printed in Japan October 1997 97-10 0.1